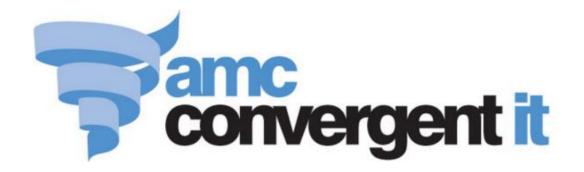

# **Portal User Guide**

Marketing

# **Contents**

| Configuring your company for marketing              | 4   |
|-----------------------------------------------------|-----|
| Configuring your company for marketing information  | 8   |
| Configuring your company for marketing emails       | 12  |
| Configuring your company for marketing events       | 17  |
| Managing marketing and surveys                      | 20  |
| Creating a marketing customer                       | 23  |
| Finding a customer                                  | 25  |
| Editing a marketing customer                        | 30  |
| Marketing Customer Maintenance screen               | 32  |
| Marketing Customer Details report                   | 41  |
| Creating a marketing event                          | 46  |
| Editing a marketing event                           | 48  |
| Deleting a marketing event                          | 50  |
| Marketing Event Maintenance screen                  | 52  |
| Loyalty Events report                               | 56  |
| Preparing the marketing import CSV file             | 60  |
| Marketing Member Upload Editor                      | 66  |
| Creating a form style                               | 68  |
| Editing a form style                                | 71  |
| Marketing Form Maintenance screen                   | 73  |
| Marketing Form Default report                       | 77  |
| Creating a new survey                               | 81  |
| Editing a survey                                    | 84  |
| Creating a new question                             | 87  |
| Edit a question                                     | 90  |
| Creating a new answer                               | 93  |
| Editing an answer                                   | 97  |
| Deleting an answer                                  | 101 |
| Deleting a question                                 | 105 |
| Deleting a survey                                   | 108 |
| Marketing Survey Maintenance screen                 |     |
| Marketing Survey Question Maintenance screen        | 117 |
| Marketing Survey Question Answer Maintenance screen |     |
| Marketing Survey report                             |     |
| Creating a new filter                               |     |
| Editing a filter                                    |     |
|                                                     |     |

|   | Deleting a filter                                   | 137 |
|---|-----------------------------------------------------|-----|
|   | Filter Maintenance screen                           | 140 |
|   | Marketing Filters report                            | 145 |
|   | Running a survey and viewing results                | 149 |
|   | Run Survey report                                   | 152 |
|   | Creating a new email mail out                       | 158 |
|   | Using merge fields to customise mail outs           | 160 |
|   | Linking a survey in a mail out                      | 165 |
|   | Creating and sending a marketing mail out           | 170 |
|   | Creating a marketing mail out to be sent later      | 174 |
|   | Creating a marketing mail out triggered by an event | 179 |
|   | Editing email mail outs                             | 186 |
|   | Deleting email mail outs                            | 188 |
|   | Email Templates report                              | 190 |
|   | Email Detail Maintenance screen                     | 193 |
|   | Marketing Surveys Email Out report                  | 197 |
|   | Sites Email report                                  | 201 |
|   | Creating a new SMS mail out                         | 207 |
|   | Editing SMS mail outs                               | 210 |
|   | Deleting SMS mail outs                              | 211 |
|   | SMS Detail Maintenance screen                       | 212 |
|   | Sites SMS Summary report                            | 214 |
|   | Marketing Surveys SMS Out report                    | 219 |
|   | Mail Out Detail Maintenance screen                  | 223 |
|   | Marketing Surveys Mail Out report                   | 225 |
|   | Batch Maintenance screen                            | 229 |
| G | lossary                                             | 233 |
|   | •                                                   |     |

# Configuring your company for marketing

Use the Company Options - Marketing section to configure your company for marketing activities.

#### **Opening the Company Options - Marketing section**

To open the Company Options - Marketing section:

- 1. Press Company
- 2. Press Company Maintenance > Company Options.

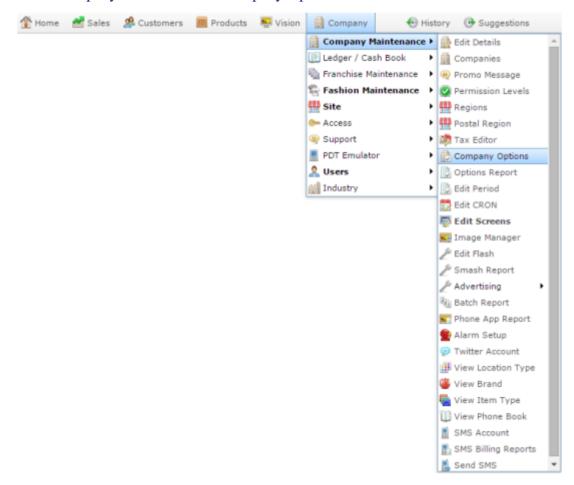

The Artist section of the Company Options screen is displayed.

3. Open the Section drop-down list.

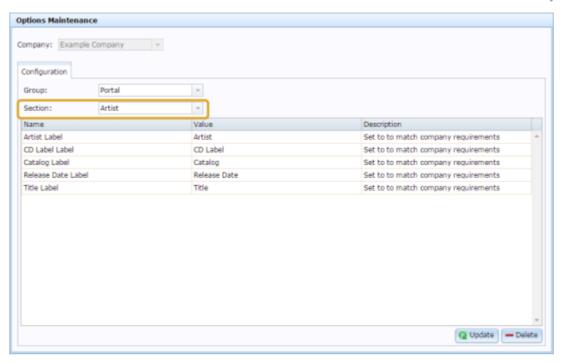

4. Press Marketing from the Section drop-down list.

The Marketing section is displayed.

#### **IMAGE**

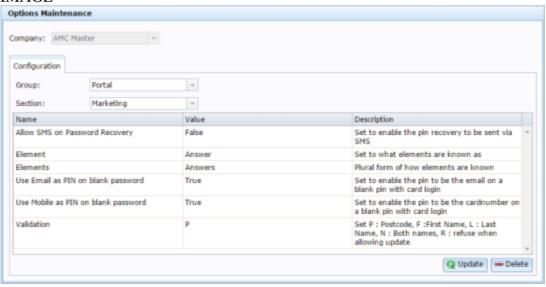

# **Company Options - Marketing section key fields and buttons**

| Field                               | Description                                                                                |
|-------------------------------------|--------------------------------------------------------------------------------------------|
| Allow SMS on Password Recovery      | Type True to allow customers to recover their PIN via SMS message.                         |
| Element                             | Define the term used in the Portal for a marketing element.                                |
| Elements                            | Define the plural term used in the Portal for marketing elements.                          |
| Use Email as PIN on blank password  | Type True to allow the member's email address to be used as the PIN with a blank password. |
| Use Mobile as PIN on blank password | Type True to allow the member's mobile number to be used as the PIN with a blank password. |

| Field      |      | Description                                             |
|------------|------|---------------------------------------------------------|
| Validation |      | hat information is used to updates to the member's ion: |
|            | Туре | To use                                                  |
|            | P    | Customer's post code.                                   |
|            | F    | Customer's first name.                                  |
|            | L    | Customer's last name.                                   |
|            | N    | Customer's first and last name.                         |
|            | R    | Disallow updates.                                       |

# Configuring your company for marketing information

Use the Company Options - Marketing Compulsory section to configure what information the Portal configures compulsory for marketing customers.

**Note:** There are several sections for configuring marketing within your company. Also see: *Configuring your company for marketing* on page 4, *Configuring your company for marketing emails* on page 12, and *Configuring your company for marketing events* on page 17.

# **Opening the Company Options - Marketing Compulsory section**

To open the Company Options - Marketing Compulsory section:

- 1. Press Company
- 2. Press Company Maintenance > Company Options.

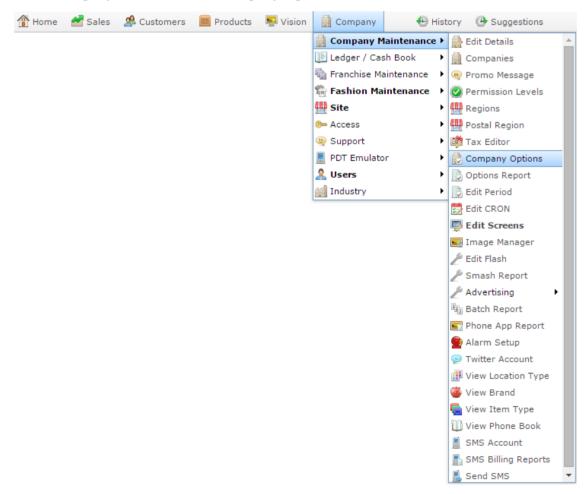

The Artist section of the Company Options screen is displayed.

3. Open the Section drop-down list.

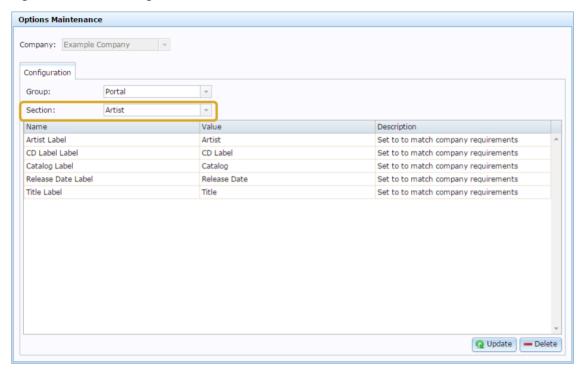

4. Press Marketing Compulsory from the Section drop-down list.

The Marketing Compulsory section is displayed.

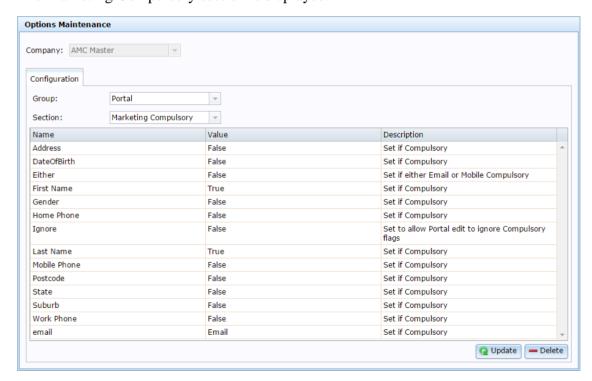

# **Company Options - Marketing Compulsory section key fields and buttons**

| Field         | Description                                                                          |
|---------------|--------------------------------------------------------------------------------------|
| Address       | Type True if the marketing member's address must be completed.                       |
| Date of Birth | Type True if the marketing member's date of birth must be completed.                 |
| Either        | Type True if either the marketing member's email or mobile number must be completed. |
| First Name    | Type True if the marketing member's first name must be completed.                    |
| Gender        | Type True if the marketing member's gender must be completed.                        |
| Home Phone    | Type True if the marketing member's home phone number must be completed.             |

| Field        | Description                                                                                                    |
|--------------|----------------------------------------------------------------------------------------------------|
| Ignore       | Type True if Portal operators can ignore compulsory fields when they edit marketing records through the Portal, for example edit a marketing member and delete an incorrect address, even though the address field is compulsory. |
| Last Name    | Type True if the marketing member's last name must be completed.                                                                                                    |
| Mobile Phone | Type True if the marketing member's mobile phone number must be completed.                                                                                                    |
| Postcode     | Type True if the marketing member's post code must be completed.                                                                                                    |
| State        | Type True if the marketing member's state must be completed.                                                                                                    |
| Suburb       | Type True if the marketing member's suburb must be completed.                                                                                                    |
| Work Phone   | Type True if the marketing member's work phone number must be completed.                                                                                                    |
| Email        | Type True if the marketing member's email must be completed.                                                                                                    |

## Configuring your company for marketing emails

Use the Company Options - Marketing Email section to configure your company for customer marketing emails.

**Note:** There are several sections for configuring marketing within your company. Also see: *Configuring your company for marketing* on page 4, *Configuring your company for marketing information* on page 8, and *Configuring your company for marketing events* on page 17.

#### **Opening the Company Options - Marketing Email section**

To open the Company Options - Marketing Email section:

- 1. Press Company
- 2. Press Company Maintenance > Company Options.

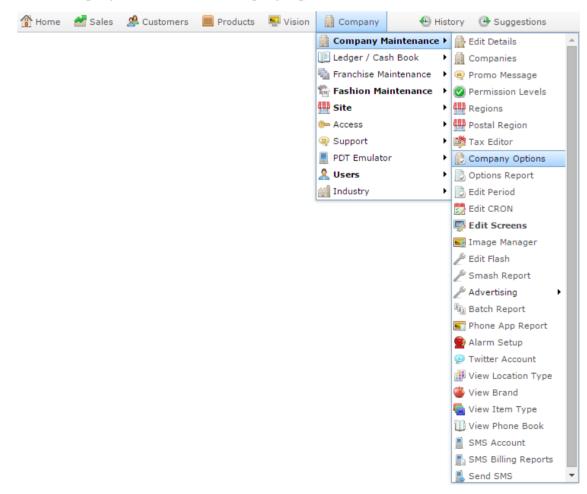

The Artist section of the Company Options screen is displayed.

3. Open the Section drop-down list.

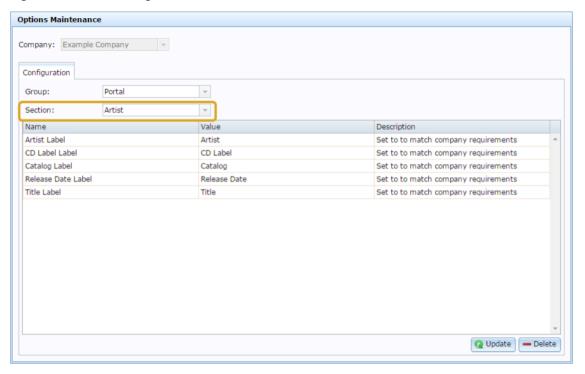

4. Press Marketing Email from the Section drop-down list.

The Marketing Email section is displayed.

# Managing marketing and surveys

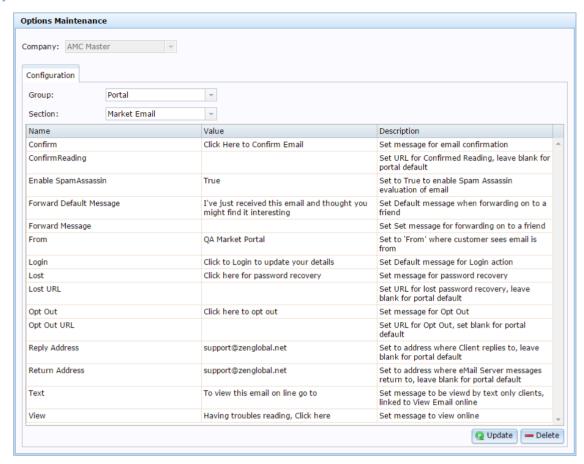

# **Company Options - Marketing Email sectio key fields and buttonss**

| Field                   | Description                                                                                                   |
|-------------------------|----------------------------------------------------------------------------------------------------|
| Confirm                 | Type the message to be displayed for confirmation links in emails.                                            |
| ConfirmReading          | Type the URL the confirmation link leads to, or leave blank to use the Portal default.                        |
| Enable SpamAssassin     | Type True to enable SpamAssassin email evaluation to ensure your email won't be automatically marked as spam. |
| Forward Default Message | Type the message to be displayed<br>by default when marketing<br>messages are forwarded.                      |
| Forward Message         | Type the link to display that helps customers forward the email to a friend.                                  |
| From                    | Type the name the email appears to be from.                                                                   |
| Login                   | Type the message to display for login links.                                                                  |
| Lost                    | Type the message to be displayed for recovering passwords.                                                    |

| Field          | Description                                                                                                |
|----------------|----------------------------------------------------------------------------------------------------|
| Lost URL       | Type the URL link for customers to recover their login password. Leave blank to use the Portal default.    |
| Opt In         | Type the message to display for opt-in links.                                                              |
| Opt Out        | Type the message to display for opt-out links.                                                             |
| Out Out URL    | Type the URL for customers to optout of further emails, or leave blank to use the Portal default.          |
| Reply Address  | Type the email address to send customer's replies to marketing emails to.                                  |
| Return Address | Type the email address to sent email server messages to, for example regarding emails that failed to send. |
| Text           | Type the message to be displayed when the email is opened in a text-only viewer.                           |
| View           | Type the message to be displayed for the link to view the email online.                                    |

#### Configuring your company for marketing events

Use the Company Options - Marketing Events section to configure your company for customer marketing reward systems.

**Note:** There are several sections for configuring marketing within your company. Also see: *Configuring your company for marketing information* on page 8, *Configuring your company for marketing emails* on page 12, and *Configuring your company for marketing* on page 4.

#### **Opening the Company Options - Marketing Events section**

To open the Company Options - Marketing Events section:

- 1. Press Company
- 2. Press Company Maintenance > Company Options.

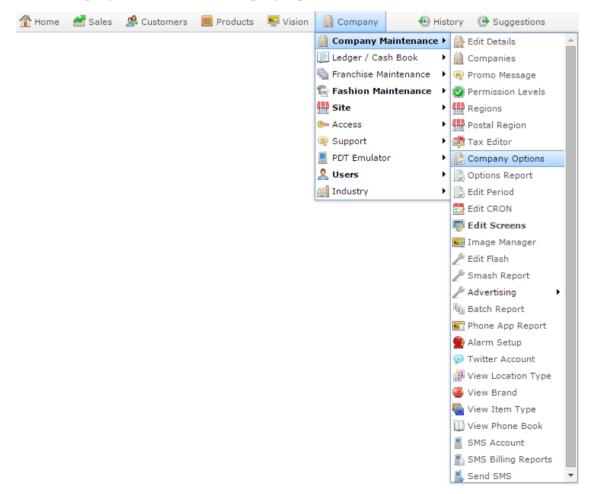

The Artist section of the Company Options screen is displayed.

3. Open the Section drop-down list.

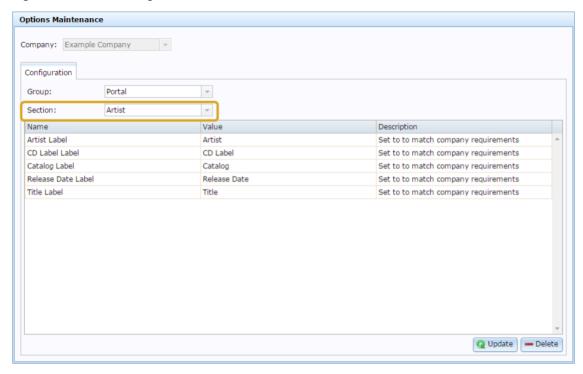

4. Press Marketing Eventsfrom the Section drop-down list.

The Marketing Events section is displayed.

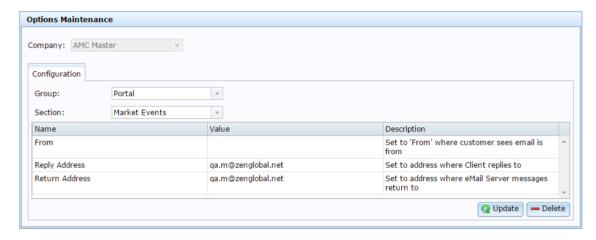

# **Company Options - Marketing section key fields and buttons**

| Field          | Description                                                                                                    |
|----------------|----------------------------------------------------------------------------------------------------|
| From           | Set the 'from' name that appears in customer's inboxes as who the email is from.                                               |
| Reply Address  | Set the address that emails are directed to when a customer replies to a marketing email.                                      |
|                | If you want to use the Portal default, leave this field blank.                                                                 |
| Return Address | Set the email address that messages<br>from the server are sent to, for<br>example regarding unsuccessful<br>mailing attempts. |
|                | If you want to use the Portal default, leave this field blank.                                                                 |

# Managing marketing and surveys

You can create and manage surveys and marketing mail outs using the Portal. You can also use filters to create small groups of customers you can target according to their survey answers.

#### Also see:

#### **Customers and events**

- *Marketing Customer Maintenance screen* on page 32.
- Marketing Customer Details report on page 41.
- *Marketing Event Maintenance screen* on page 52.
- Loyalty Events report on page 56.
- *Marketing Member Upload Editor* on page 66.

#### **Surveys**

- *Marketing Form Maintenance screen* on page 73.
- Marketing Form Default report on page 77.
- Marketing Survey Maintenance screen on page 110.
- Marketing Survey Question Maintenance screen on page 117.
- *Marketing Survey Question Answer Maintenance screen* on page 122.
- *Marketing Survey report* on page 126.
- *Filter Maintenance screen* on page 140.
- Marketing Filters report on page 145.
- *Run Survey report* on page 152.

#### **Mail outs**

- *Email Detail Maintenance screen* on page 193.
- Email Templates report on page 190.
- Marketing Surveys Email Out report on page 197.
- *Sites Email report* on page 201.
- *Mail Out Detail Maintenance screen* on page 223.
- *Marketing Surveys Mail Out report* on page 225.
- *SMS Detail Maintenance screen* on page 212.
- Marketing Surveys SMS Out report on page 219.

- *Sites SMS Summary report* on page 214.
- *Batch Maintenance screen* on page 229.

#### What you can do:

#### **Customers and events**

- *Creating a marketing customer* on page 23.
- *Editing a marketing customer* on page 30.
- Finding a customer on page 25
- *Creating a marketing event* on page 46.
- *Editing a marketing event* on page 48.
- *Deleting a marketing event* on page 50.
- *Preparing the marketing import CSV file* on page 60.

#### **Surveys**

- *Creating a form style* on page 68.
- *Editing a form style* on page 71.
- *Creating a new survey* on page 81.
- *Editing a survey* on page 84.
- *Creating a new question* on page 87.
- *Edit a question* on page 90.
- *Creating a new answer* on page 93.
- *Editing an answer* on page 97.
- *Deleting an answer* on page 101.
- Deleting a question on page 105.
- Deleting a survey on page 108.
- *Creating a new filter* on page 131.
- *Editing a filter* on page 134.
- *Deleting a filter* on page 137.
- Running a survey and viewing results on page 149

#### **Mail outs**

- *Creating a new email mail out* on page 158.
- *Linking a survey in a mail out* on page 165.

# Managing marketing and surveys

- *Editing email mail outs* on page 186.
- Deleting email mail outs on page 188.
- *Creating a new SMS mail out* on page 207.
- *Editing SMS mail outs* on page 210.
- Deleting SMS mail outs on page 211.
- *Creating and sending a marketing mail out* on page 170.
- *Creating a marketing mail out to be sent later* on page 174.
- *Creating a marketing mail out triggered by an event* on page 179.
- *Using merge fields to customise mail outs* on page 160.

# **Creating a marketing customer**

Create a marketing customer to record their responses to your marketing surveys.

To create a marketing customer:

- 1. Press Customers
- 2. Press Marketing > Marketing > New Customer.

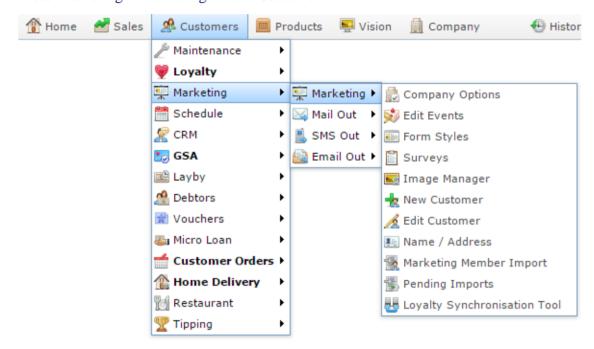

The Marketing Customer Maintenance screen is displayed.

# Managing marketing and surveys

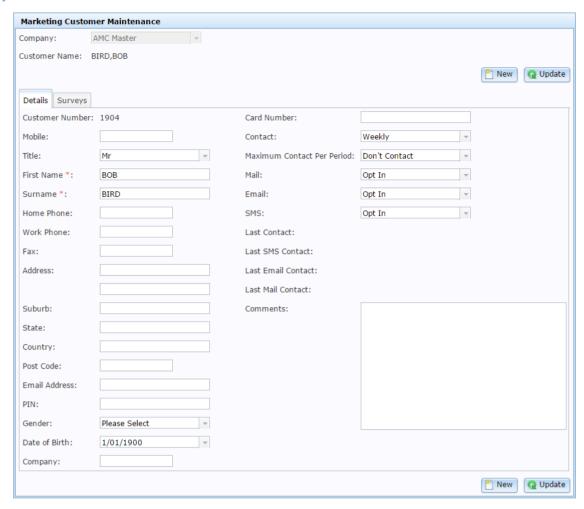

- 3. Type the customer's name in the First Name and Surname fields.
- 4. Complete any other fields as required.

See Marketing Customer Maintenance screen on page 32.

5. Press Q Update.

The customer is saved.

#### Finding a customer

Find a customer when you want to:

- View or edit the customer's details.
- Contact the customer.
- Fill a customer order for that customer.
- Perform another task that requires specifying the customer.

#### You can either:

- List all customers starting with a chosen letter.
- Search for a customer by typing information in the search fields.

#### **Opening the Find Customer screen**

To open the Find Customer screen:

- 1. Press A Customers in the main menu bar.
- 2. Press Marketing > Marketing > Edit Customer.

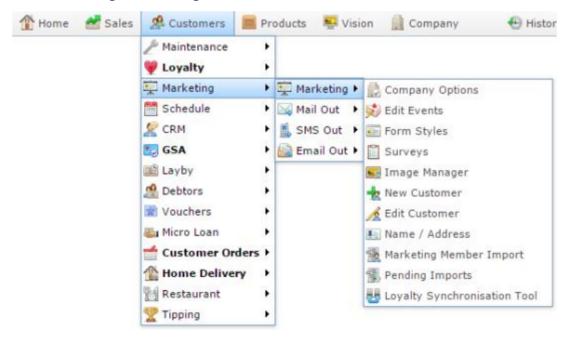

The Find Customer screen is displayed.

# Managing marketing and surveys

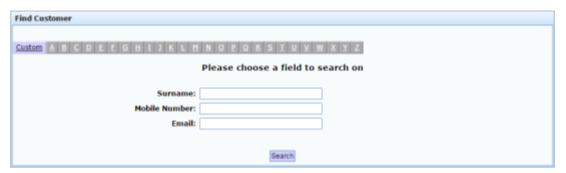

# Listing all customers by letter:

To list customers whose names start with a specific letter alphabetically:

1. Press the corresponding letter of the alphabet at the top of the search screen. .

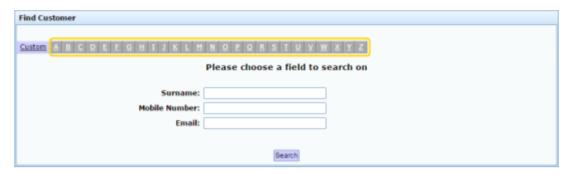

The customers whose names start with that letter are listed alphabetically.

#### **Searching for customers**

You can search for a customer based on their:

- Name.
- Email address.
- Mobile phone number.

#### The Portal searches for matches:

Anywhere within the words of the field.

For example, APP matches both apple, and pineapple. If a field contains multiple words, it matches any word in the field.

• From the start of the customer name or mobile number.

For example, a search for a customer number of 3 returns all customer numbers starting with 3, not all customer numbers that contain 3.

Using the first search field that contains data.

For example, if you type APP in the Name field and 3 in the Customer Number field, the Portal ignores the Customer Number field and searches for matches to the customer name.

#### To search for customers:

1. If the custom search fields are not displayed, press the Custom tab.

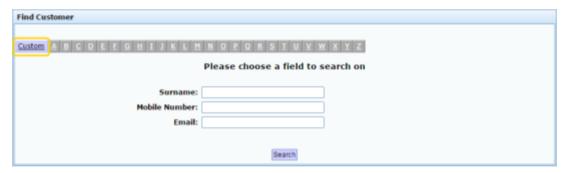

2. Type the term you want to search on in the search fields.

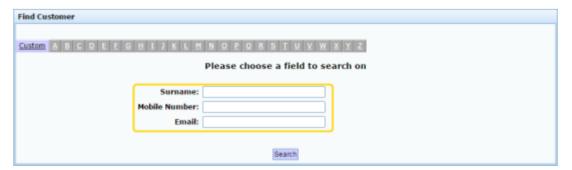

**Note:** Because the Portal uses the first field with data that it finds, you should only search for customers using one search field at a time.

# 3. Press Search

The search results are displayed.

# **Editing a marketing customer**

Edit a marketing customer to change their details or view the surveys they have completed.

To edit a marketing customer:

- 2. Press Marketing > Marketing > Edit Customer.

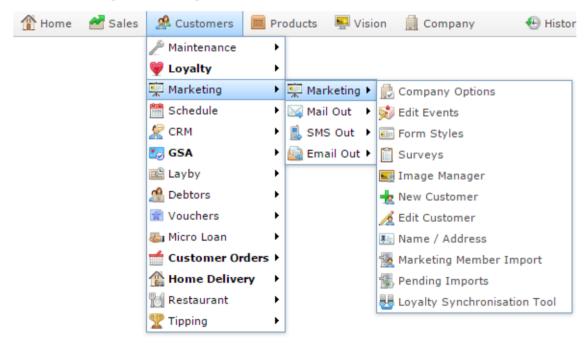

The Find Customer screen is displayed.

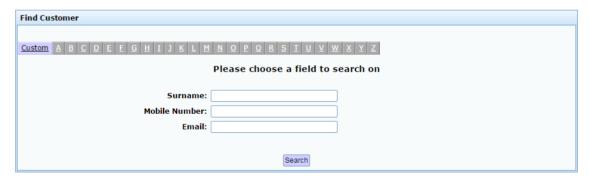

3. Find the customer you want to edit.

See *Finding a customer* on page 25.

The Marketing Customer Maintenance screen is displayed.

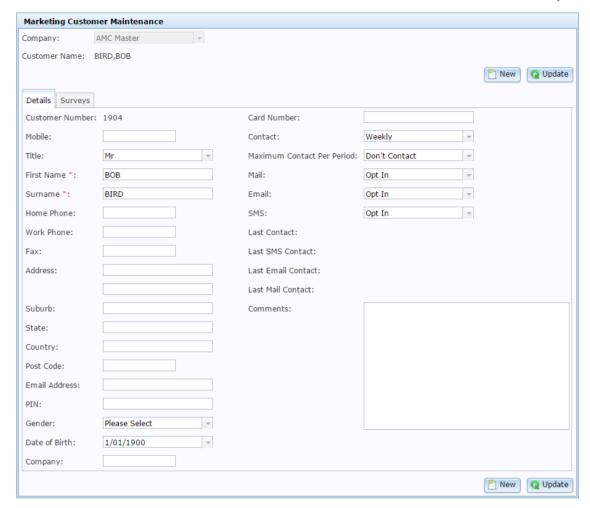

4. Make the required changes.

See Marketing Customer Maintenance screen on page 32.

5. Press Q Update.

The changes are saved.

## **Marketing Customer Maintenance screen**

Use this screen to maintain information on marketing customers and the surveys that have taken.

#### **Opening the Marketing Customer Maintenance screen**

To open the Marketing Customer Maintenance screen:

- 1. Press Customers
- 2. Press Marketing > Marketing > Edit Customer.

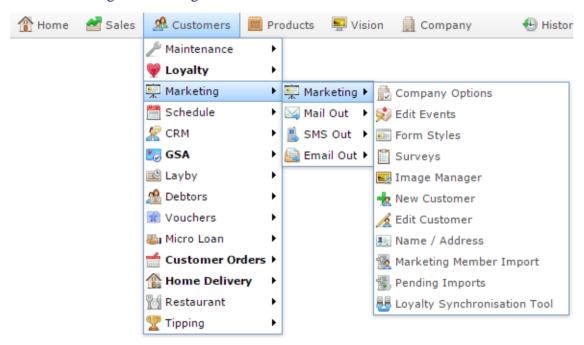

The Find Customer screen is displayed.

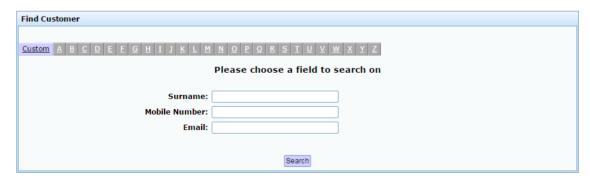

3. Find the customer you want to edit.

See Finding a customer on page 25.

The Marketing Customer Maintenance screen is displayed.

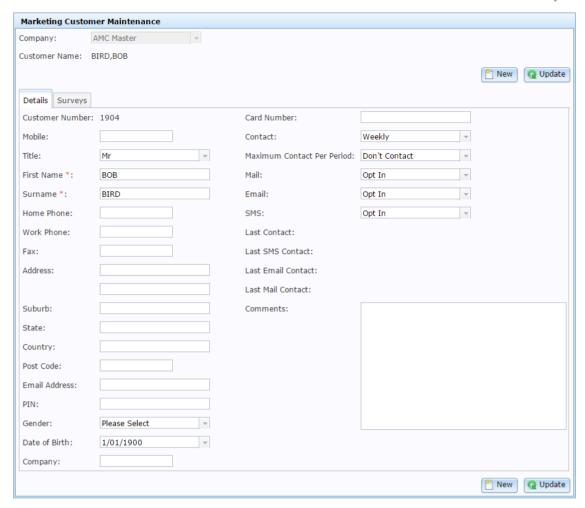

# Marketing Customer Maintenance screen key fields and buttons

#### **Common fields**

| Field         | Description                                            |
|---------------|--------------------------------------------------------|
| Company       | The company the marketing customer is associated with. |
| Customer Name | The name of the customer.                              |
| New New       | Press to create a new customer.                        |

| scription |
|-----------|
| -         |

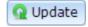

Press to save changes to the customer.

#### **Details tab**

#### Paragraph introducing area

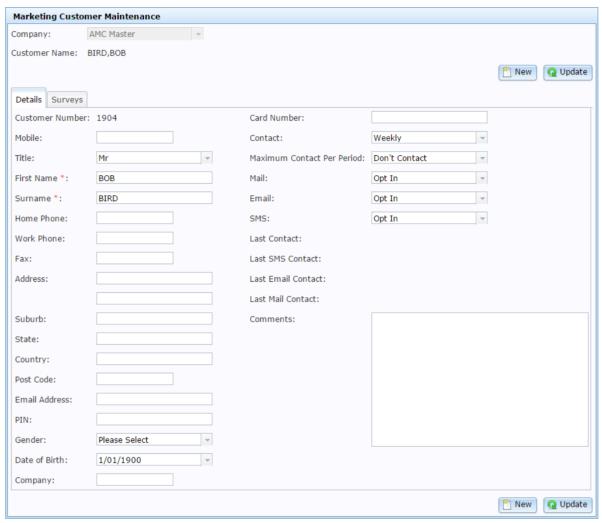

# Field Description Customer Number The unique code that identifies the marketing customer. Note: This is not related to any debtor account or loyalty card number they may have. Mobile Customer's mobile number.

| Field         | Description                                                                                             |
|---------------|----------------------------------------------------------------------------------------------------|
| Title         | Customer's preferred salutation.                                                                        |
| First Name    | Customer's first name.                                                                                  |
| Surname       | Customer's last name.                                                                                   |
| Home Phone    | Customer's home phone number.                                                                           |
| Work Phone    | Customer's work phone number.                                                                           |
| Fax           | Customer's fax number.                                                                                  |
| Address       | Customer's postal address.                                                                              |
| Suburb        | The customer's suburb.                                                                                  |
| State         | The customer's state.                                                                                   |
| Country       | Country the customer lives in.                                                                          |
| Post Code     | The customer's post code.                                                                               |
| Email Address | Customer's email address.                                                                               |
| PIN           | PIN number the customer uses to identify themselves when looking at or changing their survey responses. |

| Field                         | Description                                                                  |  |
|-------------------------------|------------------------------------------------------------------------------|--|
| Gender                        | Customer's gender.                                                           |  |
| Date of Birth                 | Customer's date of birth.                                                    |  |
| Company                       | Customer's company name.                                                     |  |
| Card Number                   | Customer's loyalty card number.                                              |  |
| Contact                       | Frequency the customer desires contact.                                      |  |
| Maximum Contact<br>Per Period | Maximum number of times customer can be contacted during the contact period. |  |
| Mail                          | Whether the customer has opted in to receive contact via mail.               |  |
| Email                         | Whether the customer has opted in to receive contact via email.              |  |
| SMS                           | Whether the customer has opted in to receive contact via SMS.                |  |
| Last Contact                  | Date the customer was last contacted.                                        |  |
| <b>Last SMS Contact</b>       | Date the customer was last contacted by SMS.                                 |  |
| Last Email Contact            | Date the customer was last contacted by email.                               |  |
| Last Mail Contact             | Date the customer was last contacted by mail.                                |  |

| Field    | Description                         |
|----------|-------------------------------------|
| Comments | Any comment regarding the customer. |

#### **Survey tab**

This tab lists surveys the customer has completed.

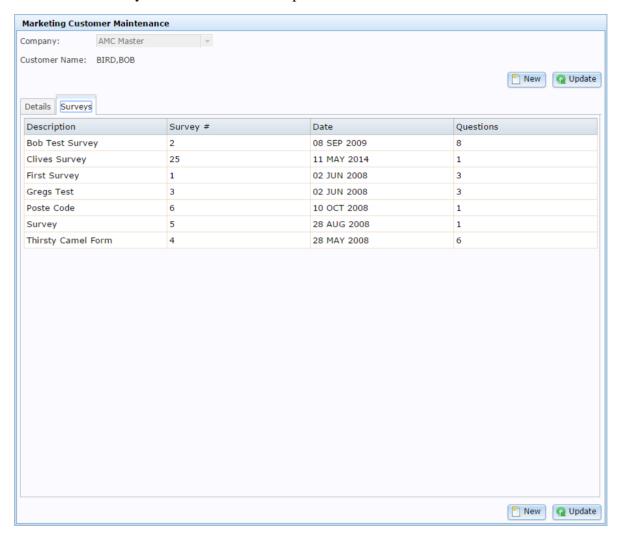

| Field Description |                                     |
|-------------------|-------------------------------------|
| Description       | Description of the survey.          |
| Survey #          | Unique code identifying the survey. |
| Date              | Date the survey was completed.      |

| Field     | Description                        |
|-----------|------------------------------------|
| Questions | Number of questions in the survey. |

### **Marketing Customer Details report**

Use the Marketing Customer Details report to view information on your marketing customers.

#### **Opening the Marketing Customer Details report**

To open the Marketing Customer Details report:

- 1. Press Customers
- 2. Press Marketing > Marketing > Name / Address.

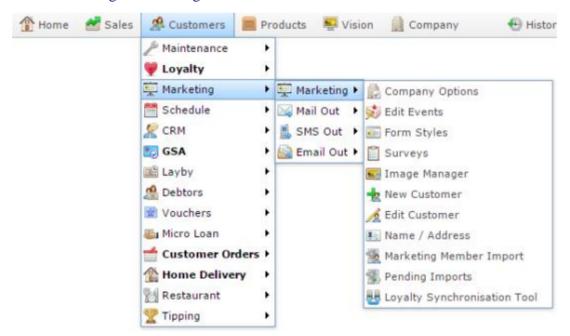

The Marketing Customer Details report is displayed.

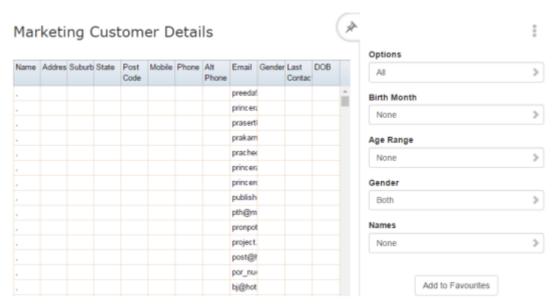

# **Marketing Customer Details report key fields**

#### Filters area

Use this area to filter the results shown in the report.

| Field             | Description                                                                               |  |
|-------------------|-------------------------------------------------------------------------------------------|--|
| Add to Favourites | Press to add this report to your Portal favourites for easier access.                     |  |
| Options           | Limit the customer list to customers who have opted in to receive marketing material via: |  |
|                   | ■ Mail.                                                                                   |  |
|                   | ■ Email.                                                                                  |  |
|                   | ■ SMS.                                                                                    |  |
|                   | Or select All to not limit by opt-in selection.                                           |  |
| Gender            | Select to restrict the report by gender.                                                  |  |
| Birth Month       | Filter the report on the customer's birth month.                                          |  |
| Age Range         | Filter the report by the customer's age.                                                  |  |
| Names             | Filter the report by the letter the customer's first or last names start with.            |  |

#### Report area

This area displays report information.

**Note:** Not all fields may be displayed at once. Some fields depend on your filter field selections.

| Field                                    | Description                                                                                                    |
|------------------------------------------|----------------------------------------------------------------------------------------------------|
| Name / Customer / Customer Name / Debtor | Name of the debtor or customer.                                                                                         |
| Mobile                                   | Customer's mobile number                                                                                                |
| Alt Phone                                | An alternative phone number                                                                                             |
| Email                                    | Contact email address.                                                                                                  |
| Address                                  | Contact address.                                                                                                    |
| Address                                  | Contact address.                                                                                                    |
|                                          | Note: Two fields are provided for the address to allow for units, apartments or similar additional address information. |
| Gender                                   | The loyalty member's gender.                                                                                            |

| Field        | Description                           |
|--------------|---------------------------------------|
| Suburb       | Customer's suburb.                    |
| State        | Customer's state.                     |
| Post Code    | Customer's post code.                 |
| Phone        | Customer's phone number.              |
| Gender       | Customer's gender.                    |
| Last Contact | Date the customer was last contacted. |
| DOB          | Customer's date of birth.             |

## Creating a marketing event

Create a marketing event to respond to a customer when a particular situation occurs. For example, when a customer first signs up to your marketing program.

To create a marketing event:

- 1. Press Customers
- 2. Press Marketing > Marketing > Edit Events.

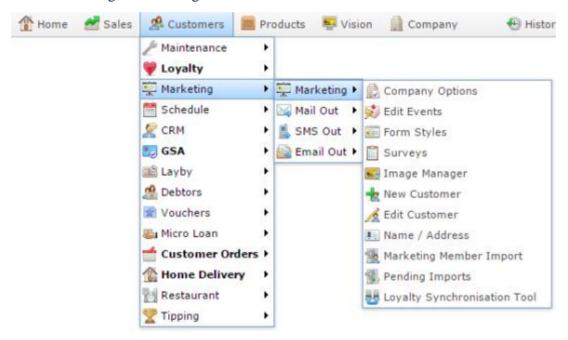

The Loyalty Event report is displayed.

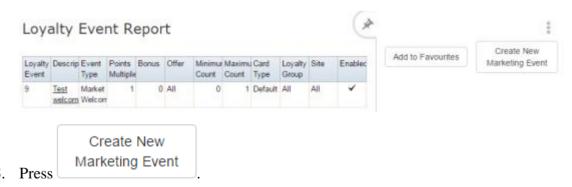

The Marketing Event Maintenance screen is displayed.

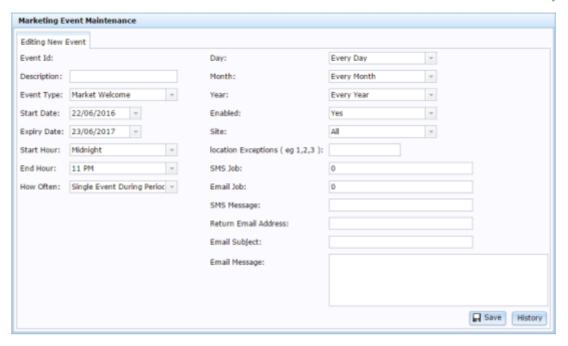

- 4. Type a description to identify the event in the Description field.
- 5. Select the type of event in the Event Type field.
- 6. Select the time the event starts and stops in the Start Date, Expiry Date, Start Hour, End Hour fields.
- 7. Press Save

The event is created.

## Editing a marketing event

Edit a marketing event to change the time it runs or set up a triggered mail out.

See Creating a marketing mail out triggered by an event on page 179.

To edit a marketing event:

- 1. Press Customers
- 2. Press Marketing > Marketing > Edit Events.

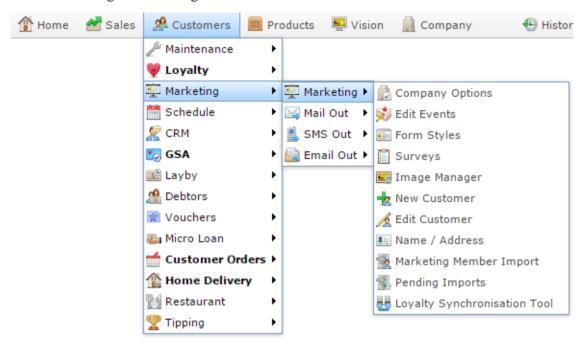

The Loyalty Event report is displayed.

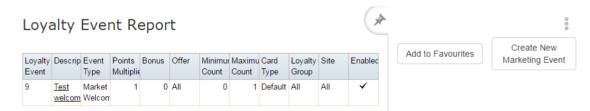

3. Press the Description field of the event you want to edit.

A popup menu is displayed.

4. Press Edit Loyalty Event.

The Marketing Event Maintenance screen is displayed.

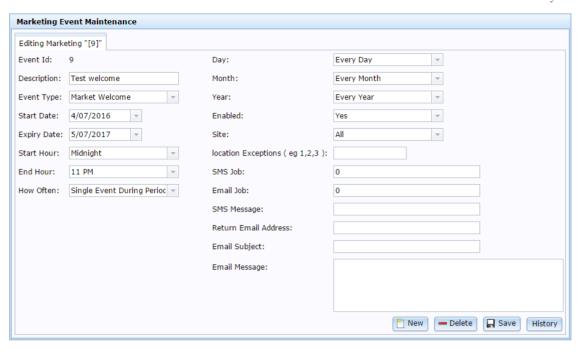

5. Make the required changes.

See Marketing Event Maintenance screen on page 52.

6. Press Save

The event is saved.

# Deleting a marketing event

Delete a marketing event to remove it and its event history from the Portal.

To delete a marketing event:

- 1. Press Customers
- 2. Press Marketing > Marketing > Edit Events.

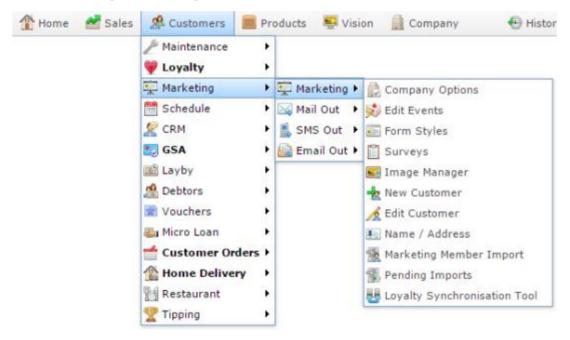

The Loyalty Event report is displayed.

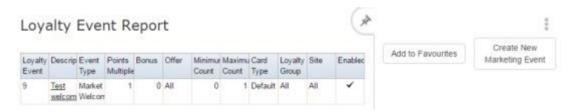

3. Press the Description field of the event you want to delete.

A popup menu is displayed.

4. Press Edit Loyalty Event.

The Marketing Event Maintenance screen is displayed.

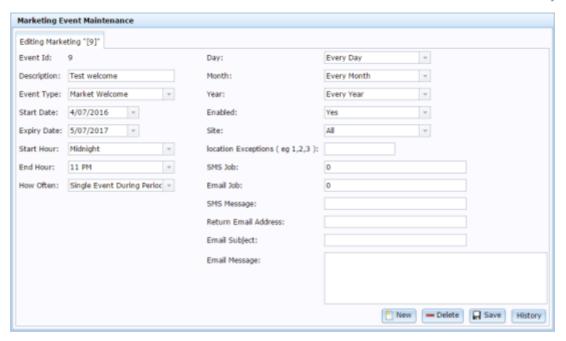

5. Press — Delete

The event is deleted.

### **Marketing Event Maintenance screen**

Use this screen to create and edit marketing events for your company to respond to your customers automatically when certain situations arise, such as the customer joining your marketing program.

#### **Opening the Marketing Event Maintenance screen**

To open the Marketing Event Maintenance screen:

- 2. Press Marketing > Marketing > Edit Events.

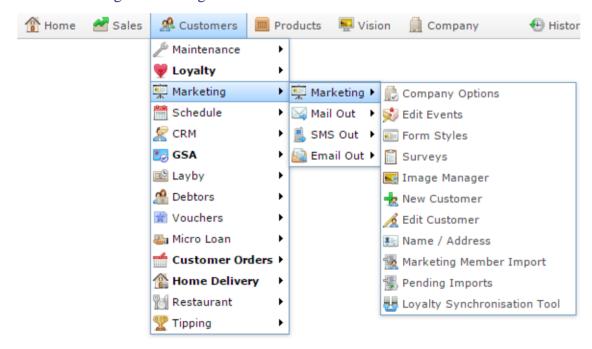

The Loyalty Event report is displayed.

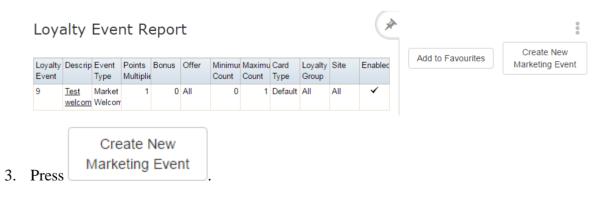

The Marketing Event Maintenance screen is displayed.

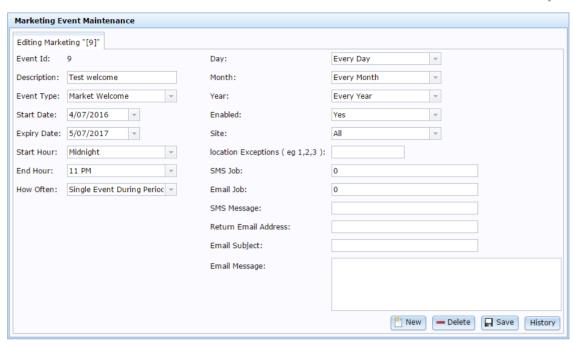

## **Marketing Event Maintenance screen key fields and buttons**

| Field             | Description                                  |  |
|-------------------|----------------------------------------------|--|
| Event Id          | Unique code identifying the event.           |  |
| Description       | Description of the event.                    |  |
| <b>Event Type</b> | Select the type of event to create.          |  |
|                   | Note: Event types are defined by the Portal. |  |
| Start Date        | Date the event starts.                       |  |
| Expiry Date       | Date the event ends.                         |  |
| Start Hour        | Time of day the event starts.                |  |

| Field                  | Description                                                                                                    |  |
|------------------------|----------------------------------------------------------------------------------------------------|--|
| End Hour               | Time of day the event ends.                                                                                                    |  |
| How Often              | How often the event is triggered during the event period.                                                                                                    |  |
| Day                    | Select a specific date or day of week for this event to run, or to run every day.                                                                                     |  |
| Month                  | Select a specific month for this event to run, or to run every month.                                                                                                 |  |
| Year                   | Select a specific year for this event to run, or to run every year.                                                                                                   |  |
| Enabled                | Select whether this event is enabled in the Portal.                                                                                                    |  |
| Site                   | Select the site this event will run for.                                                                                                    |  |
| Location<br>Exceptions | Type the location codes for any locations that should not participate in this event.                                                                                  |  |
| SMS Job                | Type the job number of SMS messages sent regarding this event to use the job's SMS and filter settings to send a specific marketing SMS when this event is triggered. |  |
|                        | See Creating a marketing mail out triggered by an event on page 179.                                                                                                  |  |

| Field                   | Description                                                                                                    |  |
|-------------------------|----------------------------------------------------------------------------------------------------|--|
| Email Job               | Type the job number of emails sent regarding this event to use the job's email and filter settings to send a specific marketing email when this event is triggered.  See <i>Creating a marketing mail out triggered by an event</i> on page |  |
|                         | 179.                                                                                                    |  |
| SMS Message             | Type the SMS message to send regarding this event.                                                                                                    |  |
| Return Email<br>Address | Type the return email address used for emails sent for this event.                                                                                                    |  |
| Email Subject           | Type the email subject used in the emails sent about this event.                                                                                                    |  |
| Email Message           | Type the email message sent regarding this event.                                                                                                    |  |
| New New                 | Press to create a new marketing event.                                                                                                    |  |
| <b>Delete</b>           | Press to delete this marketing event.                                                                                                    |  |
| ☐ Save                  | Press to save this event.                                                                                                    |  |
| History                 | Press to view a report of the responses to this event.  See Loyalty Events History report.                                                                                                    |  |

### **Loyalty Events report**

Use the Loyalty Events report to view past loyalty events such as customers joining your loyalty program, or having birthdays. Press an event's description to drill down into the specific event details.

See Loyalty Events History report.

#### **Opening the Loyalty Events report**

To open the Loyalty Events report:

- 1. Press Customers
- 2. Press Marketing > Marketing > Edit Events.

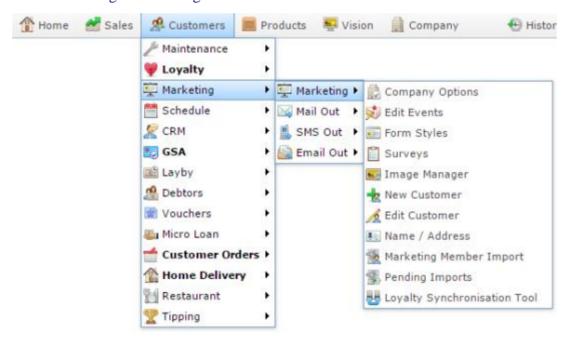

The Loyalty Event report is displayed.

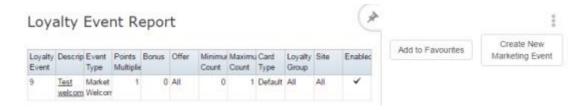

# **Loyalty Events report key fields**

#### Filters area

Use this area to filter the results shown in the report.

| Field                         | Description                                                           |
|-------------------------------|-----------------------------------------------------------------------|
| Add to Favourites             | Press to add this report to your Portal favourites for easier access. |
| Create New<br>Marketing Event | Press to create a new event.                                          |

#### Report area

This area displays report information.

**Note:** Not all fields may be displayed at once. Some fields depend on your filter field selections.

| Field             | Description                                                                          |
|-------------------|--------------------------------------------------------------------------------------|
| Loyalty Event     | Unique code identifying the loyalty event.                                           |
| Description       | Description of the loyalty event.  For example, a birthday bonus.                    |
| Event Type        | Type of loyalty event.                                                               |
| Points Multiplier | The number that all loyalty points accrued at this event are                         |
|                   | multiplied by.  For example, if all loyalty points are doubled, the multiplier is 2. |
| Bonus             | The loyalty point bonus accrued at this event.                                       |
| Offer             | The offers that this event is eligible for.                                          |
| Minimum Count     | The number of items a loyalty member must purchased to participate in this event.    |

| Field         | Description                                                                                  |
|---------------|----------------------------------------------------------------------------------------------|
| Maximum Count | The maximum number of items a loyalty member may purchase while participating in this event. |
| Card Type     | The card type of the loyalty member.                                                         |
| Loyalty Group | The loyalty groups that were eligible to participate in the event.                           |
| Site          | The site the event occurred at.                                                              |
| Enabled       | Whether the event is currently active in the Portal.                                         |

### **Preparing the marketing import CSV file**

You can import marketing information into the Portal via a Comma Separated Value (CSV) file.

CSV files are text files that list each record in a separate line, with the fields separated by commas. CSV files usually have a "header row" at the top of the file which specifies the order of the fields. You can put fields in any order you want, as long as you use the field headers that the Portal recognises.

To prepare the file for import:

- 1. Create blank a text file.
- 2. At the top of the file, add the header fields, separated by a comma. These fields tell the Portal what order you're going to put the information in.

**Tip:** You can use a space in addition to the comma if you want the file to be easier to read, as in the example shown.

**Note:** Some fields are compulsory; others may be optional. See the table below for more details.

```
Untitled - Notepad
File Edit Format View Help
Header1, Header2, Header3
```

- 3. Add each record on its own line with:
  - The fields in the same order as the header fields.
  - Each field separated by a comma.

**Tip:** Make sure the fields you're typing don't have a comma within the field, or the file will not upload properly. For example, if a description field is originally **Green with red, blue, and yellow stripes**, you must remove the commas to be **Green with red blue and yellow stripes**.

**Note:** It does not matter if the fields don't "line up" vertically. But make sure all fields are in the same order as the header fields. If you need to leave a field empty, add the comma that would have separated that field. For example: Field1, Field3.

```
Untitled - Notepad

File Edit Format View Help

Header1, Header2, Header3
ExampleA_Field1, ExampleA_Field2, ExampleA_Field3
ExampleB_Field1, ExampleB_Field2, ExampleB_Field3
ExampleC_Field1, ExampleC_Field3
```

4. When you have added all the records you want to import, save the text file.

The file is ready for importing.

See Importing gambling marketing data.

# **Marketing Import CSV File Headers**

Use this table to create the header line and order the information in your CSV file.

| Field    | Description                                                                                                |
|----------|----------------------------------------------------------------------------------------------------|
| First    | The customer's first name.                                                                                 |
|          | <b>Note:</b> This field is compulsory.                                                                     |
| Surname  | The customer's last name.                                                                                  |
|          | <b>Note:</b> This field is compulsory.                                                                     |
|          |                                                                                                    |
| Email    | The customer's email address.                                                                              |
|          | Note: This field is compulsory.<br>You can use a value of N/A if<br>the email address is not<br>available. |
| Mobile   | The customer's mobile phone number.                                                                        |
|          | <b>Note:</b> This field is compulsory.                                                                     |
| MARKETID | The survey identification number.                                                                          |
| QUESTION | The question the customer has answered.                                                                    |

| Field       | Description                                                                                                 |
|-------------|----------------------------------------------------------------------------------------------------|
| ANSWER      | The answer selected by the customer.                                                                        |
| DOB         | The customer's date of birth, written as YYYY-MM-DD.                                                        |
| TITLE       | The customer's preferred salutation, such as Dr, Ms or Mrs.                                                 |
| GENDER      | The customer's gender.                                                                                      |
| OPTOUTMAIL  | Indicates whether the customer has opted out of receiving marketing via posted mail. Acceptable values are: |
|             | <ul> <li>1, T or True if the customer<br/>has opted out.</li> </ul>                                         |
|             | <ul> <li>0. F, False if the customer<br/>has not opted out.</li> </ul>                                      |
| OPTOUTEMAIL | Indicates whether the customer has opted out of receiving marketing via email. Acceptable values are:       |
|             | <ul> <li>1, T or True if the customer<br/>has opted out.</li> </ul>                                         |
|             | <ul> <li>0. F, False if the customer<br/>has not opted out.</li> </ul>                                      |

| Field     | Description                                                                                         |
|-----------|----------------------------------------------------------------------------------------------------|
| OPTOUTSMS | Indicates whether the customer has opted out of receiving marketing via SMS. Acceptable values are: |
|           | <ul> <li>1, T or True if the customer<br/>has opted out.</li> </ul>                                 |
|           | <ul> <li>0. F, False if the customer<br/>has not opted out.</li> </ul>                              |
| COMPANY   | The customer's company.                                                                             |
| ADDRESS1  | The customer's postal address.                                                                      |
| ADDRESS2  | Any additional information on the customer's address, such as a unit number.                        |
| SUBURB    | The customer's suburb.                                                                              |
| POSTCODE  | The customer's postcode                                                                             |
| STATE     | The customer's state or territory.                                                                  |
| COUNTRY   | The customer's country.                                                                             |
| PROMO     | The place the data was captured from for upload. For example, a promotion email or flier.           |

| Field    | Description                                                                                                    |
|----------|----------------------------------------------------------------------------------------------------|
| CUSTOMER | Unique code identifying the customer in the marketing database.                                                                                                  |
|          | If no customer number is provided, the Portal attempts to match the customer account via the mobile number, or creates a new account if no account can be found. |
|          | Note: This is not the customer's loyalty or debtor account number.                                                                                               |
| PHONE    | The customer's landline phone number.                                                                                                    |
| PHONE1   | The customer's alternate phone number.                                                                                                    |
| FAX      | The customer's fax number.                                                                                                    |

## **Marketing Member Upload Editor**

Use this window to import a file with marketing member information into the Portal.

See Preparing the marketing import CSV file on page 60.

#### **Opening the Marketing Member Upload Editor screen**

To open the Marketing Member Upload Editor screen:

- 1. Press Customers from the menu bar.
- 2. Press Marketing > Marketing > Marketing Member Import.

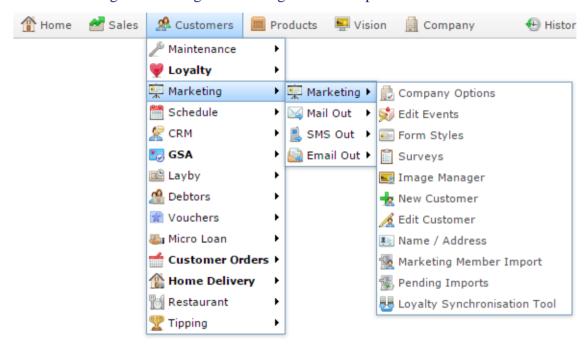

The Marketing Member Upload Editor screen is displayed.

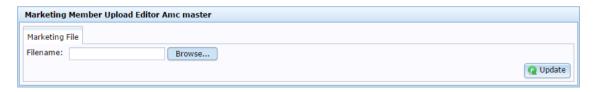

# **Marketing Member Upload Editor screen key fields and buttons**

| Field           | Description                                                       |
|-----------------|-------------------------------------------------------------------|
| Filename        | The name of the file to import.                                   |
| Browse          | Press to open the browser file chooser and find your import file. |
| <b>Q</b> Update | Import the selected file.                                         |

## Creating a form style

Create a form style to have a new look for surveys.

**Note:** Form styles cannot be deleted.

To create a form style:

- 2. Press Marketing > Marketing > Form Styles.

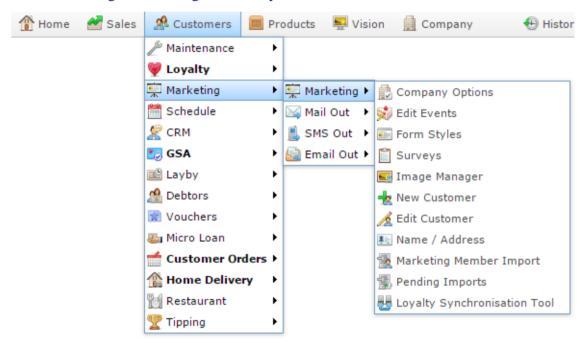

The Marketing Form Default report is displayed.

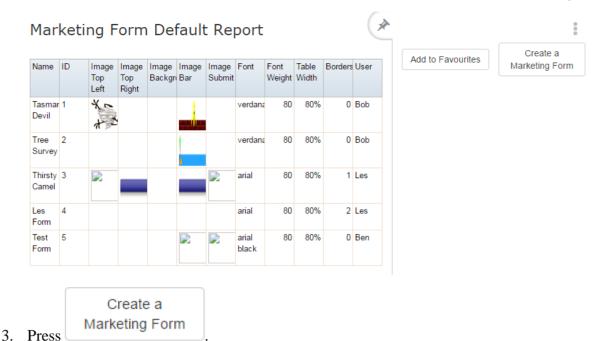

The Marketing Form Maintenance screen is displayed.

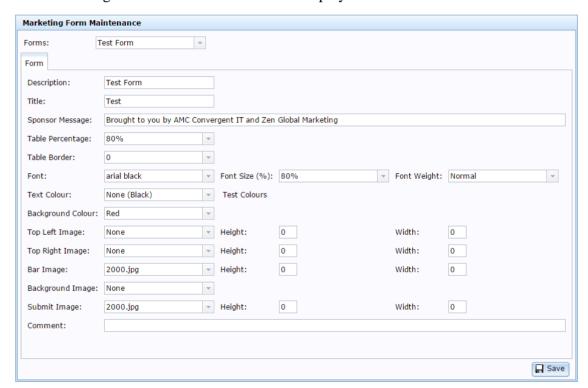

- 4. Type a description of the style in the Description field.
- Change the fields as required.

See Marketing Form Maintenance screen on page 73.

6. Press Save

Managing marketing and surveys

The form style is created.

## **Editing a form style**

Edit a form style to change how surveys that use the style appear.

**Note:** Form styles cannot be deleted.

To edit a form style:

- 2. Press Marketing > Marketing > Form Styles.

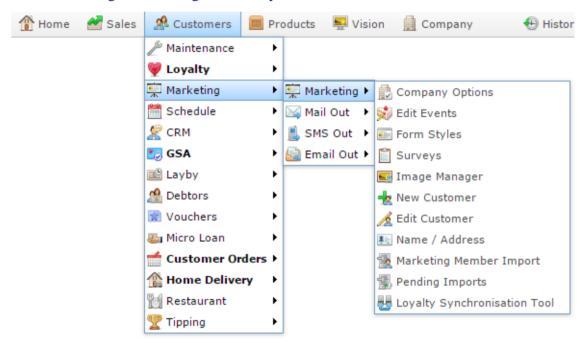

The Marketing Form Default report is displayed.

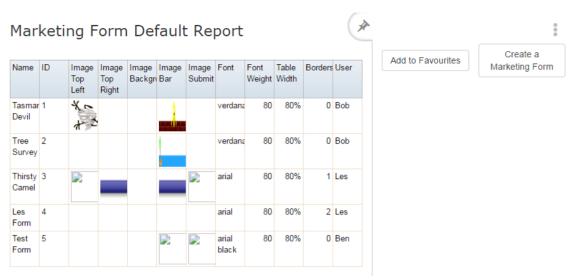

3. Press the Name of the form you want to edit.

The Marketing Form Maintenance screen is displayed.

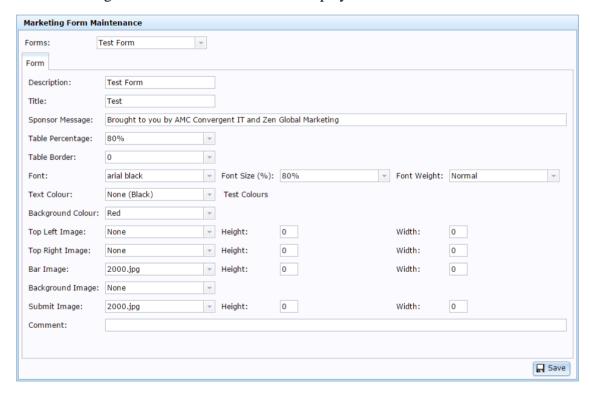

4. Make the required changes.

See Marketing Form Maintenance screen on page 73.

5. Press Save

The changes are saved.

# **Marketing Form Maintenance screen**

Use this screen to create and edit form styles to use with marketing surveys.

#### **Opening the Marketing Form Maintenance screen**

To open the Marketing Form Maintenance screen:

- 1. Press Customers
- 2. Press Marketing > Marketing > Form Styles.

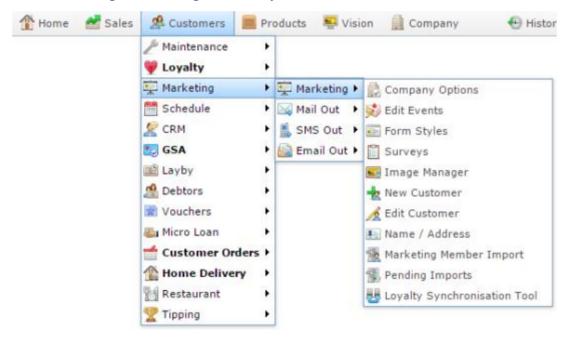

The Marketing Form Default report is displayed.

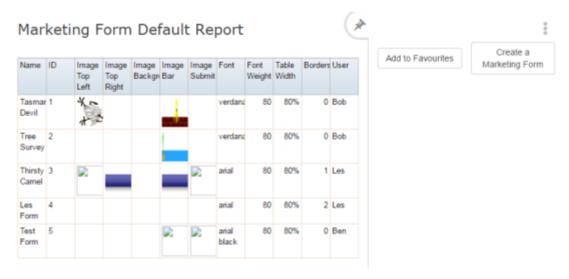

3. Press the Name of the form you want to edit.

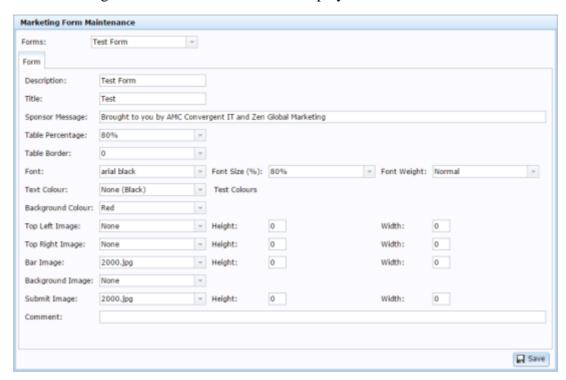

# Marketing Form Maintenance screen key fields and buttons

| Field            | Description                                                           |
|------------------|-----------------------------------------------------------------------|
| Forms            | Select the form style to edit.                                        |
| Description      | Description of the form style.                                        |
| Title            | Title to appear at the top of the form.                               |
| Sponsor Message  | Message displayed at the end of the form indicating who sponsored it. |
| Table Percentage | Percentage of the screen width the table should extend to.            |

| Field                                     | Description                                                                                                   |
|-------------------------------------------|----------------------------------------------------------------------------------------------------|
| Table Border                              | Select the border to use on the table.                                                                        |
| Font                                      | Select the font to use on the form.                                                                           |
| Font Size                                 | Select the size of font to use on the form.                                                                   |
| Font Weight                               | Select the weight of font to use on the form. For example, <b>bold</b> or regular.                            |
| Text Colour                               | Select the colour to use for the text.                                                                        |
| Background<br>Colour                      | Select the colour of the form's background.                                                                   |
| Top Left Image / Height / Width           | Select the image to use in the top left of the form, and set the height and width to display the image.       |
| Top Right Image<br>/<br>Height /<br>Width | Select the image to use in the top right of the form, and set the height and width to display the image.      |
| Bar Image / Height / Width                | Select the image to use in the bar at the top of the form, and set the height and width to display the image. |

| Field                         | Description                                                                                      |
|-------------------------------|--------------------------------------------------------------------------------------------------|
| Background<br>Image           | Select the image to use as the background.                                                       |
| Submit Image / Height / Width | Select the image to use as the submit button, and set the height and width to display the image. |
| Comment                       | Add any comment on the form style.                                                               |
| ☐ Save                        | Press to save your changes to the form style.                                                    |

## **Marketing Form Default report**

Use the Marketing Form Default report to view the various styles available for forms.

### **Opening the Marketing Form Default report**

To open the Marketing Form Default report:

- 1. Press Customers
- 2. Press Marketing > Marketing > Form Styles.

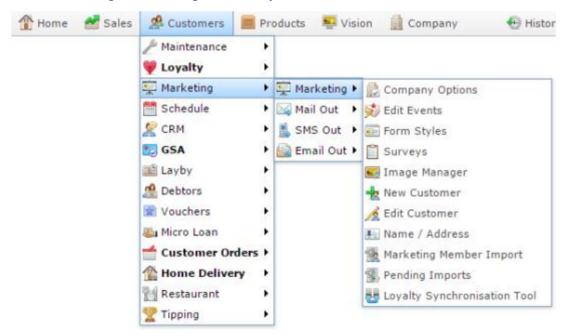

The Marketing Form Default report is displayed.

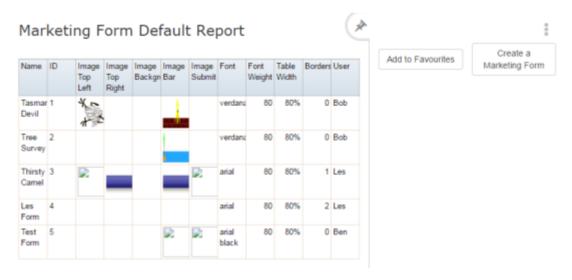

# **Marketing Form Default report key fields**

#### Filters area

Use this area to filter the results shown in the report.

| Field                      | Description                                                           |
|----------------------------|-----------------------------------------------------------------------|
| Add to Favourites          | Press to add this report to your Portal favourites for easier access. |
| Create a<br>Marketing Form | Press to create a new style for marketing forms.                      |

#### Report area

This area displays a summary of the settings of each style.

| Field            | Description                                         |
|------------------|-----------------------------------------------------|
| Name             | The name of the form style                          |
| ID               | Unique code identifying the form style.             |
| Image Top Left   | Image to be used in the top left of the form.       |
| Image Top Right  | Image to be used in the top right of the form.      |
| Image Background | Image to be used as the background of the form.     |
| Image Bar        | Image to be used in the top bar of the form.        |
| Image Submit     | Image to be used for the submit button of the form. |
| Font             | Font type to be used in the form.                   |
| Font Weight      | Font weight to be used in the form.                 |
| Table Width      | Width of the screen the form table should take.     |
| Borders          | Borders used on the side of the form.               |

|      | Field | Description                    |
|------|-------|--------------------------------|
| User |       | User who last edited the form. |

# Creating a new survey

Create a new survey to send questions to your marketing customers.

To create a new survey:

- 1. Press Customers
- 2. Press Marketing > Marketing > Surveys.

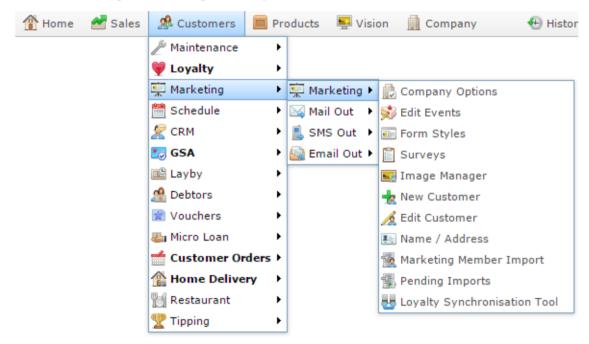

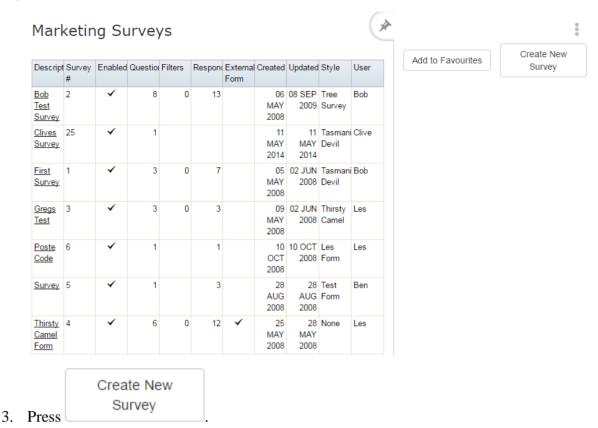

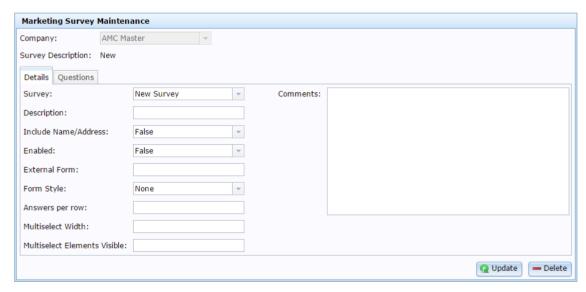

- 4. Select the survey you want to view from the Survey drop down list.
- 5. Type a description of the survey in the Description field.
- 6. Select a style to use for the survey in the Form Style drop-down field.
- 7. Press Q Update.

The survey is created. You can now add questions and answers.

See Creating a new question on page 87.

#### **Editing a survey**

Edit a survey to change its form style, add a comment, or make other changes.

To edit a survey:

- 1. Press 

  Customers
- 2. Press Marketing > Marketing > Surveys.

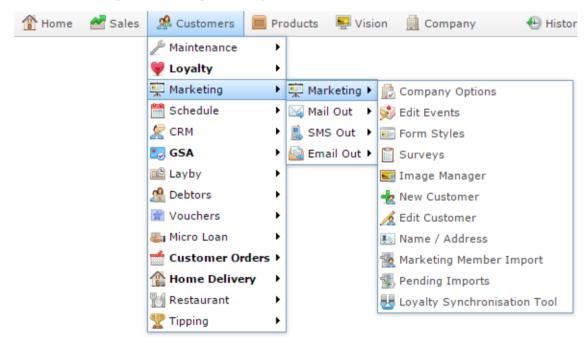

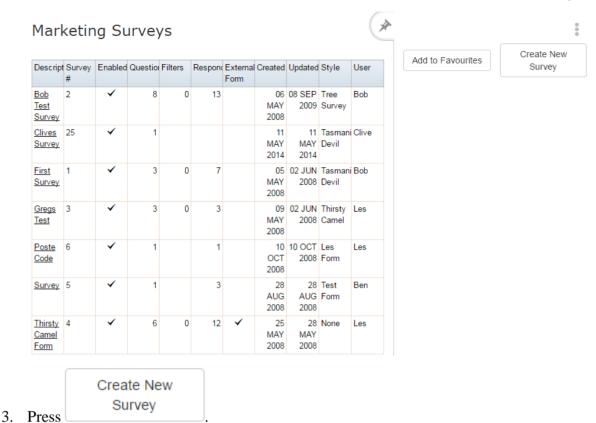

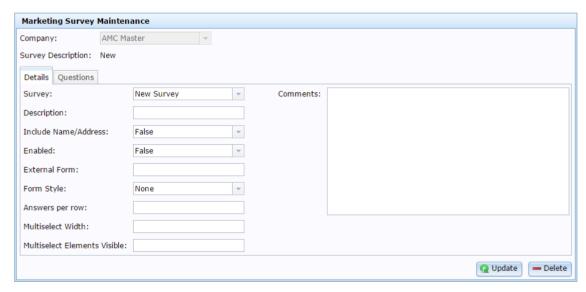

- 4. Select the survey you want to view from the Survey drop down list.
- 5. Make the required changes.

See Marketing Survey Maintenance screen on page 110.

6. Press Q Update

Managing marketing and surveys

The survey is saved.

# Creating a new question

Create a question to add it to your survey.

To create a new question:

- 1. Press Customers
- 2. Press Marketing > Marketing > Surveys.

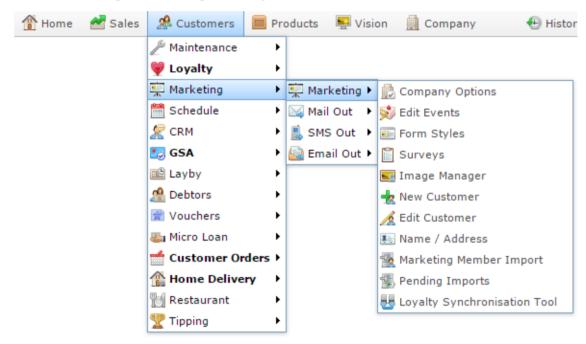

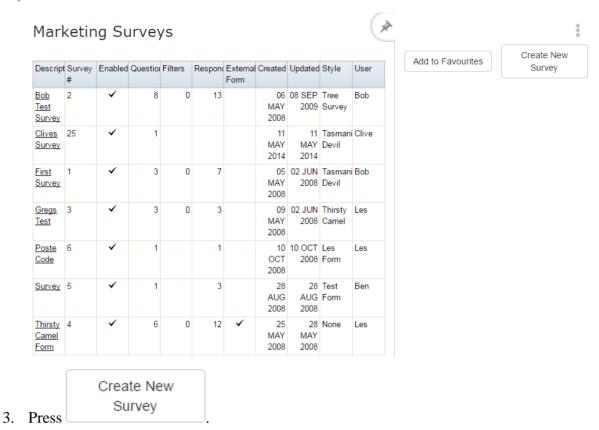

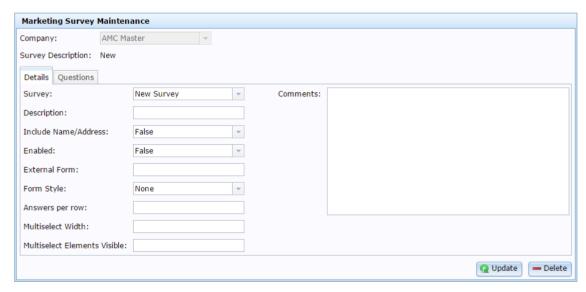

- 4. Select the survey you want to view from the Survey drop down list.
- 5. Press the Questions tab.

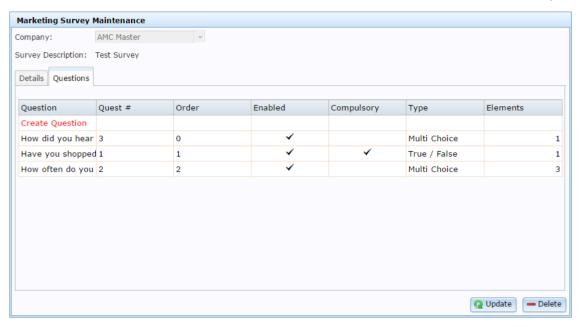

6. Press the Create Question field.

The Marketing Survey Question Maintenance screen is displayed.

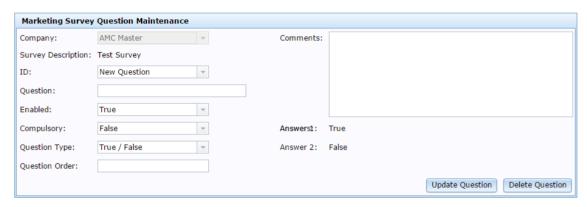

- 7. Type a description of the survey in the Description field.
- 8. Type the question in the Question field.
- 9. Select the type of question you want to ask from the Question Type drop-down field.
- 10. Press Update Question

The question is created. You can now add answers.

See Creating a new answer on page 93.

#### **Edit a question**

Edit a question to change its answer type or rephrase it.

To edit a question:

- 1. Press 

  Customers
- 2. Press Marketing > Marketing > Surveys.

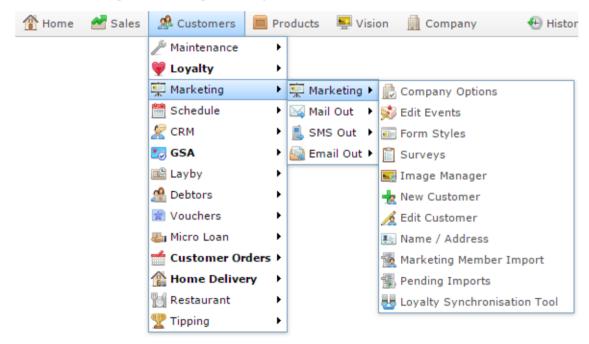

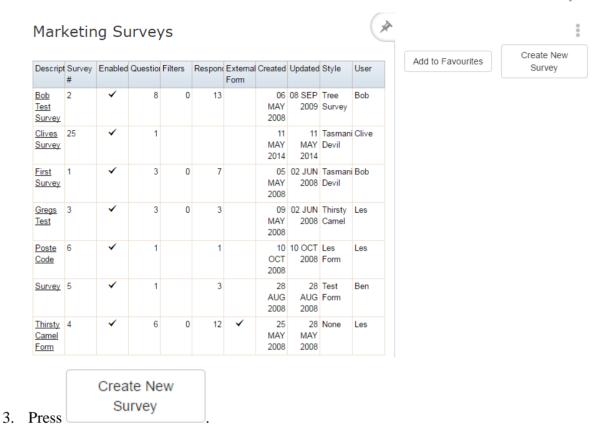

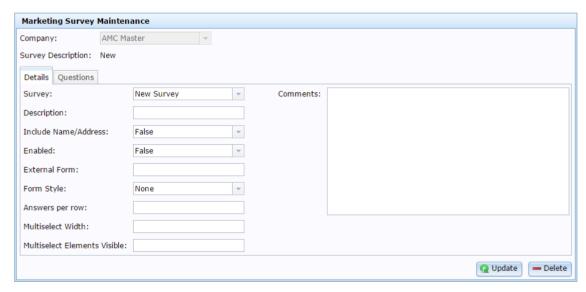

- 4. Select the survey you want to view from the Survey drop down list.
- 5. Press the Questions tab.

# Managing marketing and surveys

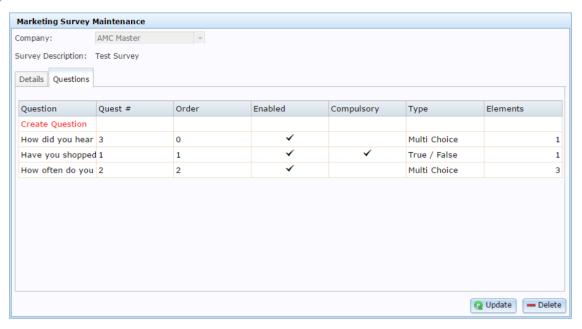

6. Press the Question field of the question you want to edit.

The Marketing Survey Question Maintenance screen is displayed.

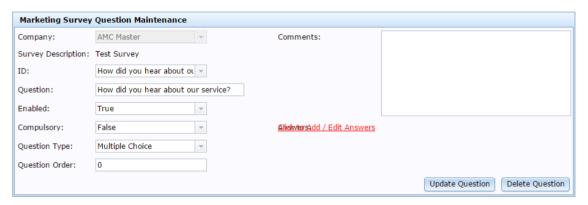

7. Make the required changes.

See Marketing Survey Question Maintenance screen on page 117.

8. Press Update Question

The question is saved.

# Creating a new answer

Create answers to questions for your customers to select.

To create a new answer:

- 2. Press Marketing > Marketing > Surveys.

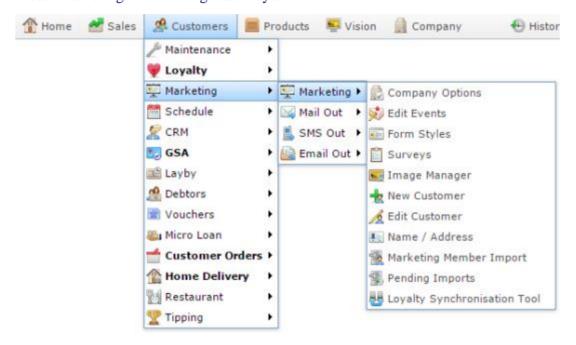

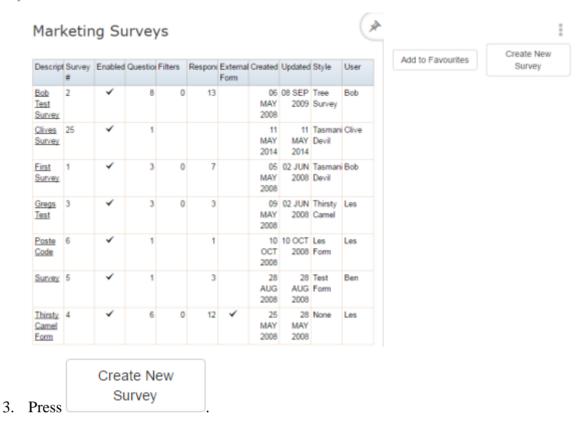

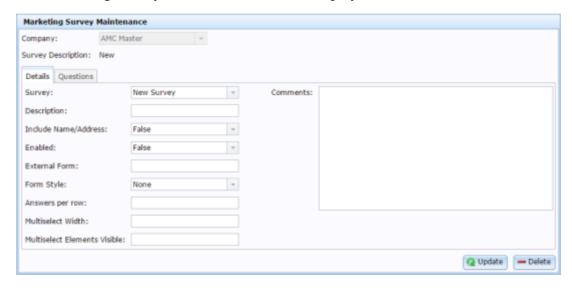

- 4. Select the survey you want to view from the Survey drop down list.
- 5. Press the Questions tab.

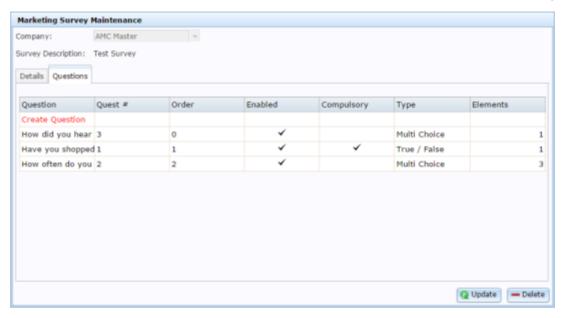

6. Press the Question field of the question you want to edit.

The Marketing Survey Question Maintenance screen is displayed.

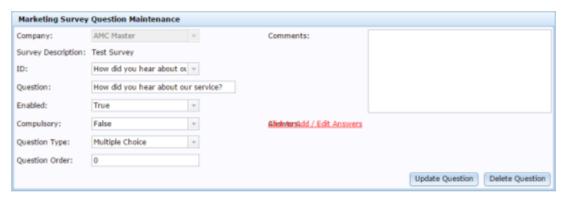

7. Press Add / Edit Answers.

The Marketing Survey Question Answer Maintenance screen is displayed.

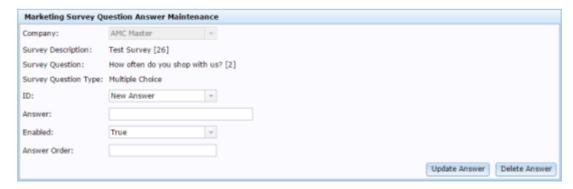

- 8. Select New Answer in the ID drop-down field.
- 9. Type the text of the answer in the Answerfield.

Managing marketing and surveys

10. Press Update Answer

The answer is created.

## Editing an answer

Edit a question's answer to rephrase it or put it in a different order.

To edit an answer:

- 1. Press A Customers
- 2. Press Marketing > Marketing > Surveys.

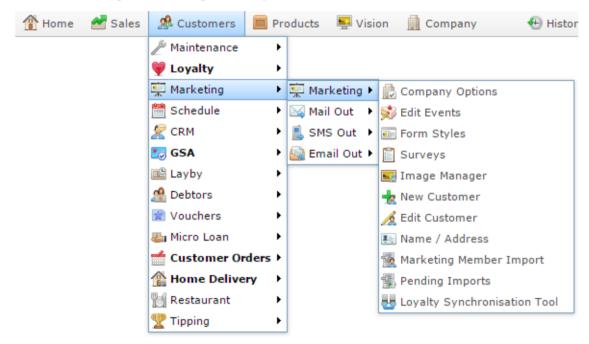

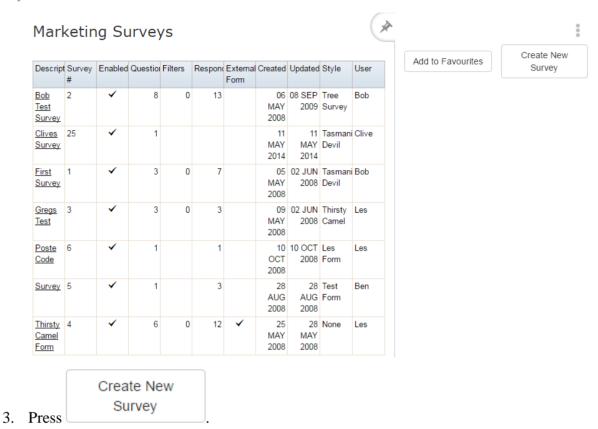

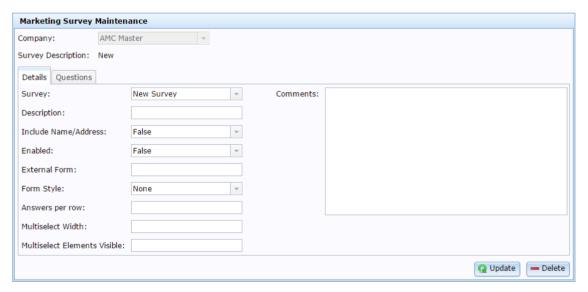

- 4. Select the survey you want to view from the Survey drop down list.
- 5. Press the Questions tab.

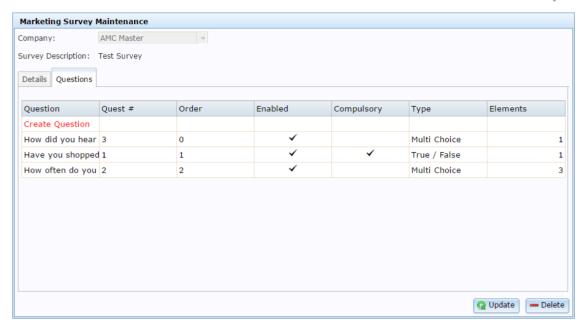

6. Press the Question field of the question you want to edit.

The Marketing Survey Question Maintenance screen is displayed.

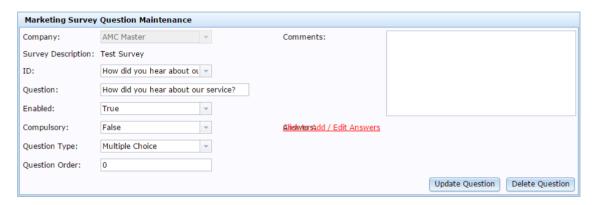

7. Press Add / Edit Answers.

The Marketing Survey Question Answer Maintenance screen is displayed.

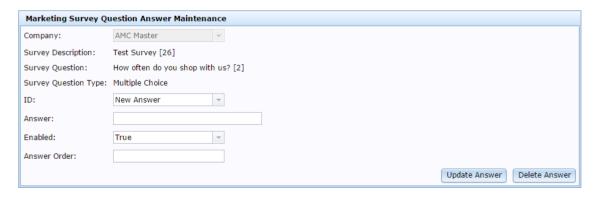

- 8. Select the answer you want to edit from the ID drop-down field.
- 9. Make the required changes.

See Marketing Survey Question Answer Maintenance screen on page 122.

10. Press Update Answer

The answer is saved.

## **Deleting an answer**

Delete an answer to remove it from the possible answers customers can select for this question.

To delete an answer:

- 2. Press Marketing > Marketing > Surveys.

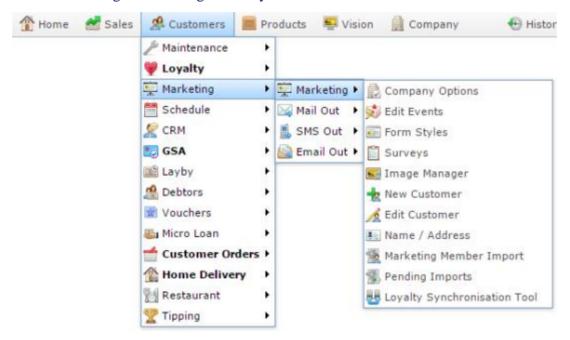

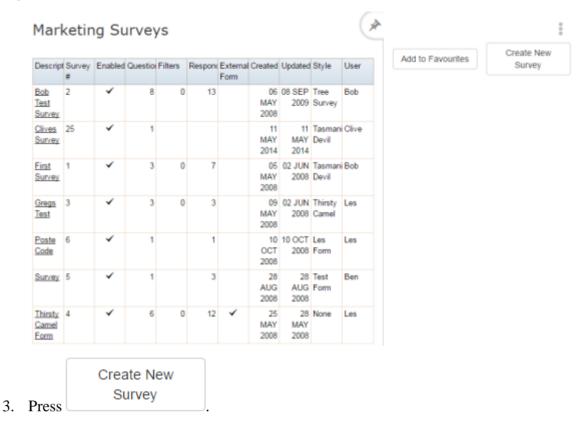

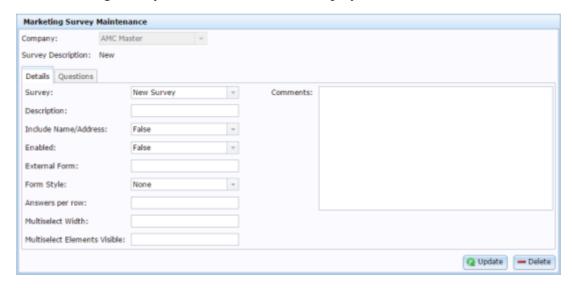

- 4. Select the survey you want to view from the Survey drop down list.
- 5. Press the Questions tab.

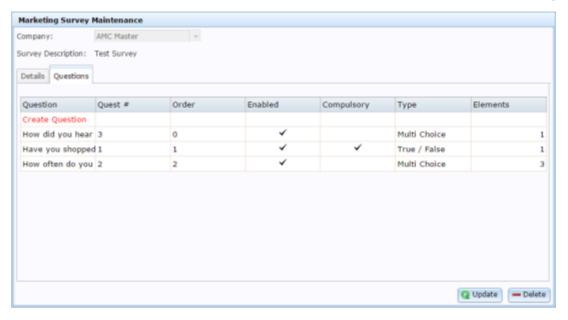

6. Press the Question field of the question you want to edit.

The Marketing Survey Question Maintenance screen is displayed.

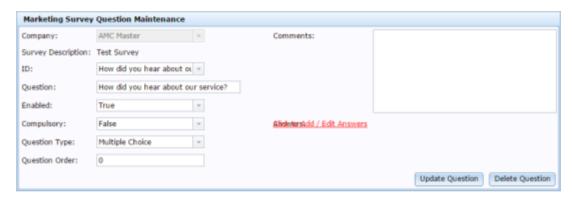

7. Press Add / Edit Answers.

The Marketing Survey Question Answer Maintenance screen is displayed.

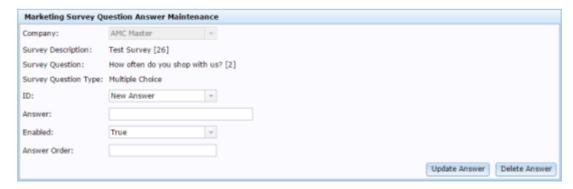

- 8. Select the answer you want to delete from the ID drop-down field.
- 9. Press Delete Answer

Managing marketing and surveys

The answer is deleted.

# **Deleting a question**

Delete a question to remove it from the survey. All answers will also be deleted.

To delete a question:

- 1. Press 

  Customers
- 2. Press Marketing > Marketing > Surveys.

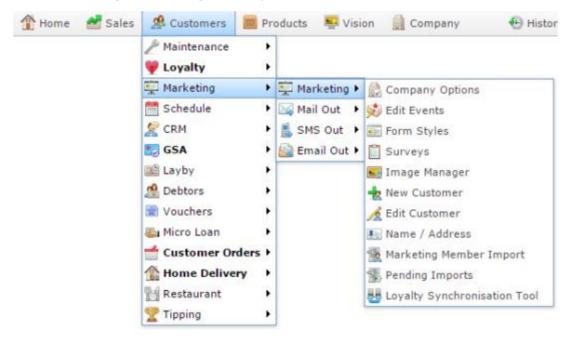

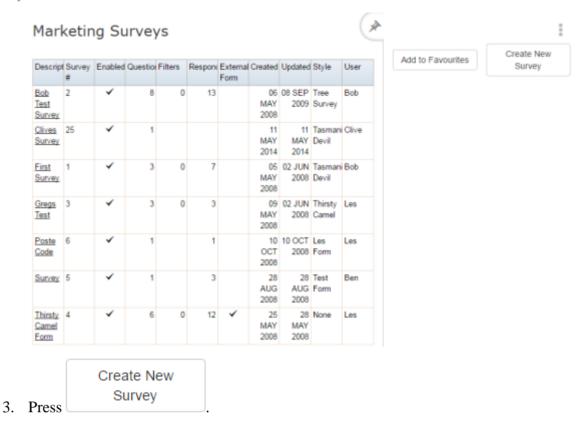

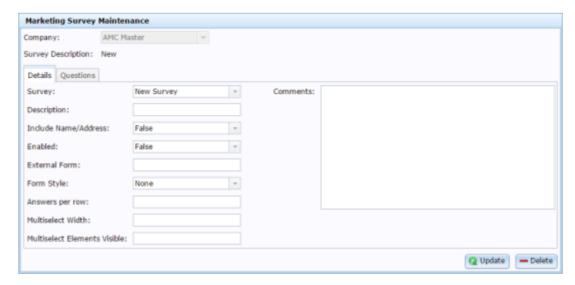

- 4. Select the survey you want to view from the Survey drop down list.
- 5. Press the Questions tab.

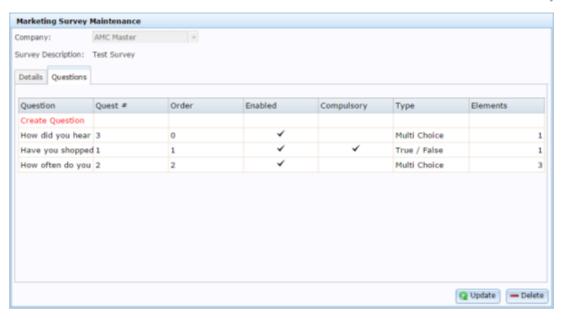

6. Press the Question field of the question you want to edit.

The Marketing Survey Question Maintenance screen is displayed.

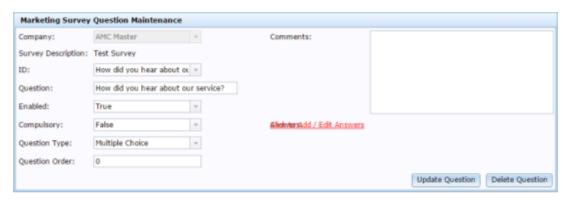

7. Press Delete Question

The question is deleted.

## **Deleting a survey**

Delete a survey to remove it from the portal. All questions and answers it contains are also deleted.

To delete a survey:

- 2. Press Marketing > Marketing > Surveys.

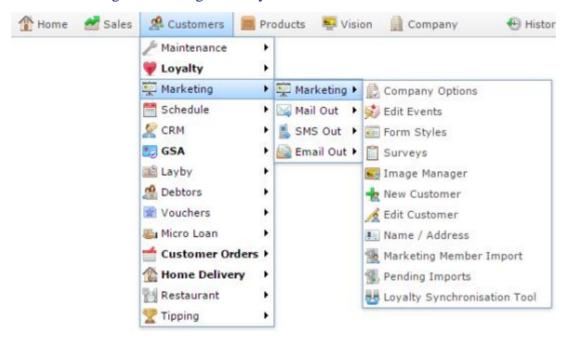

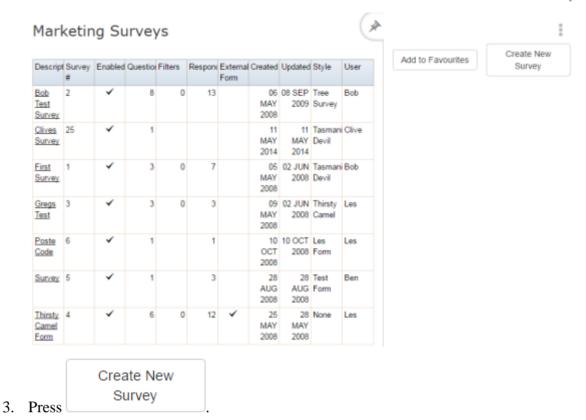

The Marketing Survey Maintenance screen is displayed.

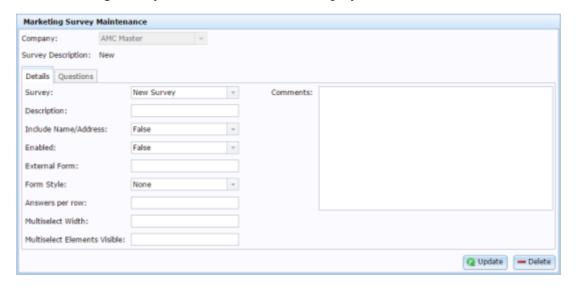

- 4. Select the survey you want to view from the Survey drop down list.
- 5. Press Delete

The survey is deleted.

# **Marketing Survey Maintenance screen**

Use this screen to create and maintain surveys and their questions.

### **Opening the Marketing Survey Maintenance screen**

To open the Marketing Survey Maintenance screen:

- 1. Press Customers
- 2. Press Marketing > Marketing > Surveys.

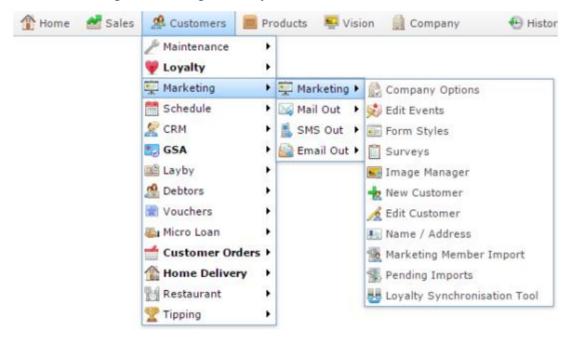

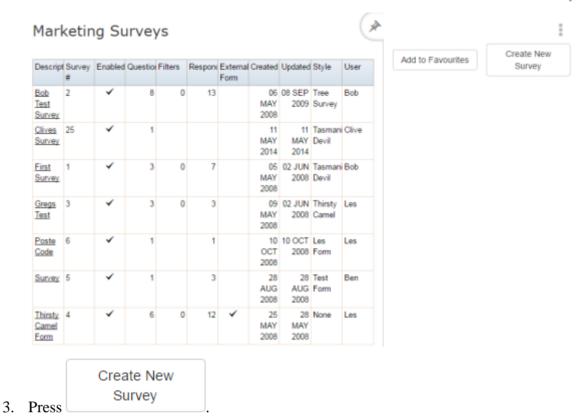

The Marketing Survey Maintenance screen is displayed.

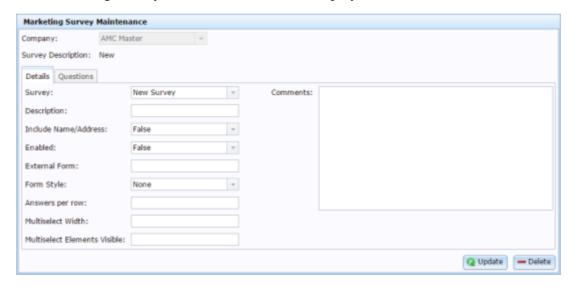

# **Marketing Survey Maintenance screen key fields and buttons**

### **Common fields and buttons**

| Field              | Description                           |
|--------------------|---------------------------------------|
| Company            | The company the survey belongs to.    |
| Survey Description | Description identifying the survey.   |
| <b>Q</b> Update    | Save any changes made to this survey. |
| <b>Delete</b>      | Delete this survey.                   |

#### **Details tab**

Use this area to control how the survey is displayed.

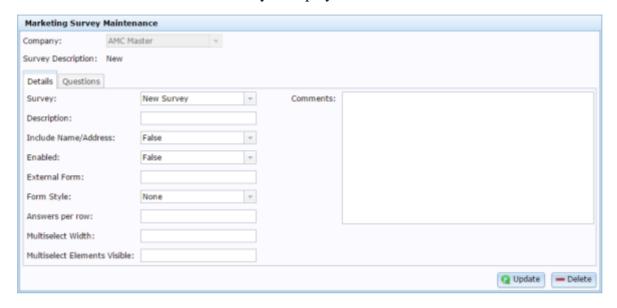

| Field                     | Description                                                        |  |
|---------------------------|--------------------------------------------------------------------|--|
| Survey                    | Select the survey to edit, or New Survey to create a new survey.   |  |
| Description               | Description of the survey.                                         |  |
| Include Name /<br>Address | Select whether to include survey respondent's names and addresses. |  |
| Enabled                   | Select whether this survey is enabled on the Portal.               |  |
| External Form             | Type the URL of an external survey form this survey uses.          |  |

| Field                           | Description                                                                |  |
|---------------------------------|----------------------------------------------------------------------------|--|
| Form Style                      | Select the form style that controls how the survey looks.                  |  |
|                                 | <b>Note:</b> This only applies for surveys that do not use external forms. |  |
| Created                         | Date the survey was created.                                               |  |
| Changed                         | Date the survey was last changed.                                          |  |
| Answers per row                 | Type the number of answer options that should be displayed per row.        |  |
| <b>Multiselect Width</b>        | Type the number of pixels the multiple select answer options should be.    |  |
| Multiselect<br>Elements Visible | Type how many elements should be visible in multiple select quesitons.     |  |
| Comments                        | Type any comment referring to this survey.                                 |  |

# **Question tab**

Use this area to add, edit and delete questions from the survey.

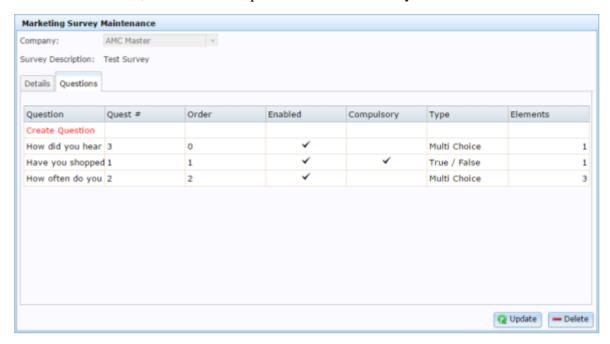

| Field      | Description                                                        |  |
|------------|--------------------------------------------------------------------|--|
| Question   | Title of the question.                                             |  |
| Quest #    | Unique code identifying the question in this survey.               |  |
| Order      | Order the question appears on the survey. 0 appears first.         |  |
| Enabled    | Indicates whether the question appears on the survey.              |  |
| Compulsory | Indicates if the question must be answered to complete the survey. |  |
| Туре       | The type of question.                                              |  |

| Field    | Description                                                                  |
|----------|------------------------------------------------------------------------------|
| Elements | The number of elements the question contains, such as the number of answers. |

# **Marketing Survey Question Maintenance screen**

Use this screen to maintain questions within a survey.

### **Opening the Marketing Survey Question Maintenance screen**

To open the Marketing Survey Question Maintenance screen:

- 1. Press Customers
- 2. Press Marketing > Marketing > Surveys.

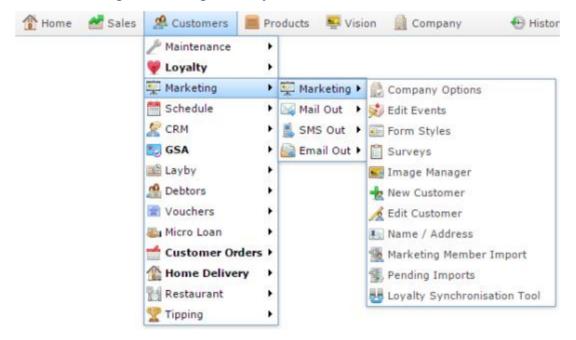

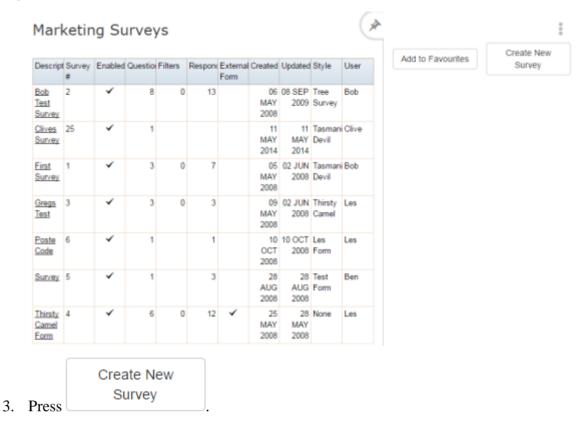

The Marketing Survey Maintenance screen is displayed.

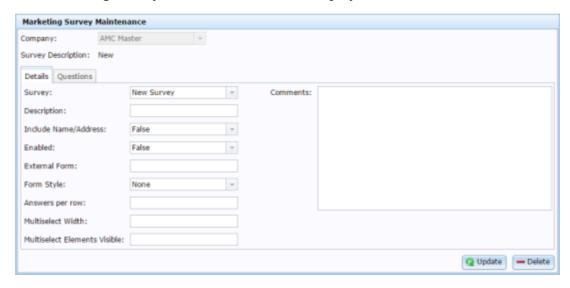

- 4. Select the survey you want to view from the Survey drop down list.
- 5. Press the Questions tab.

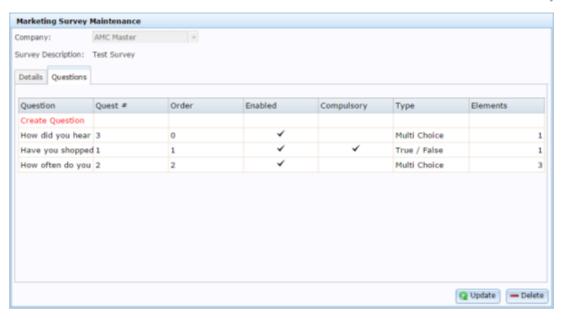

6. Press the Question field of the question you want to edit.

The Marketing Survey Question Maintenance screen is displayed.

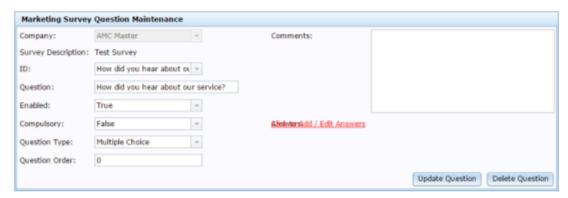

# **Marketing Survey Question Maintenance screen key fields and buttons**

| Field                 | Description                                                                         |
|-----------------------|-------------------------------------------------------------------------------------|
| Company               | The company the survey is for.                                                      |
| Survey<br>Description | The survey the question is being created for.                                       |
| ID                    | The unique code identifying the question within this survey.                        |
| Question              | The text of the question.                                                           |
| Enabled               | Whether this question is displayed on the survey.                                   |
| Compulsory            | Whether the question must be answered to complete the survey.                       |
| Question Type         | Select the type of question.                                                        |
| Question Order        | Type the order the question appears in on the survey. Lower numbers appear earlier. |
| Comments              | Any comment on the question. These are not shown to the survey-taker.               |
| Add / Edit<br>Answers | Press to add or edit the question's answers.                                        |

| Field           | Description                                    |
|-----------------|------------------------------------------------|
| Update Question | Press to save changes to this question.        |
| Delete Question | Press to delete this question and its answers. |

# **Marketing Survey Question Answer Maintenance screen**

Use this screen to add or edit answers to your survey questions.

# **Opening the Marketing Survey Question Answer Maintenance** screen

To open the Marketing Survey Question Answer Maintenance screen:

- 1. Press Customers
- 2. Press Marketing > Marketing > Surveys.

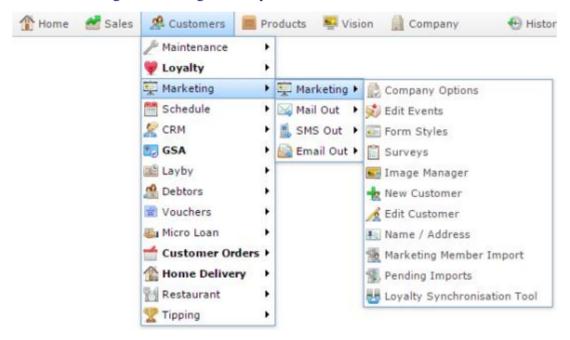

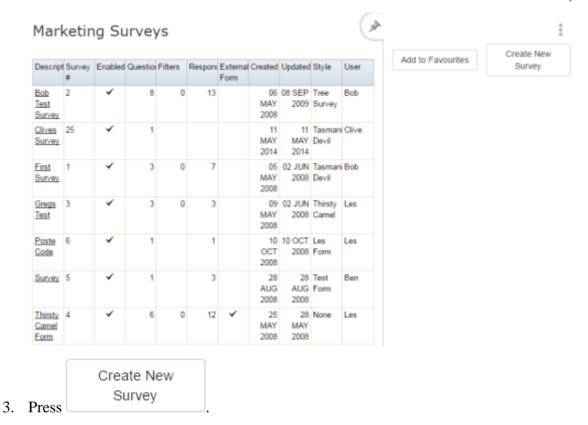

The Marketing Survey Maintenance screen is displayed.

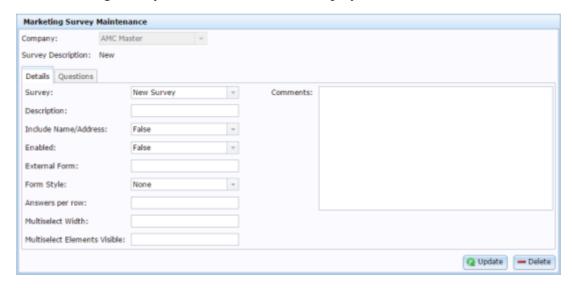

- 4. Select the survey you want to view from the Survey drop down list.
- 5. Press the Questions tab.

Managing marketing and surveys

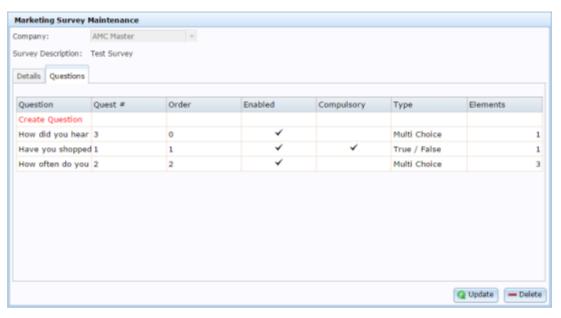

6. Press the Question field of the question you want to edit.

The Marketing Survey Question Maintenance screen is displayed.

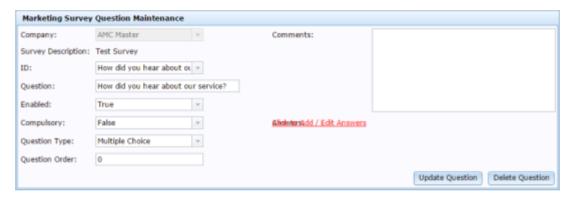

7. Press Add / Edit Answers.

The Marketing Survey Question Answer Maintenance screen is displayed.

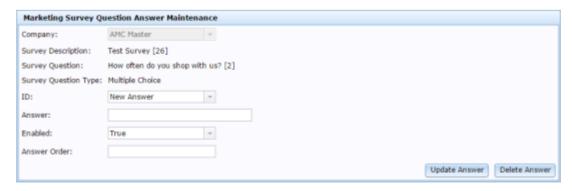

# **Marketing Survey Question Answer Maintenance screen key** fields and buttons

| Field                  | Description                                           |
|------------------------|-------------------------------------------------------|
| Company                | The company the survey belongs to.                    |
| Survey Description     | The survey the question belongs to.                   |
| <b>Survey Question</b> | The question the answer belongs to.                   |
| Survey Question Type   | The question type.                                    |
| ID                     | Unique code identifying the answer for this question. |
| Answer                 | The text of the answer.                               |
| Enabled                | Whether this answer is available for this question.   |
| Answer Order           | The order this answer appears in on the survey.       |
| Update Answer          | Press to save this answer.                            |
| Delete Answer          | Press to delete this answer.                          |

# **Marketing Survey report**

Use the Marketing Survey report to view and edit your marketing surveys.

## **Opening the Marketing Survey report**

To open the Marketing Survey report:

- 1. Press Customers
- 2. Press Marketing > Marketing > Surveys.

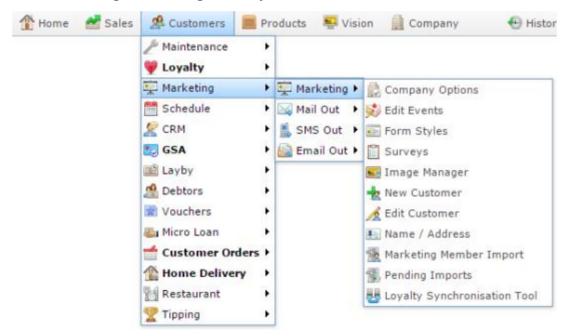

#### : Marketing Surveys Create New Add to Favourites Descript Survey Enabled Question Filters Respons External Created Updated Style Survey User Form 06 08 SEP Tree Bob 2 0 13 Bob 2009 Survey MAY Test 2008 Survey Clives 25 11 11 Tasmani Clive MAY MAY Devil Survey 2014 2014 05 02 JUN Tasmani Bob IAY 2008 Devil 3 0 7 First Survey 2008 Gregs 3 09 02 JUN Thirsty Les Test MAY 2008 Camel 2008 Poste 10 10 OCT Les OCT Code 2008 Form 2008 Survey 5 28 Test AUG AUG Form 2008 2008 28 None Thirsty 4 6 0 12 25 MAY MAY Camel Form 2008 2008

# **Marketing Survey report key fields**

#### Filters area

Use this area to filter the results shown in the report.

| Field                | Description                                                           |
|----------------------|-----------------------------------------------------------------------|
| Add to Favourites    | Press to add this report to your Portal favourites for easier access. |
| Create New<br>Survey | Press to create a new survey.                                         |

### Report area

This area displays report information.

**Note:** Not all fields may be displayed at once. Some fields depend on your filter field selections.

| Field         | Description                                        |
|---------------|----------------------------------------------------|
| Description   | Description of the survey.                         |
| Survey #      | Unique code identifying the survey.                |
| Enabled       | Whether the survey can be used in the Portal.      |
| Questions     | Number of questions the survey contains.           |
| Filters       | Number of filters created for this survey.         |
| Responses     | Number of customers who have completed the survey. |
| External Form | Whether the survey uses an external form.          |
| Created       | Date the survey was created.                       |
| Updated       | Date the survey was last updated.                  |

|       | Field | Description                       |
|-------|-------|-----------------------------------|
| Style |       | Style the survey uses.            |
| User  |       | User who last updated the survey. |

# Creating a new filter

Create a filter for a survey to filter the survey answers in a particular way.

See Running a survey and viewing results on page 149.

To create a new filter:

- 1. Press Customers
- 2. Press Marketing > Marketing > Surveys.

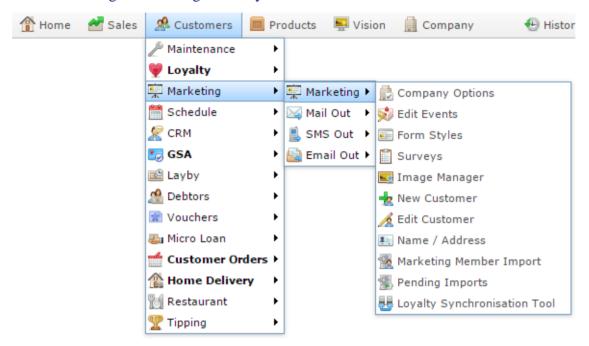

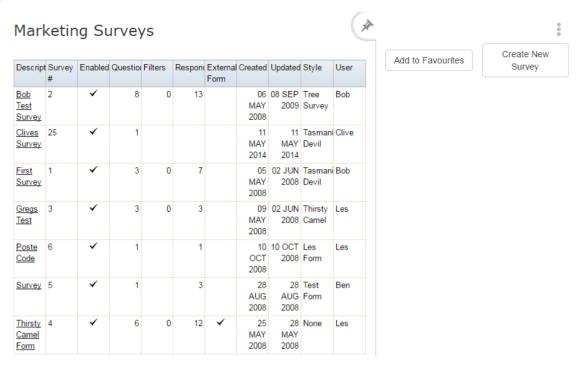

3. Press the Description of the survey you want to edit filters for.

A popup menu is displayed.

4. Press Edit Survey.

The Marketing Survey Filters report is displayed.

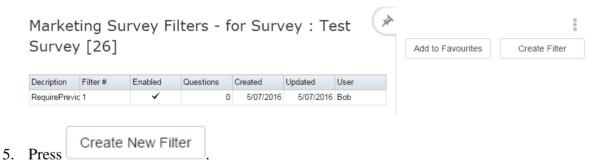

The Filter Maintenance screen is displayed.

#### **Survey Bob Test Survey**

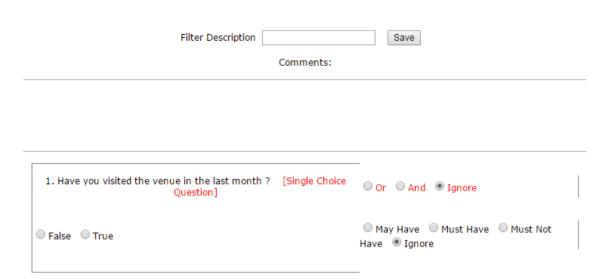

- 6. Type a description of the filter in the Filter Description field.
- 7. For each question, select:
  - Or if you want to include surveys where the customer may have answered or skipped this question.
  - And if you want to only include surveys where the customer answered this question.
  - Ignore if you do not want to exclude or include surveys based on this question.
- 8. For each answer of a question where you selected Or or And, select:
  - May Have if you want to include surveys where the customer selected this answer for this question.
  - Must Have if you want to only include surveys where the customer selected this answer for this question and exclude surveys where the customer selected another answer.
  - Must Not Have if you want to exclude surveys where the customer selected this answer.
  - Ignore if you do not want to include or exclude surveys based on this answer.
- 9. Press Save

The filter is created.

# **Editing** a filter

Edit a filter to change how it includes or excludes surveys based on the customer's responses.

To edit a filter:

- 1. Press Customers
- 2. Press Marketing > Marketing > Surveys.

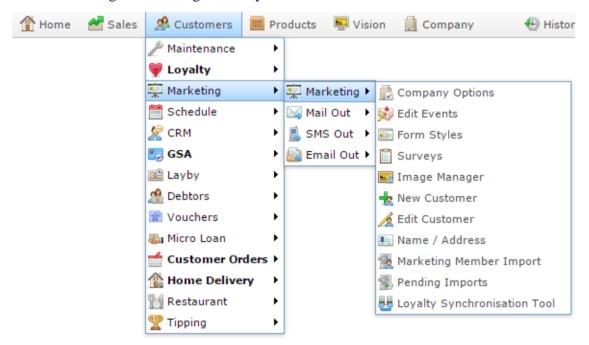

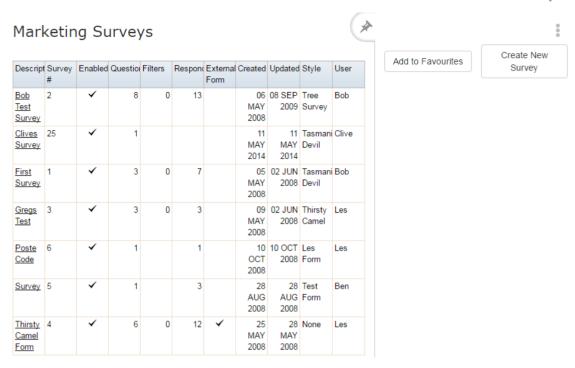

3. Press the Description of the survey you want to edit filters for.

A popup menu is displayed.

4. Press Edit Survey.

The Marketing Survey Filters report is displayed.

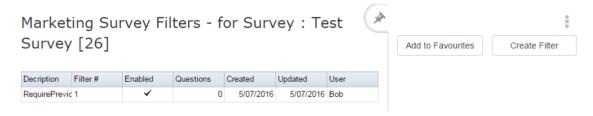

5. Press the Description of the filter you want to edit.

The Filter Maintenance screen is displayed.

### **Survey Test Survey**

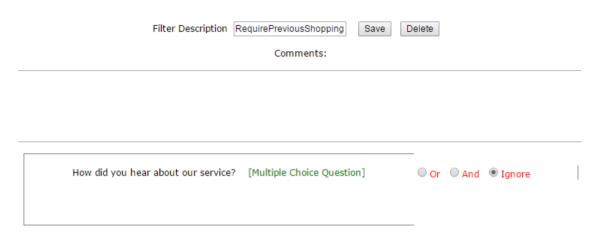

6. Make the required changes.

See Filter Maintenance screen on page 140.

Also see Creating a new filter on page 131.

7. Press Save

The filter is saved.

# **Deleting a filter**

Delete a filter if you do not want to use this customer grouping in the Portal.

To delete a filter:

- 2. Press Marketing > Marketing > Surveys.

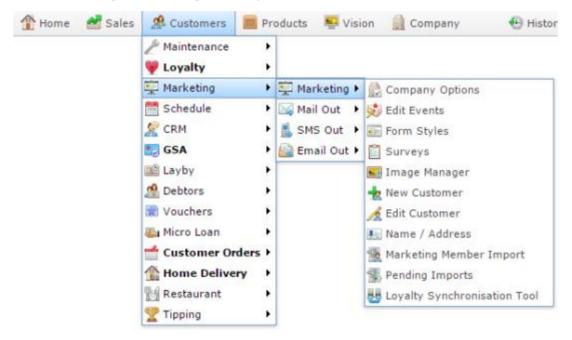

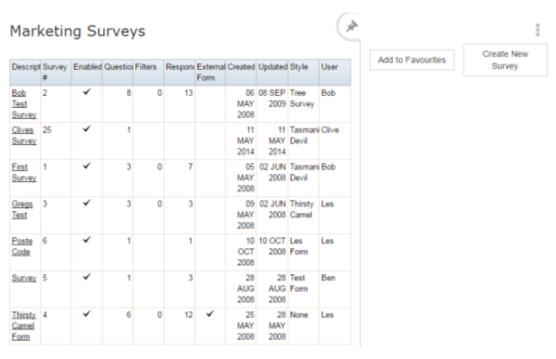

3. Press the Description of the survey you want to edit filters for.

A popup menu is displayed.

4. Press Edit Survey.

The Marketing Survey Filters report is displayed.

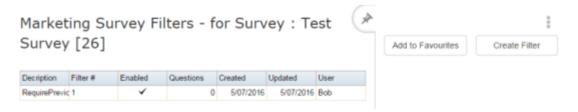

5. Press the Description of the filter you want to delete.

The Filter Maintenance screen is displayed.

# **Survey Test Survey**

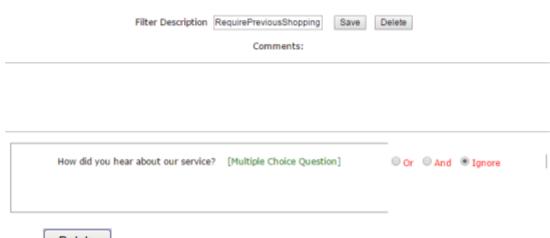

6. Press Delete

The filter is deleted.

#### Filter Maintenance screen

Use this screen to edit and maintain filters for individual surveys. Filters can be used to find particular groups of customers that responded to your survey in a particular way. For example, grouping all of your customers who have shopped with you within the last month, claim to have spent more than \$100 each time, and are interested in a particular department.

You can use these groupings to send out further surveys or marketing materials.

#### **Opening the Filter Maintenance screen**

To open the Filter Maintenance screen:

- 1. Press Customers
- 2. Press Marketing > Marketing > Surveys.

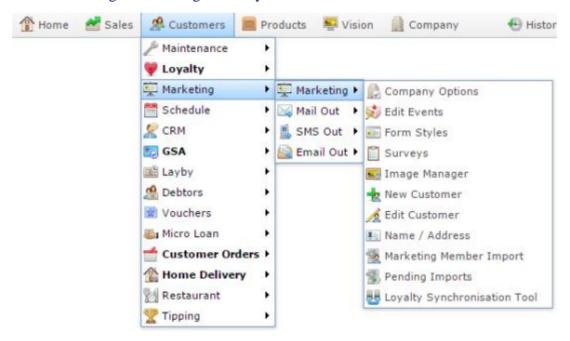

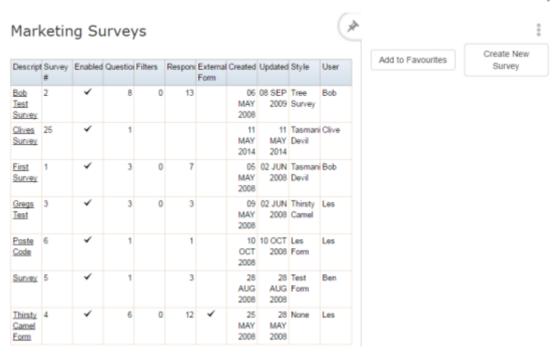

3. Press the Description of the survey you want to edit filters for.

A popup menu is displayed.

4. Press Edit Survey.

The Marketing Survey Filters report is displayed.

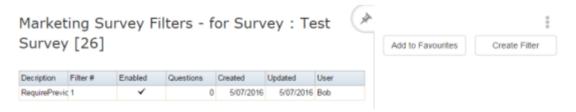

5. Press the Description of the filter you want to edit.

The Filter Maintenance screen is displayed.

### **Survey Test Survey**

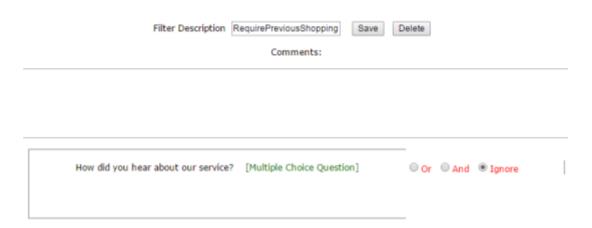

# Filter Maintenance screen key fields and buttons

| Field              | Description                                |
|--------------------|--------------------------------------------|
| Filter Description | Type a description to identify the filter. |
| Save               | Save changes to the filter.                |
| Delete             | Delete this filter.                        |
| Comments           | Add any comment on the filter.             |

| Field             | Description                                                                                                 |                                                                                                    |
|-------------------|----------------------------------------------------------------------------------------------------|----------------------------------------------------------------------------------------------------|
| Or / And / Ignore | This field is presented for each question in the survey. Select how the filter should assess this question: |                                                                                                    |
|                   | Or                                                                                                    | The customer must have answered one of the questions marked "Or" for the survey to be included in this filter.                                                                                         |
|                   | And                                                                                                    | The customer must have answered this question for the survey to be included in this filter.                                                                                                    |
|                   | Ignore                                                                                                    | The filter ignores whether the customer answered this question.                                                                                                    |
|                   |                                                                                                    | <b>Note:</b> A customer may still be included or excluded based on their answer to this question, but whether or not they answered this question at all does not affect their inclusion in the filter. |

| Field                                               | Description         |                                                                                                    |  |
|-----------------------------------------------------|---------------------|----------------------------------------------------------------------------------------------------|--|
| May Have / Must<br>Have / Must Not<br>Have / Ignore |                     | eld is presented for each answer in a survey's question. how the filter should assess this answer:                                                                                                    |  |
|                                                     | May<br>Have         | The filter accepts surveys where the customer selected this answer.                                                                                                    |  |
|                                                     | Must<br>Have        | The filter accepts surveys only if the customer has selected this option. If the customer did not select this option, the survey is not included in the filter.  For example, include only customers who have shopped with you in the last week. |  |
|                                                     | Must<br>Not<br>Have | The filter accepts surveys only if the customer has not selected this option. If the customer selected this option, the survey is not included in the filter.  For example, exclude customers who have never shopped with you.                   |  |
|                                                     | Ignore              | The filter ignores this answer. If a customer selected this answer, it does not affect whether the filter includes their survey.                                                                                                    |  |

## **Marketing Filters report**

Use the Marketing Filters report to view and edit the filters that you use to examine marketing surveys.

#### **Opening the Marketing Filters report**

To open the Marketing Filters report:

- 1. Press Customers
- 2. Press Marketing > Marketing > Surveys.

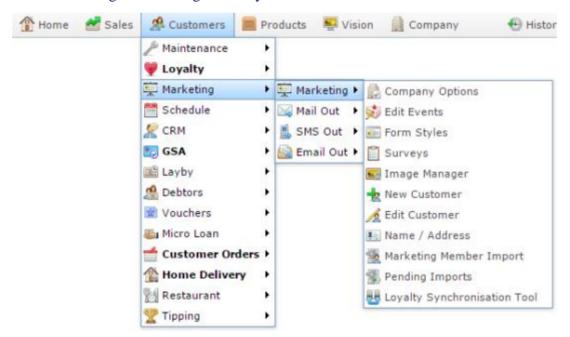

The Marketing Surveys report is displayed.

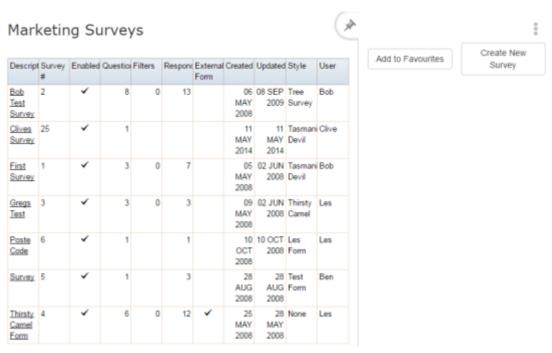

3. Press the Description of the survey you want to edit filters for.

A popup menu is displayed.

4. Press Edit Survey.

The Marketing Survey Filters report is displayed.

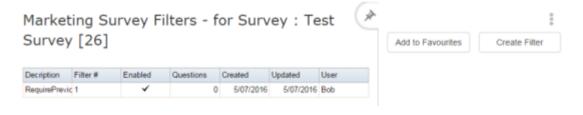

# **Marketing Filters report key fields**

#### Filters area

Use this area to filter the results shown in the report.

| Field             | Description                                                           |
|-------------------|-----------------------------------------------------------------------|
| Add to Favourites | Press to add this report to your Portal favourites for easier access. |
| Create New Filter | Press to create a new filter.                                         |

#### Report area

This area displays report information.

**Note:** Not all fields may be displayed at once. Some fields depend on your filter field selections.

| Field       | Description                                   |
|-------------|-----------------------------------------------|
| Description | Description of the filter.                    |
| Filter #    | Unique code identifying the filter.           |
| Enabled     | Whether the filter can be used in the Portal. |
| Questions   | Number of questions the filter requires.      |
| Created     | Date the filter was created.                  |
| Updated     | Date the filter was last updated.             |
| User        | User who updated the filter.                  |

## Running a survey and viewing results

After your customers have responded to the survey, run a survey to view or download the results of the survey.

**Tip:** You will get the most out of your survey results if you create filters to group the responses. For example, to view the responses from a certain suburb, age demographic, or customers who regularly shop at your company. See *Creating a new filter* on page 131.

#### To run a survey:

- 1. Press Customers
- 2. Press Marketing > Marketing > Surveys.

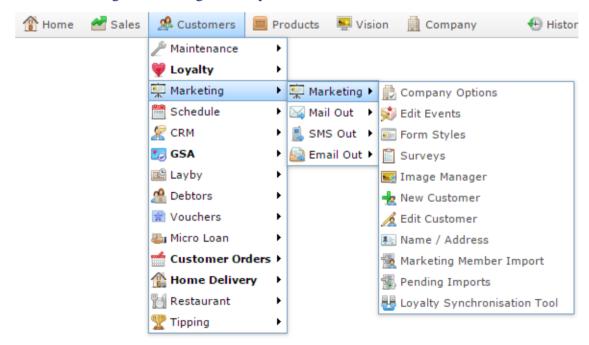

The Marketing Surveys report is displayed.

#### Marketing Surveys Create New Add to Favourites Descript Survey Enabled Question Filters Respond External Created Updated Style Survey Form 2 13 06 08 SEP Tree Bob Bob Test MAY 2009 Survey 2008 Survey Clives 25 11 Tasmani Clive MAY Devil MAY Survey 2014 2014 05 02 JUN Tasmani Bob <u>First</u> 0 MAY 2008 Devil Survey 2008 09 02 JUN Thirsty Gregs 3 3 0 3 Test MAY 2008 Camel 2008 <u>Poste</u> 10 10 OCT Les Code OCT 2008 Form 2008 Survey 5 28 28 Test Ben AUG AUG Form 2008 2008 25 28 None Thirsty 4 6 12 Les MAY MAY Camel Form 2008 2008

3. Press the Description of the survey you want to run.

A popup menu is displayed.

4. Press Run Survey.

The Run Survey report is displayed.

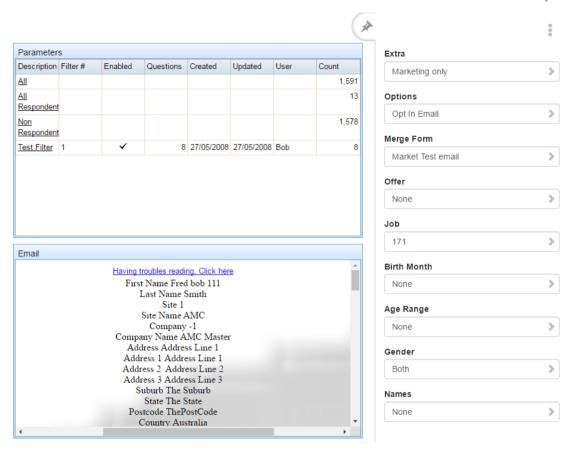

5. Press the Description of the filter you want to view or download.

## Run Survey report

Use the Run Survey report to view or download lists of customers according to your survey filters.

#### **Opening the Run Survey report**

To open the Run Survey report:

- 1. Press Customers
- 2. Press Marketing > Marketing > Surveys.

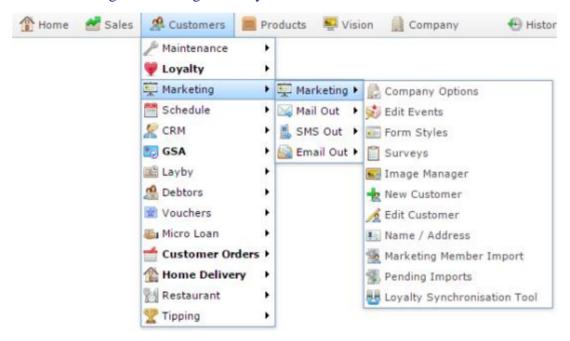

The Marketing Surveys report is displayed.

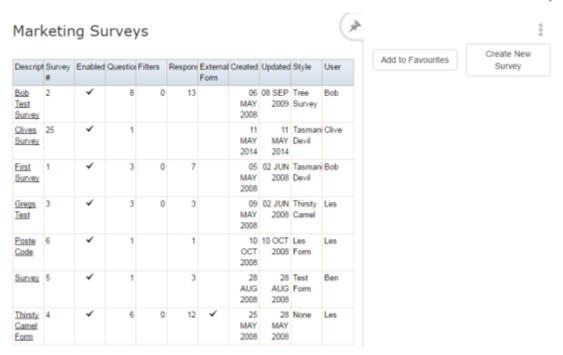

3. Press the Description of the survey you want to run.

A popup menu is displayed.

4. Press Run Survey.

The Run Survey report is displayed.

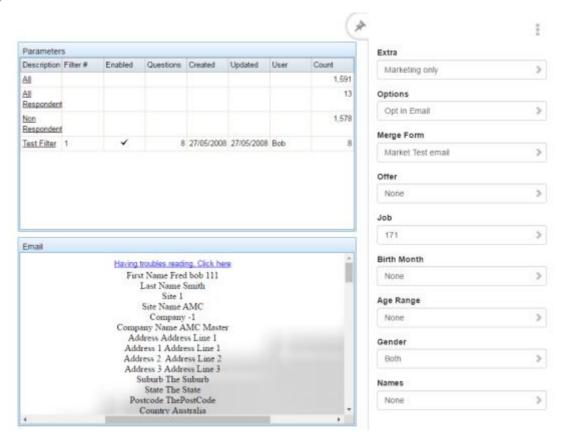

# Run Survey report key fields

#### Filters area

Use this area to filter the results shown in the report.

| Field             | Description                                                                               |
|-------------------|-------------------------------------------------------------------------------------------|
| Add to Favourites | Press to add this report to your Portal favourites for easier access.                     |
| Extra             | Limit the customer list to:                                                               |
|                   | <ul> <li>Customers who are only marketing customers.</li> </ul>                           |
|                   | <ul> <li>Customers who are marketing customers and<br/>not loyalty customers.</li> </ul>  |
|                   | <ul> <li>Customers who are marketing customers and<br/>also loyalty customers.</li> </ul> |
| Options           | Limit the customer list to customers who have opted in to receive marketing material via: |
|                   | ■ Mail.                                                                                   |
|                   | ■ Email.                                                                                  |
|                   | ■ SMS.                                                                                    |
|                   | Or select All to not limit by opt-in selection.                                           |
| Gender            | Select to restrict the report by gender.                                                  |
| Birth Month       | Filter the report on the customer's birth month.                                          |
| Age Range         | Filter the report by the customer's age.                                                  |

| Field | Description                                                                    |
|-------|--------------------------------------------------------------------------------|
| Names | Filter the report by the letter the customer's first or last names start with. |

### Report area

This area displays report information.

**Note:** Not all fields may be displayed at once. Some fields depend on your filter field selections.

| Field       | Description                                   |
|-------------|-----------------------------------------------|
| Description | Description of the filter.                    |
| Filter #    | Unique code identifying the filter.           |
| Enabled     | Whether the filter can be used in the Portal. |
| Questions   | Number of questions the filter requires.      |
| Created     | Date the filter was created.                  |
| Updated     | Date the filter was last updated.             |
| User        | User who updated the filter.                  |
| Count       | Number of customers this filter represents.   |
| Email       | Email sent as part of this survey.            |

## Creating a new email mail out

Create a new email mail out to send to loyalty members.

**Tip:** To personalise your mail outs, see *Using merge fields to customise mail outs* on page 160.

To create a new email mail out:

1. Press Marketing > Email Out > Email Templates Report.

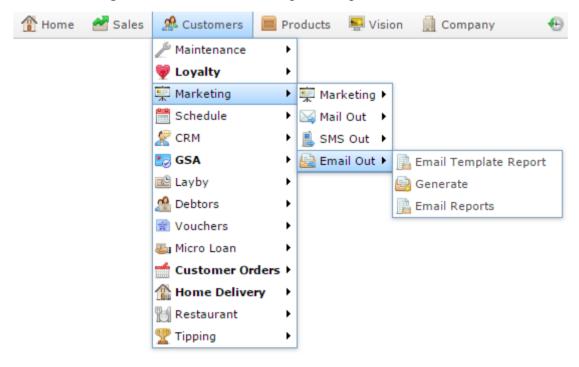

The Email Templates report is displayed.

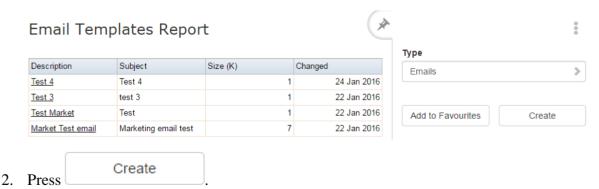

The Email Detail Maintenance screen is displayed.

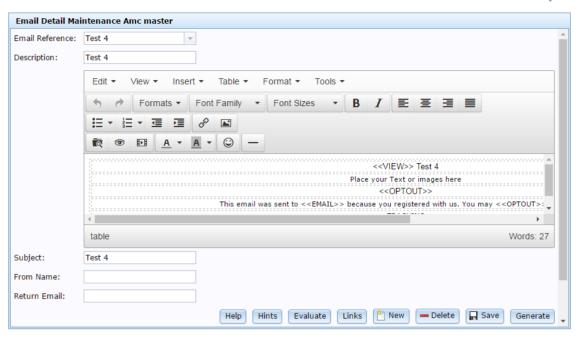

- 3. Type a description or name for the email mail out in the Description field.
- 4. Type the email subject in the Subject field.
- 5. Type the name the email should appear from in the From Name field.
- 6. Type the email address the email should be sent from in the Return Email field.
- 7. Type the email mail out message in the body field.

**Tip:** To link marketing surveys in your email, see *Linking a survey in a mail out* on page 165.

8. Press Save

The email mail out is saved.

### Using merge fields to customise mail outs

Merge fields or merge tags are placeholders that the Portal completes with real information when the mail out is produced. For example, a customer's name and address, voucher amounts, loyalty points information or even expiry dates calculated from the date the email was sent.

#### Using merge fields

Merge fields are defined by the Portal. To use a merge field, type it in the mail out using the format in the table below. Remember:

- Merge tags must be typed exactly as shown. Double-check your spelling.
- Merge fields are always typed in UPPERCASE. That is, used capital letters only.
- Merge fields always have two lesser-than and greater-than signs on each side like this: <<FIELDNAME>>.
- There are no spaces between any of the letters, signs or numbers used in the merge tag.

**Note:** Some merge tags use a number from 1 to 10 in addition to the merge term to identify an external link. For example, the merge field to include a survey link also specifies the number of the survey, as listed in the mail out's Link page. Where the field displays an underscore in this documentation \_ you should replace the underscore with the relevant information.

### Merge fields

| Merge field                                                                                                    | Description |
|----------------------------------------------------------------------------------------------------|-------------|
| < <title>&gt;&lt;/th&gt;&lt;th&gt;Insert the customer's title, such as Mr or Ms.&lt;/th&gt;&lt;/tr&gt;&lt;tr&gt;&lt;th&gt;&lt;&lt;FIRST&gt;&gt;&lt;/th&gt;&lt;th&gt;Insert the customer's first name.&lt;/th&gt;&lt;/tr&gt;&lt;tr&gt;&lt;th&gt;&lt;&lt;LAST&gt;&gt;&lt;/th&gt;&lt;th&gt;Insert the customer's last name.&lt;/th&gt;&lt;/tr&gt;&lt;tr&gt;&lt;th&gt;&lt;&lt;ADDRESS&gt;&gt;&lt;/th&gt;&lt;th&gt;Insert the customer's address.&lt;/th&gt;&lt;/tr&gt;&lt;/tbody&gt;&lt;/table&gt;</title> |             |

| Merge field                   | Description                                                                          |
|-------------------------------|--------------------------------------------------------------------------------------|
| < <suburb>&gt;</suburb>       | Insert the customer's suburb.                                                        |
| < <state>&gt;</state>         | Insert the customer's state or territory.                                            |
| < <postcode>&gt;</postcode>   | Insert the customer's postcode.                                                      |
| < <address1>&gt;</address1>   | Insert the customer's first address line.                                            |
| < <address2>&gt;</address2>   | Insert the customer's second address line.                                           |
| < <address3>&gt;</address3>   | Insert the customer's third address line.                                            |
| < <optout>&gt;</optout>       | Insert the link the customer should press to opt out of receiving further mail outs. |
| < <card>&gt;</card>           | Insert the customer's loyalty card number.                                           |
| < <barcode>&gt;</barcode>     | Insert the customer's card number as a barcode.                                      |
| < <amount>&gt;</amount>       | Insert the voucher amount.                                                           |
| < <remaining>&gt;</remaining> | Insert the customer's remaining loyalty points balance.                              |
| < <points>&gt;</points>       | Insert the number of points the customer has used.                                   |
| < <balance>&gt;</balance>     | Insert the customer's points balance.                                                |

| Merge field                     | Description                                                   |
|---------------------------------|---------------------------------------------------------------|
| < <voucher>&gt;</voucher>       | Insert the code for the voucher being sent to the customer.   |
| < <batch>&gt;</batch>           | Insert the batch number.                                      |
| < <date>&gt;</date>             | Insert the voucher date.                                      |
| < <day>&gt;</day>               | Insert the current date.                                      |
| < <expiry+14>&gt;</expiry+14>   | Insert an expiry date that is 14 days from the current date.  |
| < <expiry+21>&gt;</expiry+21>   | Insert an expiry date that is 21 days from the current date.  |
| < <expiry+30>&gt;</expiry+30>   | Insert an expiry date that is 30 days from the current date.  |
| < <expiry+60>&gt;</expiry+60>   | Insert an expiry date that is 60 days from the current date.  |
| < <expiry+90>&gt;</expiry+90>   | Insert an expiry date that is 90 days from the current date.  |
| < <expiry+120>&gt;</expiry+120> | Insert an expiry date that is 120 days from the current date. |
| < <expiry+150>&gt;</expiry+150> | Insert an expiry date that is 150 days from the current date. |
| < <expiry+180>&gt;</expiry+180> | Insert an expiry date that is 180 days from the current date. |
| < <site>&gt;</site>             | Insert the site code.                                         |

| Merge field                       | Description                                                              |
|-----------------------------------|--------------------------------------------------------------------------|
| < <sitename>&gt;</sitename>       | Insert the name of the site.                                             |
| < <company>&gt;</company>         | Insert the company code.                                                 |
| < <companyname>&gt;</companyname> | Insert the name of the company.                                          |
| < <login>&gt;</login>             | Insert the customer's login name.                                        |
| < <birthdate>&gt;</birthdate>     | Insert the customer's birth date.                                        |
| < <birthmonth>&gt;</birthmonth>   | Insert the month the customer was born.                                  |
| < <lastsale>&gt;</lastsale>       | Insert the date the customer last purchased something from your company. |
| < <email>&gt;</email>             | Insert the customer's email.                                             |
| < <cardtype>&gt;</cardtype>       | Insert the customer's loyalty card type.                                 |
| < <home>&gt;</home>               | Insert the customer's home site.                                         |
| < <mobile>&gt;</mobile>           | Insert the customer's mobile number.                                     |
| < <lost>&gt;</lost>               | Insert the Report Lost Card link.                                        |
| < <view>&gt;</view>               | Insert the View Email Online link.                                       |

| Merge field                       | Description                                                                                                    |
|-----------------------------------|----------------------------------------------------------------------------------------------------|
| < <forward>&gt;</forward>         | Insert the Forward to a Friend link.                                                                                                    |
| < <forwardi>&gt;</forwardi>       | Insert the image for the Forward to a Friend link.                                                                                                |
| < <link_>&gt;</link_>             | Insert a link with the specified link.  For example, < <link5>&gt; links to the fifth link in the mail</link5>                                    |
|                                   | out's Links page.                                                                                                    |
| < <linki_>&gt;</linki_>           | Insert the image for the specified link.  For example, < <linki5>&gt; displays the image of the fifth link in the mail out's Links page.</linki5> |
|                                   | 1.00                                                                                                    |
| < <survey_>&gt;</survey_>         | Insert a link to the specified survey                                                                                                    |
|                                   | For example, < <survey3>&gt; creates a link to the third survey listed on the mail out's Links page.</survey3>                                    |
| < <tracking>&gt;</tracking>       | Insert tracking information.                                                                                                    |
| < <trackingalt>&gt;</trackingalt> | Insert tracking information.                                                                                                    |

## Linking a survey in a mail out

Link surveys to your mail outs to send surveys to your customers in email or SMS mail outs.

**Note:** We do not recommend sending surveys via SMS, as the hyperlink length may exceed the SMS character limit.

To link a survey in a mail out:

- Create the survey you want to send.
   See *Creating a new survey* on page 81.
- 2. Record the survey ID of the survey.

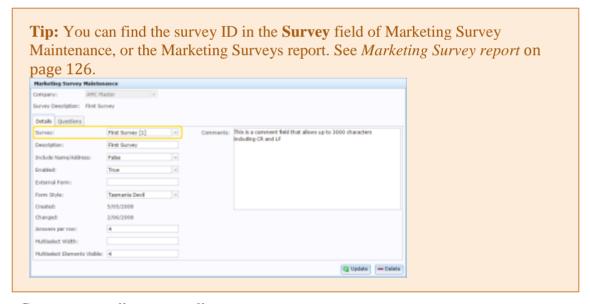

3. Create your mail out normally.

See Creating a new email mail out on page 158.

The Email Detail Maintenance screen is displayed.

# Managing marketing and surveys

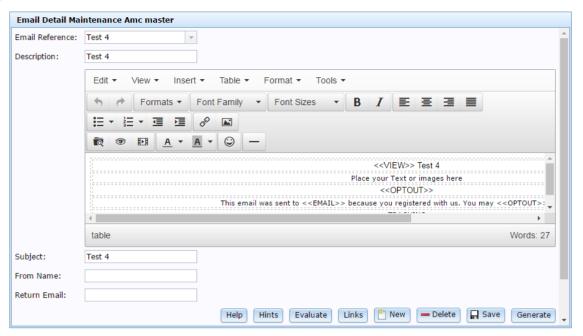

- 4. Press Links
- 5. The Links screen is displayed.

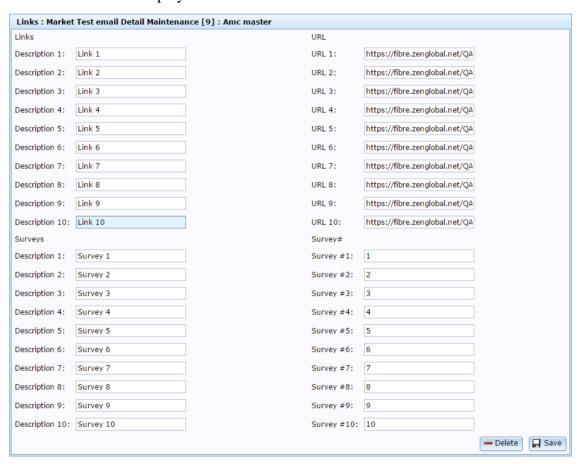

6. For each survey you want to add to this mail out:

1. Type the text you want to appear as the survey link in the Description field. For example, Click here.

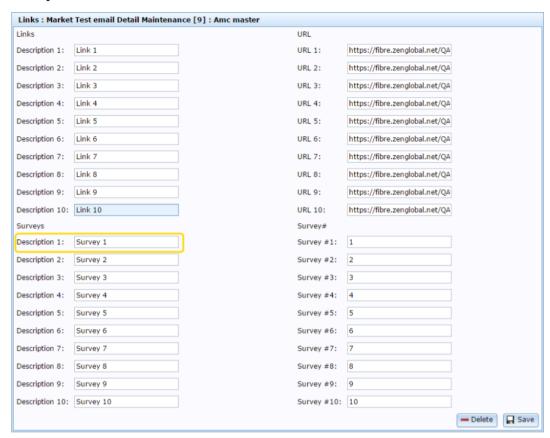

2. Type the survey ID you recorded earlier in the corresponding Survey # field.

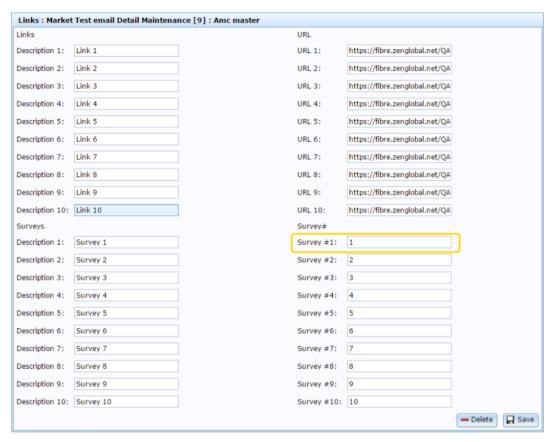

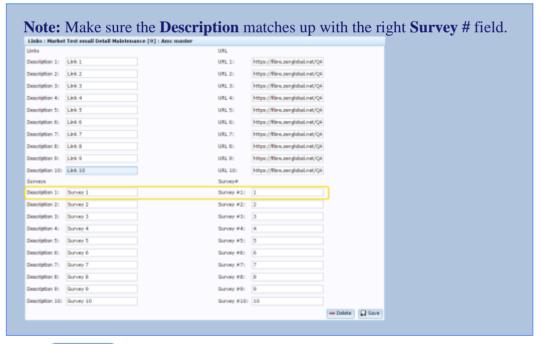

- 3. Press Save
- 7. Select where in the body you want your survey link to appear.
- 8. Type the sentence that you want to introduce the survey with.

9. Type <<SURVEY\_>>, where \_ is the number of the survey in the Links screen.

For example, if you are only sending one survey: Take our latest survey here: <<SURVEY1>>.

If you wanted to link the third survey you had listed in the Links screen, type <<SURVEY3>>.

See *Using merge fields to customise mail outs* on page 160.

10. Press Save

The survey is linked to the email.

## Creating and sending a marketing mail out

Create and send a marketing mail out to send marketing information or surveys to your customers.

**Tip:** This procedure is easier if you create your filters to select the customers to send mail outs to first. See *Creating a new filter* on page 131.

To create and send a marketing mail out:

1. Create the mail out you want to send to your targeted customers.

See Creating a new email mail out on page 158.

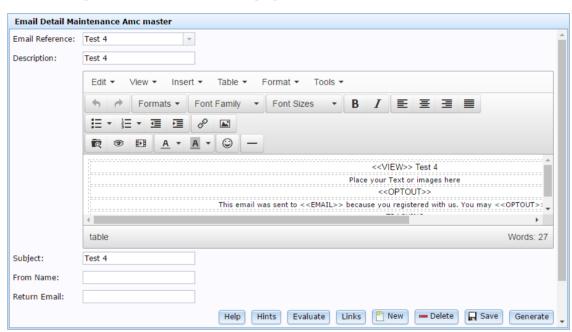

**Tip:** Remember to use merge tags to personalise your mail out to your new customers. See *Using merge fields to customise mail outs* on page 160.

2. Link any surveys you want to include.

See Linking a survey in a mail out on page 165.

3. Press Generate

The Marketing Surveys report is displayed.

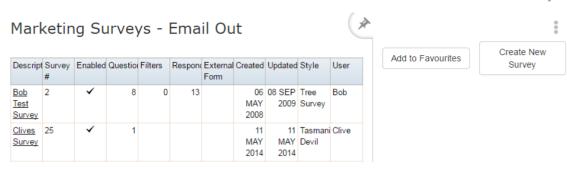

**Note:** The exact report you see depends on whether you are sending an email or an SMS. See *Marketing Surveys Email Out report* on page 197. Also see *Marketing Surveys SMS Out report* on page 219.

4. Press the Description field of the survey you want to use as a filter for who you send the mail out to.

**Note:** This may not be the survey you linked to the email.

For example, you may want to send a mail out to customers who have indicated on a previous survey that they're interested in furniture. In this case, you would select the furniture survey to filter the results on.

As another example, you may want to re-send the survey out to anyone who has not responded. In this case, you would select the survey you are sending, so you can filter on "not responded" results.

A popup menu is displayed.

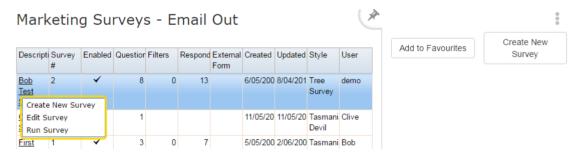

- 5. If you want to use a filter you have already created for this survey, press Run Survey.
- 6. If you want to create a new filter, or view the filters you have created, press Edit Survey.

See *Creating a new filter* on page 131.

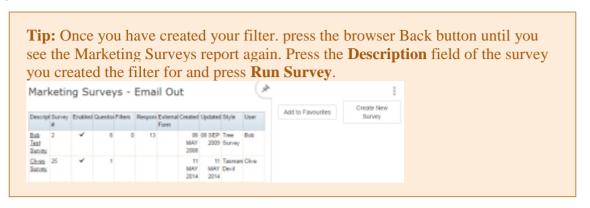

The Run Survey report is displayed.

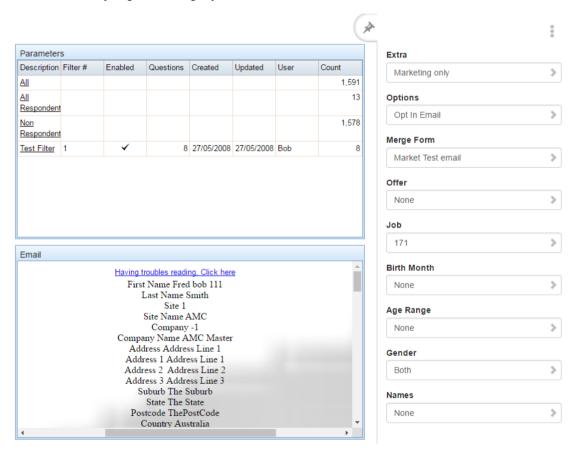

7. Press the Description of the filter you want to use.

A popup menu is displayed.

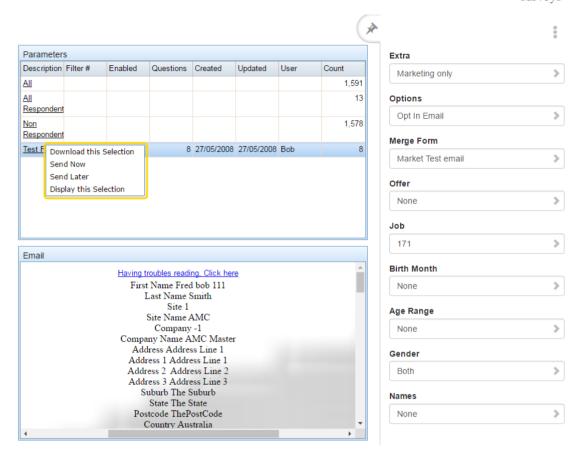

#### 8. Press Send Now.

The mail out is sent.

## Creating a marketing mail out to be sent later

Create a marketing email out to be sent later to plan your mail outs in advance.

**Tip:** This procedure is easier if you create your filters to select the customers to send mail outs to first. See *Creating a new filter* on page 131.

To create a marketing mail out to send later:

1. Create the mail out you want to send to your targeted customers.

See *Creating a new email mail out* on page 158.

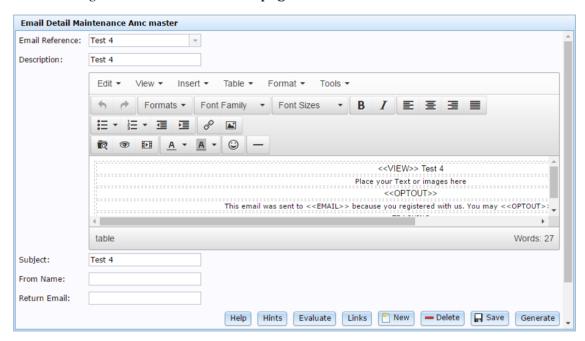

**Tip:** Remember to use merge tags to personalise your mail out to your new customers. See *Using merge fields to customise mail outs* on page 160.

2. Link any surveys you want to include.

See Linking a survey in a mail out on page 165.

3. Press Generate

The Marketing Surveys report is displayed.

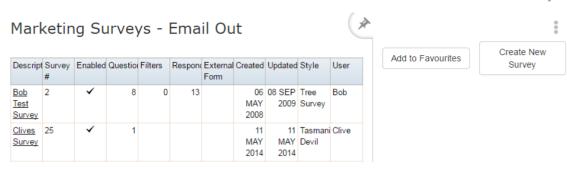

**Note:** The exact report you see depends on whether you are sending an email or an SMS. See *Marketing Surveys Email Out report* on page 197. Also see *Marketing Surveys SMS Out report* on page 219.

4. Press the Description field of the survey you want to use as a filter for who you send the mail out to.

**Note:** This may not be the survey you linked to the email.

For example, you may want to send a mail out to customers who have indicated on a previous survey that they're interested in furniture. In this case, you would select the furniture survey to filter the results on.

As another example, you may want to re-send the survey out to anyone who has not responded. In this case, you would select the survey you are sending, so you can filter on "not responded" results.

A popup menu is displayed.

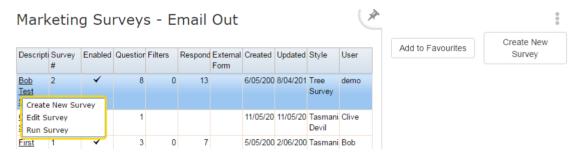

- 5. If you want to use a filter you have already created for this survey, press Run Survey.
- 6. If you want to create a new filter, or view the filters you have created, press Edit Survey.

See *Creating a new filter* on page 131.

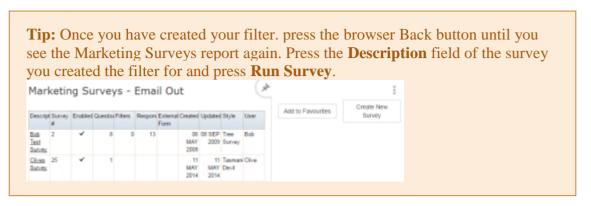

The Run Survey report is displayed.

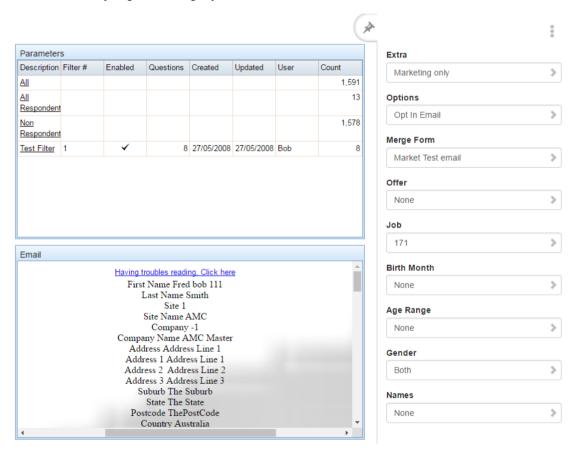

7. Press the Description of the filter you want to use.

A popup menu is displayed.

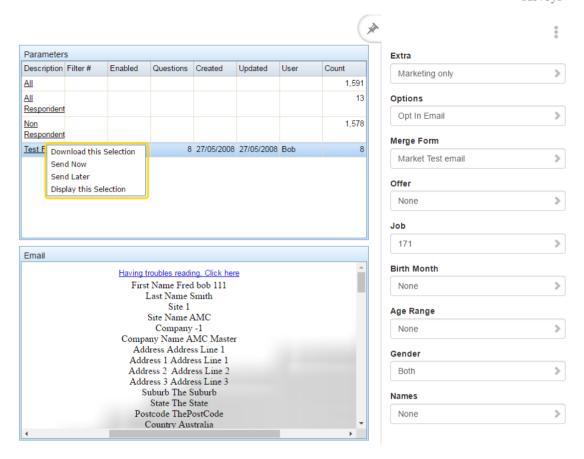

8. Press Send Later.

The Batch Maintenance screen is displayed.

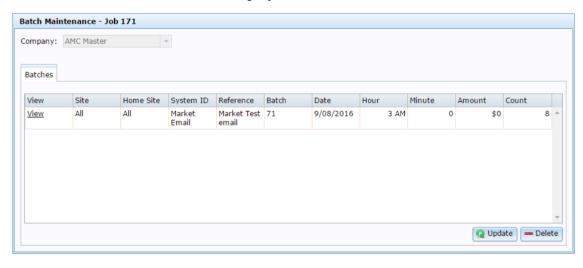

See Batch Maintenance screen on page 229.

9. Select the batch you want to edit in the job.

# Managing marketing and surveys

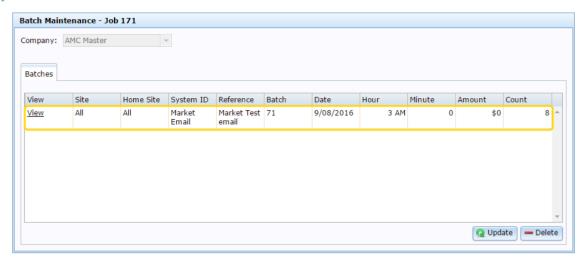

- 10. Select the date you want to send the mail out in the Date field.
- 11. Select the time you want to send the mail out in the Hour and Minute fields.
- 12. If you want to limit the amount spent during this mail out, type the maximum amount to spend in the Amount field.

**Tip:** This can prevent SMS costs being higher than expected if you have accidentally created an SMS that is too long for one message.

13. Press Q Update

The scheduled mail out is created.

### Creating a marketing mail out triggered by an event

Create a marketing email out triggered by an event to automatically mail new customers with a survey or other material when they join your company.

This procedure involves several large steps:

- 1. Creating the mail out you want to send and linking the surveys.
- 2. Filtering your list of customers by their other survey responses to select the customers you want to send the mail out to.
- 3. Recording the job number.
- 4. Creating the event to trigger the mail out, and adding the job number to it.

#### Creating a triggered mail out

To create a marketing mail out triggered by an event:

1. Create the mail out you want to send to your targeted customers.

See Creating a new email mail out on page 158.

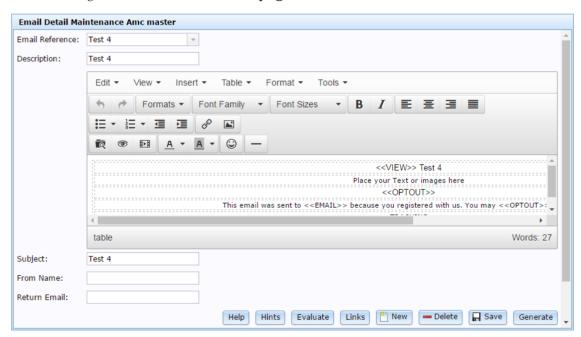

**Tip:** Remember to use merge tags to personalise your mail out to your new customers. See *Using merge fields to customise mail outs* on page 160.

2. Link any surveys you want to include.

See Linking a survey in a mail out on page 165.

3. Press Generate

The Marketing Surveys report is displayed.

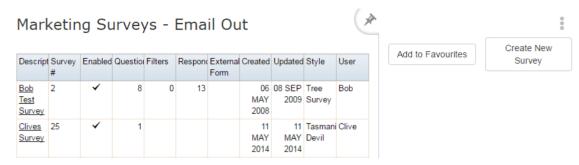

**Note:** The exact report you see depends on whether you are sending an email or an SMS. See *Marketing Surveys Email Out report* on page 197. Also see *Marketing Surveys SMS Out report* on page 219.

4. Press the Description field of the survey you want to use as a filter for who you send the mail out to.

**Note:** This may not be the survey you linked to the email.

For example, you may want to send a mail out to customers who have indicated on a previous survey that they're interested in furniture. In this case, you would select the furniture survey to filter the results on.

As another example, you may want to re-send the survey out to anyone who has not responded. In this case, you would select the survey you are sending, so you can filter on "not responded" results.

A popup menu is displayed.

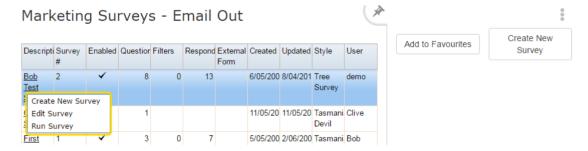

- 5. If you want to use a filter you have already created for this survey, press Run Survey.
- 6. If you want to create a new filter, or view the filters you have created, press Edit Survey.

See *Creating a new filter* on page 131.

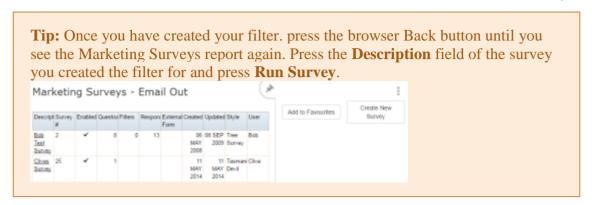

The Run Survey report is displayed.

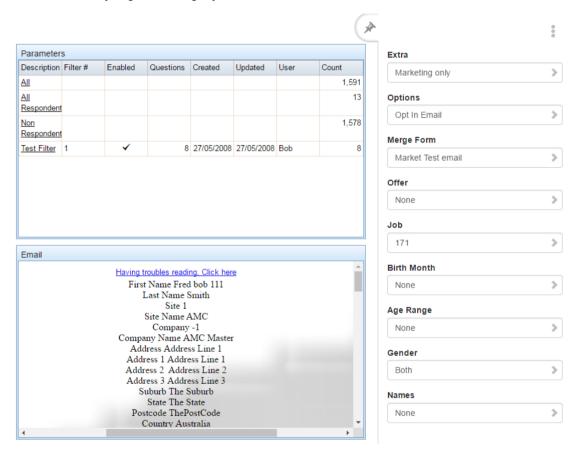

7. Write down the number in the Job filter field.

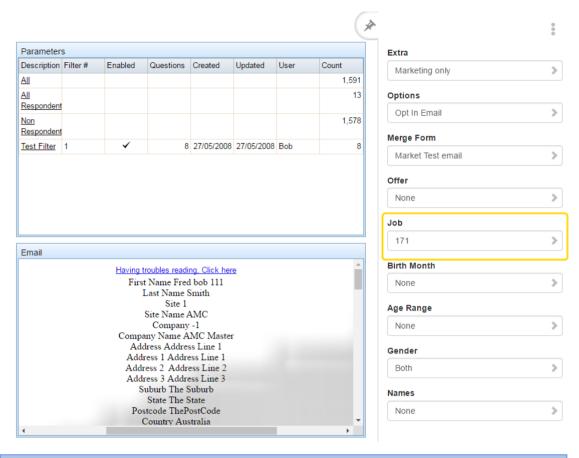

**Note:** It is very important to record this number. This is how you link the email and filters to the marketing event.

8. Press the Description of the filter you want to use.

A popup menu is displayed.

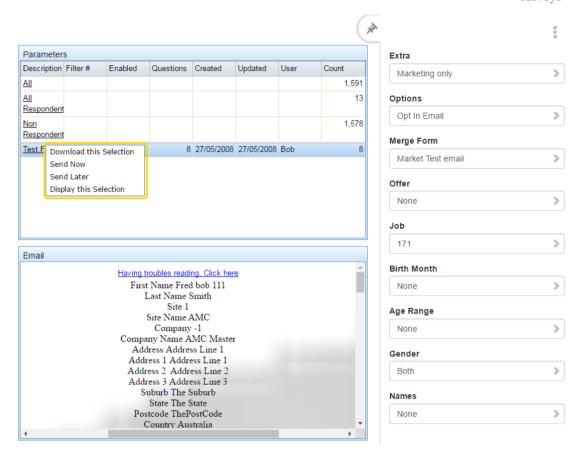

#### 9. Press Send Later.

The Batch Maintenance screen is displayed.

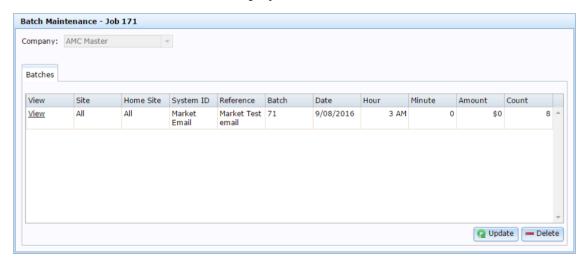

10. Select the batch.

Managing marketing and surveys

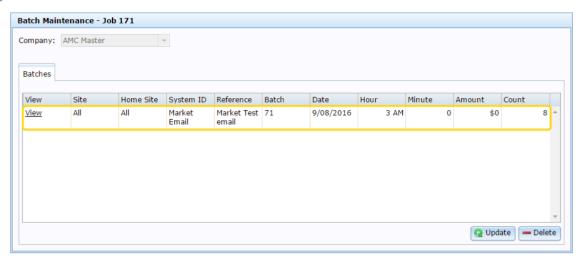

- 11. Press Delete
- 12. Create or open the marketing event you want to trigger the mail out.

See Creating a marketing event on page 46

The Marketing Event Maintenance screen is displayed.

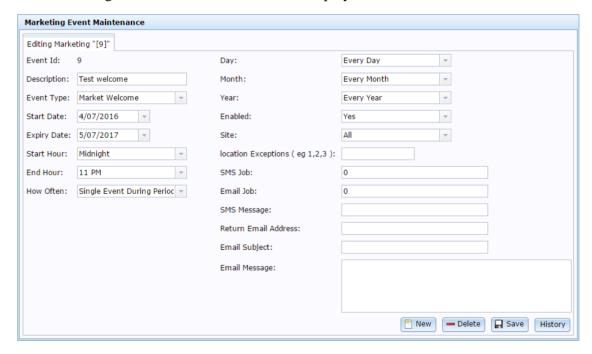

13. Type the job number you recorded earlier in the SMS Job or Email Job fields.

**Note:** Make sure you record in the appropriate field. If you created an SMS mail out for this process, type the job number in the **SMS Job** field. If you created an email mail out, type the job number in the **Email Job** field.

14. Press Save

184

The triggered mail out is created.

## **Editing email mail outs**

Edit an email mail out to change the email you send with surveys.

To edit an email mail out:

- 1. Press A Customers
- 2. Press Marketing > Email Out > Email Template Report.

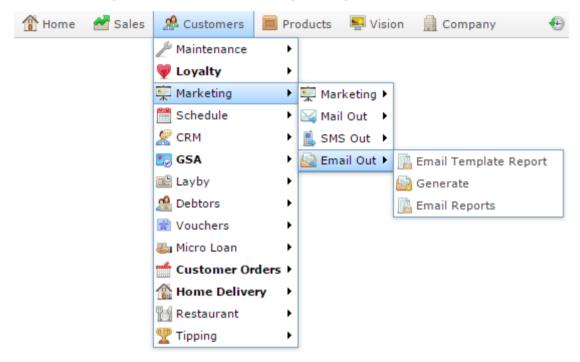

The Email Templates report is displayed.

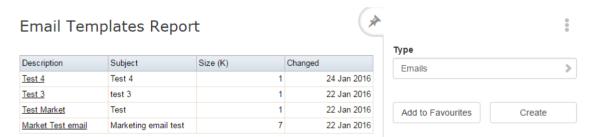

3. Press the Description of the email or email template you want to view.

A popup menu is displayed.

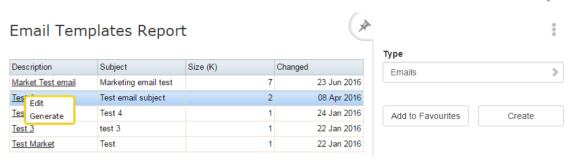

#### 4. Press Edit.

The Email Detail Maintenance screen is displayed.

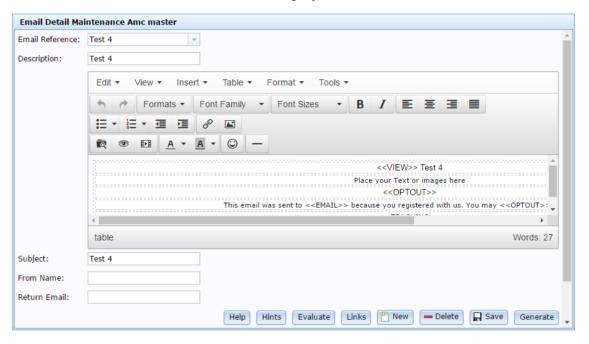

#### 5. Edit the email as required.

See Email Detail Maintenance screen on page 193.

6. Press Save

The email is saved.

## **Deleting email mail outs**

Delete an email if you don't want it used to send surveys.

To delete an email mail out:

- 1. Press Customers
- 2. Press Marketing > Email Out > Email Template Report.

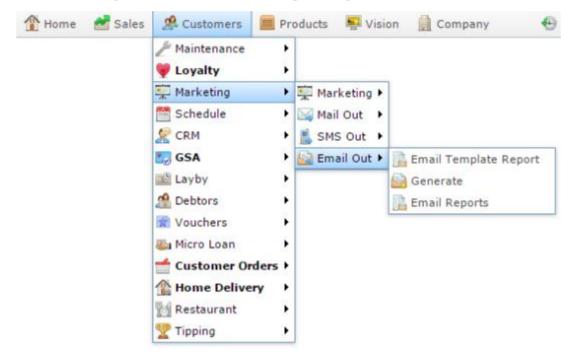

The Email Templates report is displayed.

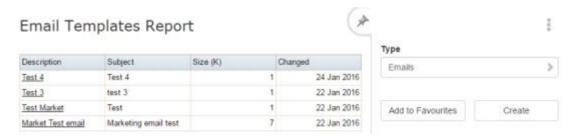

3. Press the Description of the email or email template you want to view.

A popup menu is displayed.

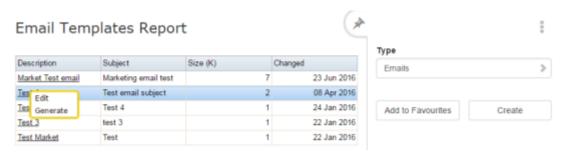

#### 4. Press Edit.

The Email Detail Maintenance screen is displayed.

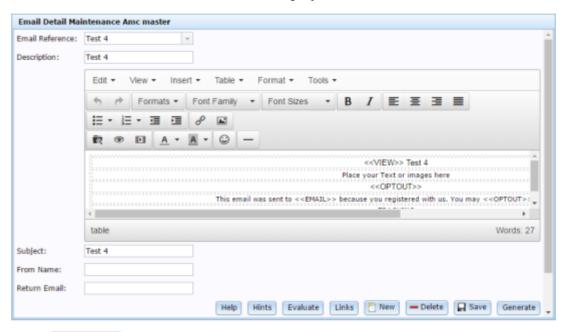

## 5. Press — Delete

The email is deleted.

## **Email Templates report**

Use the Email Templates report to view emails that have been sent to customers, and view email templates.

### **Opening the Email Templates report**

To open the Email Templates report screen:

- 1. Press Customers
- 2. Press Marketing > Email Out > Email Template Report.

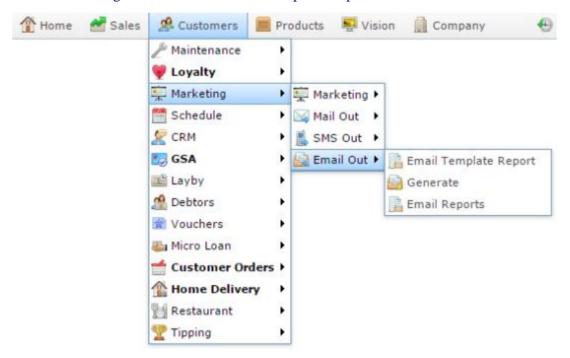

The Email Templates report is displayed.

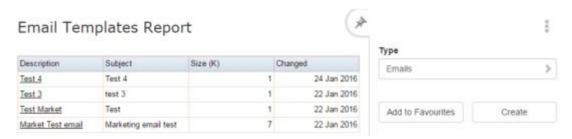

# **Email Templates report key fields**

#### Filters area

Use this area to filter the results shown in the report.

| Field             | Description                                                           |
|-------------------|-----------------------------------------------------------------------|
| Add to Favourites | Press to add this report to your Portal favourites for easier access. |
| Create            | Press to create a new email template.                                 |

#### Report area

This area displays report information.

**Note:** Not all fields may be displayed at once. Some fields depend on your filter field selections.

| Field       | Description                                      |
|-------------|--------------------------------------------------|
| Description | Description of the email or SMS mail out.        |
| Reference   | Unique identifier for the email or SMS mail out. |
| Subject     | Subject line of the email.                       |
| Size (K)    | Size of the email in kilobytes.                  |
| Changed     | Date the email or SMS mail out was last edited.  |
| Created     | Date the email or SMS mail out was created.      |

#### **Email Detail Maintenance screen**

Use this screen to create and maintain emailed mail outs.

#### **Opening the Email Detail Maintenance screen**

To open the Email Detail Maintenance screen:

- 1. Press Customers
- 2. Press Marketing > Email Out > Email Template Report.

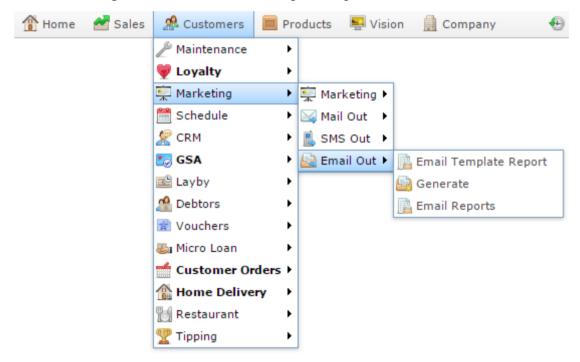

The Email Templates report is displayed.

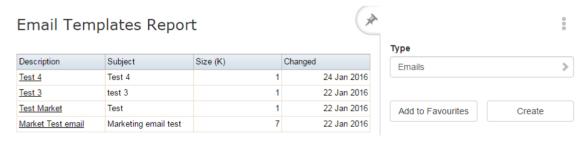

3. Press the Description of the email or email template you want to view.

A popup menu is displayed.

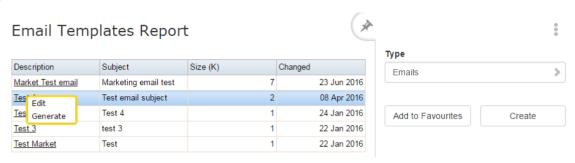

#### 4. Press Edit.

The Email Detail Maintenance screen is displayed.

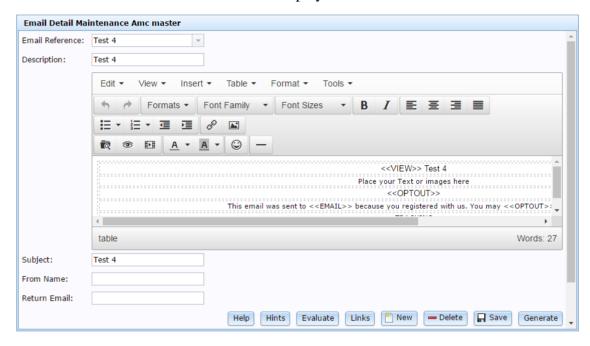

# **Email Detail Maintenance screen key fields and buttons**

| Field           | Description                                                                                                    |
|-----------------|----------------------------------------------------------------------------------------------------|
| Email Reference | Select the email you want to view.                                                                                                    |
| Description     | Describe the email.                                                                                                    |
| Body            | Create the template of the email to send.                                                                                                    |
|                 | <b>Note:</b> This editor is similar to a simple word processor, allowing you to use different fonts, colours, sizes, create lists and tables, insert images, etc. |
| Subject         | Type the subject line of the email.                                                                                                    |
| From Name       | The name that is displayed in people's inboxes indicating who the email is from.                                                                                  |
| Return Email    | The return email address that replies from this email are sent to.                                                                                                |
| Hints           | Press to launch a popup with some helpful hints for avoiding having your emails classified as spam.                                                               |
| Evaluate        | Press to evaluate the likelihood of this email being flagged as spam.                                                                                             |
| Links           | Press to edit the link text and URLs of your email.  See <i>Linking a survey in a mail out</i> on page 165.                                                       |

| Field           | Description                                                                                                    |
|-----------------|----------------------------------------------------------------------------------------------------|
| New New         | Press to create a new Email Out template.                                                                                                    |
| <b>—</b> Delete | Press to delete this email.                                                                                                    |
| ☐ Save          | Press to save changes to the Email Out template.                                                                                                    |
| Generate        | Press to generate a list of customers to send the email to. See: <ul> <li>Creating and sending a marketing mail out on page 170.</li> <li>Creating a marketing mail out to be sent later on page 174.</li> <li>Creating a marketing mail out triggered by an event on page 179.</li> </ul> |

## **Marketing Surveys Email Out report**

Use the Marketing Surveys Email Out report to view and run marketing surveys via email.

### **Opening the Marketing Surveys Email Out report**

To open the Marketing Surveys Email Out report:

- 1. Press Customers from the menu bar.
- 2. Press Marketing > Email Out > Generate.

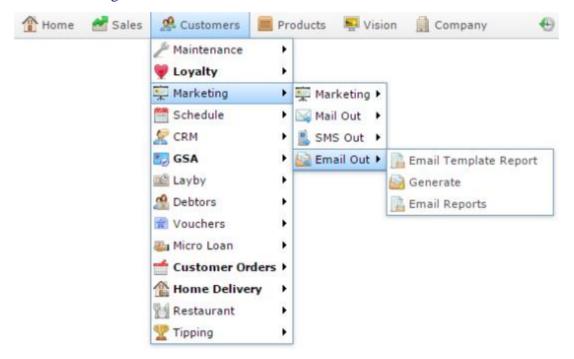

The Marketing Surveys Email Out report is displayed.

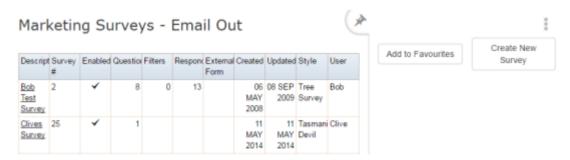

# **Marketing Surveys Email Out report key fields**

#### Filters area

Use this area to filter the results shown in the report.

| Field                | Description                                                           |
|----------------------|-----------------------------------------------------------------------|
| Add to Favourites    | Press to add this report to your Portal favourites for easier access. |
| Create New<br>Survey | Press to create a new survey.                                         |

#### Report area

This area displays report information.

**Note:** Not all fields may be displayed at once. Some fields depend on your filter field selections.

| Field         | Description                                                  |
|---------------|--------------------------------------------------------------|
| Description   | Description of the survey.                                   |
| Survey #      | Unique code identifying the survey.                          |
| Enabled       | Whether the survey can be used in the Portal.                |
| Questions     | Number of questions the survey contains.                     |
| Filters       | Number of filters created to examine results of this survey. |
| Responses     | Number of responses received for the survey.                 |
| External Form | Indicates whether the survey uses an external form.          |
| Created       | Date the survey was created.                                 |

|         | Field | Description                                |
|---------|-------|--------------------------------------------|
| Updated |       | Date the survey was last updated.          |
| Style   |       | Form style the survey uses for formatting. |
| User    |       | User who last edited the survey.           |

## **Sites Email report**

Use the Sites Email report to view emails sent by site.

### **Opening the Sites Email report**

To open the Sites Email report:

- 1. Press Customers
- 2. Press Marketing > Email Out > Email Reports.

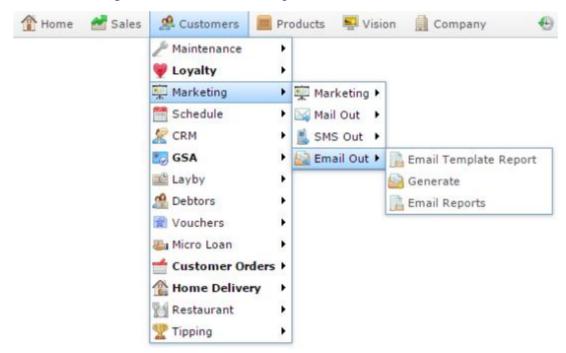

The Sites Email report is displayed.

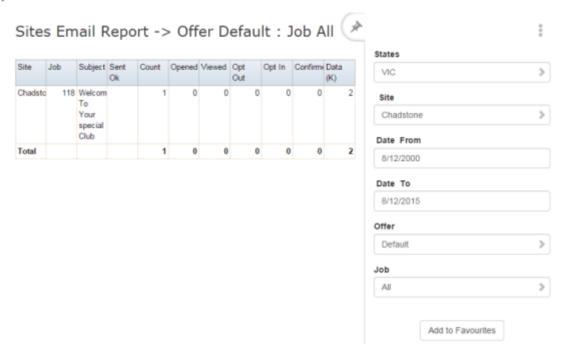

# **Sites Email report key fields**

#### Filters area

Use this area to filter the results shown in the report.

| Field                                                          | Description                                                           |
|----------------------------------------------------------------|-----------------------------------------------------------------------|
| Add to Favourites                                              | Press to add this report to your Portal favourites for easier access. |
| Site / Sites                                                   | Select the site or sites to report on.                                |
| Date / Date From and Date To / As of / Start Date and End Date | Select the date or date period to report on.                          |
| States                                                         | Select a state or county to filter the report by.                     |
| Offer                                                          | Select a specific customer offer to report on.                        |

| Field | Description                                         |  |
|-------|-----------------------------------------------------|--|
| Job   | Select the type of communication record to display: |  |
|       | <ul> <li>All.</li> </ul>                            |  |
|       | <ul> <li>Loyalty Events.</li> </ul>                 |  |
|       | <ul> <li>Lost Loyalty Password.</li> </ul>          |  |
|       | <ul> <li>User Messages.</li> </ul>                  |  |
|       | <ul> <li>Alarms.</li> </ul>                         |  |
|       | <ul> <li>Support Emails.</li> </ul>                 |  |
|       | <ul> <li>Debtor Statements.</li> </ul>              |  |
|       | <ul><li>Franchise Event.</li></ul>                  |  |
|       | <ul><li>Franchise Fee.</li></ul>                    |  |
|       | <ul> <li>Purchase Order Submit.</li> </ul>          |  |
|       | <ul> <li>Purchase Order Response.</li> </ul>        |  |
|       | <ul> <li>Purchase Order Requisition.</li> </ul>     |  |
|       | <ul> <li>Scheduler.</li> </ul>                      |  |
|       | ■ Lay Buy.                                          |  |
|       | <ul> <li>Micro Loan.</li> </ul>                     |  |
| Offer | Select the offer to report on.                      |  |

#### Report area

This area displays report information.

**Note:** Not all fields may be displayed at once. Some fields depend on your filter field selections.

| Field   | Description                                                                                    |
|---------|------------------------------------------------------------------------------------------------|
| Site    | Site the email or SMS originated from.                                                         |
| Job     | Job that the email or SMS relates to. For example, a loyalty event.                            |
| Subject | Subject line of the email.                                                                     |
| Sent OK | Indicates whether the email batch was sent successfully.                                       |
| Count   | Number of emails or SMS messages sent in the batch.                                            |
| Opened  | Indicate whether this email was opened.                                                        |
|         | Note: Browser settings can prevent this action being detected.                                 |
| Viewed  | Indicates whether a customer clicked the View Here link to read the HTML version of the email. |

| Field        | Description                                                                                |
|--------------|--------------------------------------------------------------------------------------------|
| Opt Out      | Indicates whether the customer elected to opt-out of receiving further marketing material. |
| Units        | The number of SMS messages sent.                                                           |
| Cost         | The total cost of the SMS mail out.                                                        |
| Opt In       | Indicates whether the customer elected to receive further emails from this email.          |
| Confirmation | The customer has clicked a link in an email that confirms their email address is correct.  |
| Data (K)     | Size of the individual email.                                                              |

## Creating a new SMS mail out

Create an SMS mail out to send an SMS message to customers.

**Tip:** To personalise your mail outs, see *Using merge fields to customise mail outs* on page 160.

To create an SMS mail out:

- 2. Press Marketing > SMS Out > Edit.

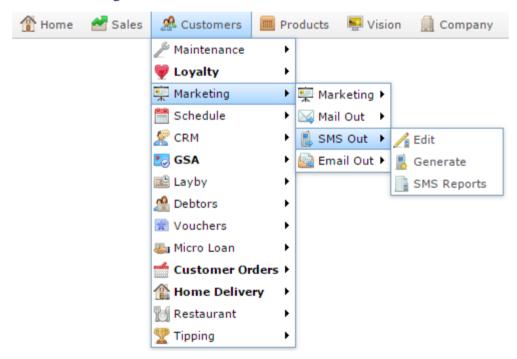

The SMS Detail Maintenance screen is displayed.

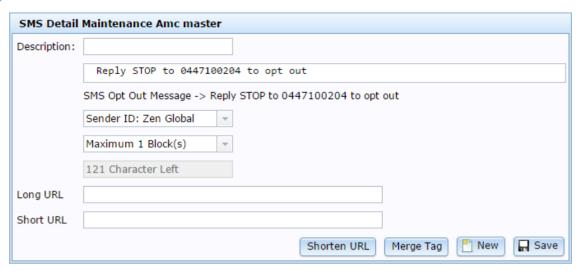

- 3. Type a name or description in the Description field.
- 4. Type the message in the body field.

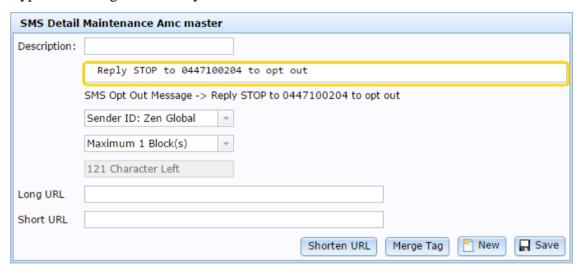

5. Select the sender of the SMS messages.

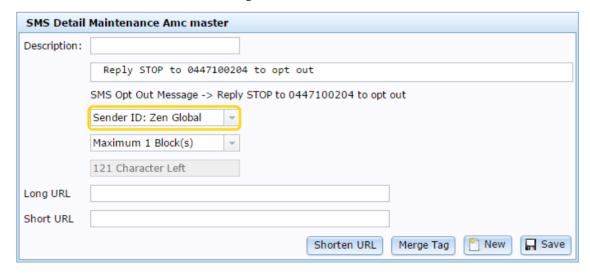

6. Select the maximum number of SMS blocks to be used in the message.

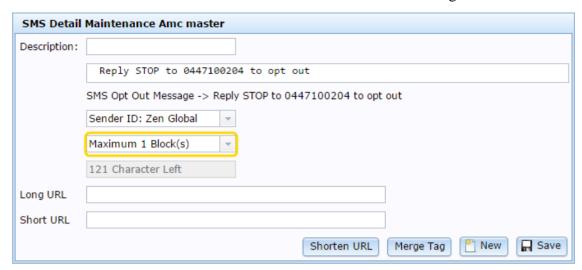

- 7. If you want to shorten a URL:
  - 1. Type it into the Long URL field, and press Shorten URL
  - 2. Copy the Short URL to the mail out message.
- 8. Press Save

The SMS message is saved.

## **Editing SMS mail outs**

Edit an SMS mail out to change the message sent with surveys.

To edit an SMS mail out:

- 1. Press Customers
- 2. Press Marketing > SMS Out > Edit.

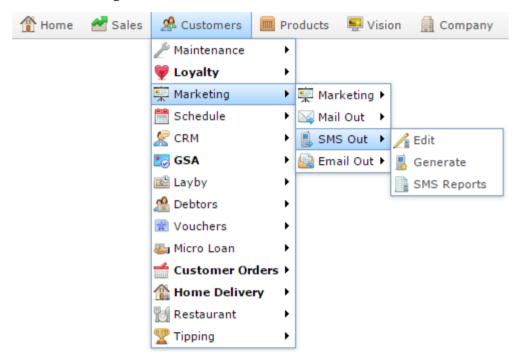

The SMS Detail Maintenance screen is displayed.

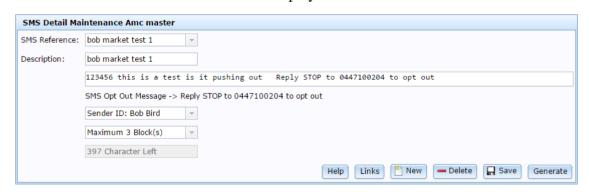

3. Edit the message.

See SMS Detail Maintenance screen on page 212.

4. Press Save

The SMS message is saved.

## **Deleting SMS mail outs**

Delete an SMS mail out when you don't want it used to send surveys.

To delete an SMS mail out:

- 1. Press Customers
- 2. Press Marketing > SMS Out > Edit.

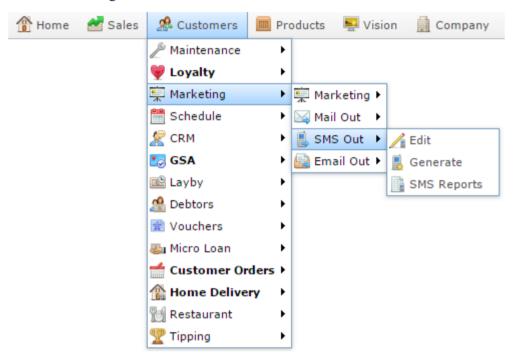

The SMS Detail Maintenance screen is displayed.

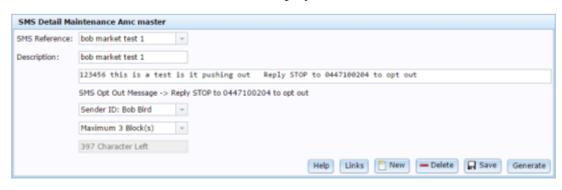

3. Press — Delete

The SMS message is deleted.

#### **SMS Detail Maintenance screen**

Use this screen to create or edit SMS messages.

### **Opening the SMS Detail Maintenance screen**

To open the SMS Detail Maintenance screen:

- 1. Press Customers
- 2. Press Marketing > SMS Out > Edit.

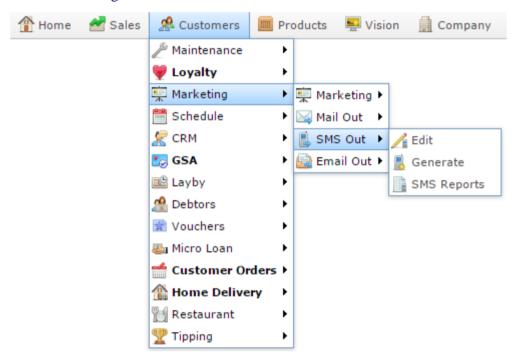

The SMS Detail Maintenance screen is displayed.

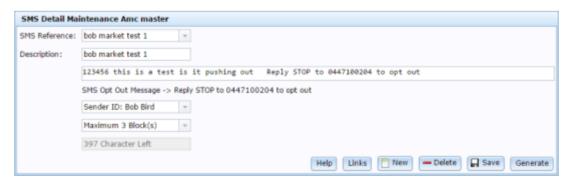

# SMS Detail Maintenance screen key fields and buttons

| Field           | Description                                                                             |
|-----------------|-----------------------------------------------------------------------------------------|
| SMS Reference   | Identifier for the SMS.                                                                 |
| Description     | Describe the SMS mail out.                                                              |
| Body            | Create the SMS mail out to send.                                                        |
| Sender          | Select the phone address the SMS should be sent from.                                   |
| Maximum Block   | Select the maximum number of blocks of an SMS being sent.                               |
| Characters Left | Displays the number of characters remaining in the SMS block.                           |
| Links           | Press to add links to the SMS.                                                          |
|                 | <b>Note:</b> Sending out surveys via SMS is not recommended without shortcodes enabled. |
| New New         | Press to create a new SMS.                                                              |
| ☐ Save          | Press to save changes to the SMS.                                                       |
| Generate        | Press to generate the SMS messages.                                                     |

## **Sites SMS Summary report**

Use the Sites SMS Summary report to view the results of SMS messages sent to customers.

### **Opening the Sites SMS Summary report**

To open the SMS Report Options screen:

- 1. Press Customers
- 2. Press Marketing > SMS Out > SMS Reports.

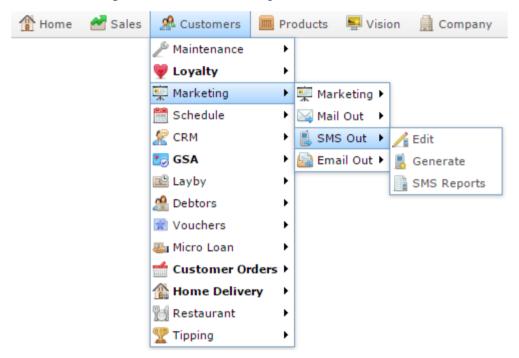

The Sites SMS Summary report is displayed.

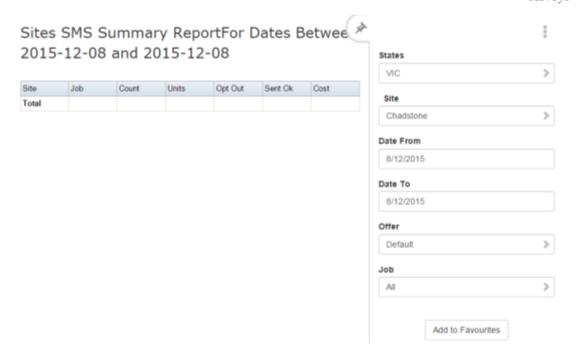

## **Sites SMS Summary report key fields**

#### Filters area

Use this area to filter the results shown in the report.

| Field                                                          | Description                                                           |
|----------------------------------------------------------------|-----------------------------------------------------------------------|
| Add to Favourites                                              | Press to add this report to your Portal favourites for easier access. |
| Site / Sites                                                   | Select the site or sites to report on.                                |
| Date / Date From and Date To / As of / Start Date and End Date | Select the date or date period to report on.                          |
| States                                                         | Select a state or county to filter the report by.                     |
| Offer                                                          | Select a specific customer offer to report on.                        |

| Field | Description                                         |
|-------|-----------------------------------------------------|
| Job   | Select the type of communication record to display: |
|       | <ul> <li>All.</li> </ul>                            |
|       | <ul> <li>Loyalty Events.</li> </ul>                 |
|       | <ul> <li>Lost Loyalty Password.</li> </ul>          |
|       | <ul> <li>User Messages.</li> </ul>                  |
|       | <ul><li>Alarms.</li></ul>                           |
|       | <ul> <li>Support Emails.</li> </ul>                 |
|       | <ul> <li>Debtor Statements.</li> </ul>              |
|       | <ul><li>Franchise Event.</li></ul>                  |
|       | <ul><li>Franchise Fee.</li></ul>                    |
|       | <ul> <li>Purchase Order Submit.</li> </ul>          |
|       | <ul> <li>Purchase Order Response.</li> </ul>        |
|       | <ul> <li>Purchase Order Requisition.</li> </ul>     |
|       | <ul><li>Scheduler.</li></ul>                        |
|       | <ul> <li>Lay Buy.</li> </ul>                        |
|       | <ul> <li>Micro Loan.</li> </ul>                     |
| Offer | Select the offer to report on.                      |

# Report area

This area displays report information.

**Note:** Not all fields may be displayed at once. Some fields depend on your filter field selections.

| Field   | Description                                                                                |
|---------|--------------------------------------------------------------------------------------------|
| Site    | Site the email or SMS originated from.                                                     |
| Job     | Job that the email or SMS relates to. For example, a loyalty event.                        |
| Sent OK | Indicates whether the email batch was sent successfully.                                   |
| Count   | Number of emails or SMS messages sent in the batch.                                        |
| Opt Out | Indicates whether the customer elected to opt-out of receiving further marketing material. |
| Units   | The number of SMS messages sent.                                                           |
| Cost    | The total cost of the SMS mail out.                                                        |

# **Marketing Surveys SMS Out report**

Use the Marketing Surveys SMS Out report to view and run marketing surveys via SMS.

# **Opening the Marketing Surveys SMS Out report**

To open the Marketing Surveys SMS Out report:

- 1. Press Customers from the menu bar.
- 2. Press Marketing > SMS Out > Generate.

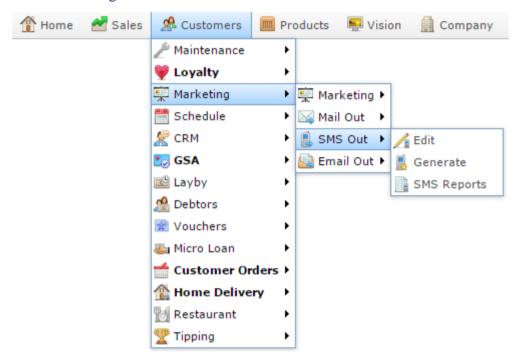

The Marketing Surveys SMS Out report is displayed.

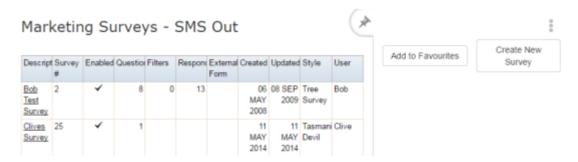

# **Marketing Surveys SMS Out report key fields**

# Filters area

Use this area to filter the results shown in the report.

| Field                | Description                                                           |
|----------------------|-----------------------------------------------------------------------|
| Add to Favourites    | Press to add this report to your Portal favourites for easier access. |
| Create New<br>Survey | Press to create a new survey.                                         |

# Report area

This area displays report information.

**Note:** Not all fields may be displayed at once. Some fields depend on your filter field selections.

| Field         | Description                                                  |
|---------------|--------------------------------------------------------------|
| Description   | Description of the survey.                                   |
| Survey #      | Unique code identifying the survey.                          |
| Enabled       | Whether the survey can be used in the Portal.                |
| Questions     | Number of questions the survey contains.                     |
| Filters       | Number of filters created to examine results of this survey. |
| Responses     | Number of responses received for the survey.                 |
| External Form | Indicates whether the survey uses an external form.          |
| Created       | Date the survey was created.                                 |

|         | Field | Description                                |
|---------|-------|--------------------------------------------|
| Updated |       | Date the survey was last updated.          |
| Style   |       | Form style the survey uses for formatting. |
| User    |       | User who last edited the survey.           |

# Mail Out Detail Maintenance screen

Use this screen to create and maintain printed mail outs.

# **Opening the Mail Out Detail Maintenance screen**

To open the Mail Out Detail Maintenance screen:

- 1. Press Customers
- 2. Press Marketing > Mail Out > Edit.

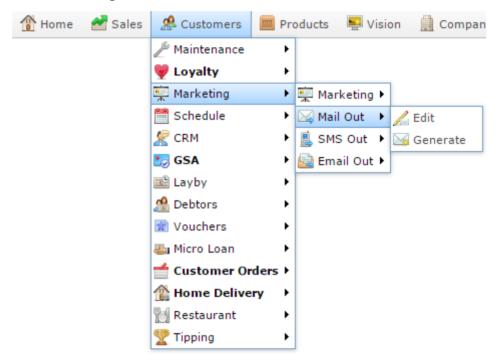

The Mail Out Detail Maintenance screen is displayed.

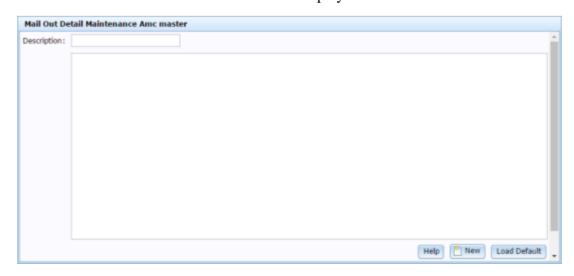

# Mail Out Detail Maintenance screen key fields and buttons

| Field        | Description                                              |
|--------------|----------------------------------------------------------|
| Description  | Describe the mail out.                                   |
| Body         | Create the template of the mail out to send.             |
| New New      | Press to create a new mail out template.                 |
| Load Default | Press to load the default mail out template for editing. |

# **Marketing Surveys Mail Out report**

Use the Marketing Surveys Mail Out report to view and run marketing surveys via printed mail.

# **Opening the Marketing Surveys Mail Out report**

To open the Marketing Surveys Mail Out report:

- 1. Press Customers from the menu bar.
- 2. Press Marketing > Mail Out > Generate.

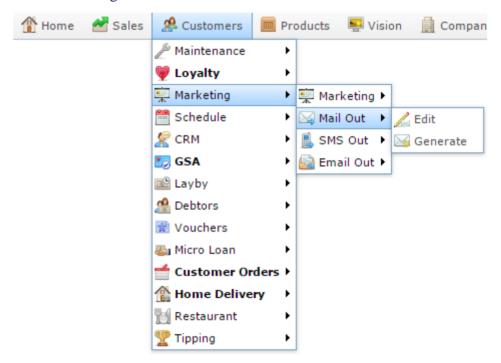

The Marketing Surveys Mail Out report is displayed.

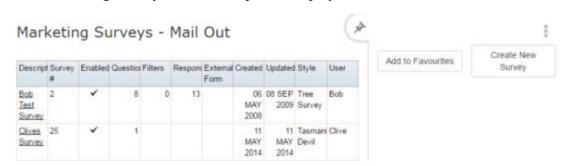

# **Marketing Surveys Mail Out report key fields**

# Filters area

Use this area to filter the results shown in the report.

| Field                | Description                                                           |
|----------------------|-----------------------------------------------------------------------|
| Add to Favourites    | Press to add this report to your Portal favourites for easier access. |
| Create New<br>Survey | Press to create a new survey.                                         |

# Report area

This area displays report information.

**Note:** Not all fields may be displayed at once. Some fields depend on your filter field selections.

| Field         | Description                                        |
|---------------|----------------------------------------------------|
| Description   | Description of the survey.                         |
| Survey #      | Unique code identifying the survey.                |
| Enabled       | Whether the survey can be used in the Portal.      |
| Questions     | Number of questions the survey contains.           |
| Filters       | Number of filters created for this survey.         |
| Responses     | Number of customers who have completed the survey. |
| External Form | Whether the survey uses an external form.          |
| Created       | Date the survey was created.                       |
| Updated       | Date the survey was last updated.                  |

|       | Field | Description                       |
|-------|-------|-----------------------------------|
| Style |       | Style the survey uses.            |
| User  |       | User who last updated the survey. |

# **Batch Maintenance screen**

Use this screen to control when batched mail outs are sent automatically by the Portal. For example, to schedule a mail out for Monday morning.

# **Opening the Batch Maintenance screen**

To open the Batch Maintenance screen:

**Note:** The Batch Maintenance screen is only opened during the process of scheduling a mail out. See *Creating a marketing mail out to be sent later* on page 174.

- 1. Create the filters you want to use to list customers to send a mail out to.
  - See Creating a new filter on page 131.
- 2. Prepare a mail out to send.
  - See Creating a new email mail out on page 158.
- 3. Press Generate in the Email Maintenance screen or SMS Maintenance screen to generate the mail out.

The Marketing Surveys report is displayed.

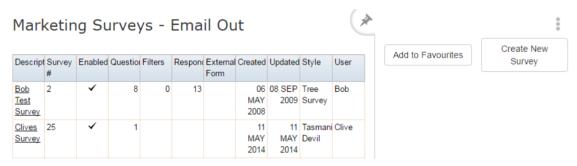

**Note:** The exact report you see depends on whether you are sending an email or an SMS. See *Marketing Surveys Email Out report* on page 197. Also see *Marketing Surveys SMS Out report* on page 219.

4. Press the Description field of the survey you want to use as a filter for who you send the mail out to.

A popup menu is displayed.

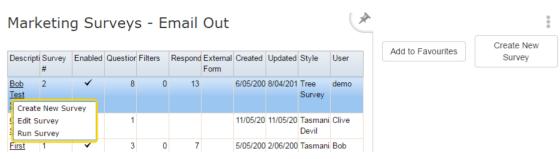

# 5. Press Run Survey.

The Run Survey report is displayed.

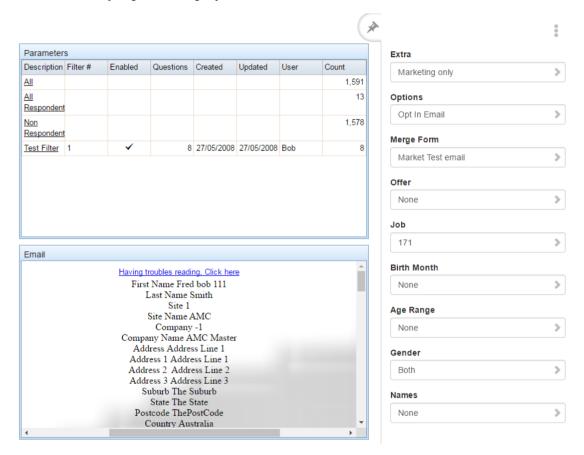

6. Press the Description of the filter you want to use.

A popup menu is displayed.

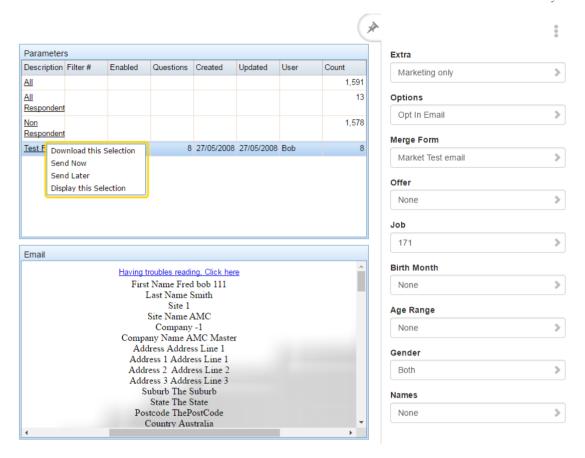

# 7. Press Send Later.

The Batch Maintenance screen is displayed.

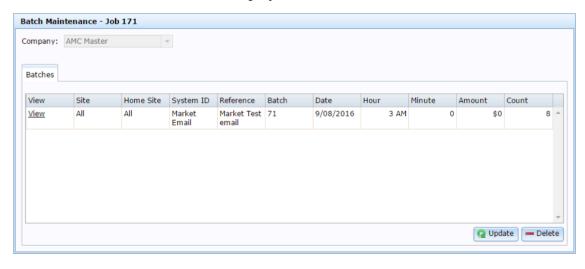

For more information, see Creating a marketing mail out to be sent later on page 174.

# Batch Maintenance screen key fields and buttons

| Field     | Description                                                                                                    |
|-----------|----------------------------------------------------------------------------------------------------|
| View      | Press to preview the merged email.                                                                                                    |
| Site      | The mail out will be sent to customers from this site.                                                                                                    |
| Home Site | The mail out will be sent to customers with this home site.                                                                                                    |
| System ID | The code identifying the mail out email or SMS to send.                                                                                                    |
| Reference | The description of the mail out email or SMS to send.                                                                                                    |
| Batch     | The batch number of the automated sending.                                                                                                    |
| Date      | The date the mail out is scheduled for.                                                                                                    |
| Hour      | The hour the mail out is scheduled for.                                                                                                    |
| Minute    | The minute the mail out is scheduled for.                                                                                                    |
| Amount    | The maximum amount that can be spent on the mail out, if the mail out is sending SMS messages. This helps prevent accidental overspending if your SMS message exceeds the character limits. |
| Count     | The number of mail outs to send in this batch.                                                                                                    |

#### Account

An account is a general ledger structure that categorises particular kinds of income or expenditure for financial reports.

## **Advertising label**

An advertising label is a large label designed to advertise the price of an item.

# **Appointment (Scheduler)**

An appointment is an entry for a customer in the Scheduler that represents one or more specific services scheduled at a particular time for the customer. It can be retrieved by the Point of Sale and added to a transaction. Appointments can be rescheduled, cancelled or duplicated.

## **Aged balance**

An aged balance is an amount of money owed that has been adjusted to factor an interest rate applied over time. For example: you owe a creditor \$1000, with a 10% interest. You pay \$700, leaving \$300 still to pay. After the interest period elapses, 10% interest is applied to the remaining \$300. Your aged balance is now \$330.

## **Balance**

A balance is the total amount of money owed either by yourself to a creditor, or by a debtor to you. A balance may be:

- Positive, indicating money is owed.
- Zero, indicating no money is owed.
- Negative, indicating the party who owed money has over-paid. For example, if you pay a creditor \$1000 when you only owed \$999, your balance would be -\$1.

## Barcode

A barcode is a string of numbers that links to an item. Items can have multiple barcodes assigned to them. Some barcodes called Price Embedded Barcodes encode information such as the quantity, weight or price of the item into the barcode. You can configure different types of price embedded barcodes in the Portal.

#### Batch (kit manufacture)

When manufacturing kits, a batch identifies a single point in time where a specified number of kits were manufactured together.

#### **Batch** (stock take)

When performing a continuous stock take, a batch identifies a collection of items scanned at one time by one or more PDTs.

## **Brand**

A brand is a means of identifying items that belong to the same product line. Items can only have one brand, but items from different suppliers may have the same brand.

# **Bonus loyalty points**

Bonus loyalty points are additional loyalty points accrued for certain activities, such as purchasing particular items, or participating in a promotion. Bonus points are accrued in addition to regular loyalty points.

## **Bulk discount**

A bulk discount is a discount on the purchase price that is offered when a certain number of units or weight of an item is purchased in a single transaction. An item can have different discount amounts depending on the number or amount purchased.

# **Company**

A company represents your organisation within the Portal. A company can have one or more sites, representing physical locations of stores, including online stores. Some Portal configurations and features affect the entire company, other configurations can be specified per site.

# **Complete Order**

A customer order is complete when:

- The order has been fulfilled on the Portal.
- The order has been marked as paid in full on the Portal or the customer has paid the remaining amount on the Point of Sale.
- The order has been collected or delivered.

#### Contract

A contract is a set of rules dictating the price, quantity and incentives offered by a supplier for a specific item, used by the Portal when calculating the best supplier to purchase a particular quantity of that item. Each contract relates to a single supplier and item, and you can have multiple contracts for each supplier and each item.

# **Controlled purchase order / Controlled requisition**

A controlled purchase order or requisition cannot be finalised until it has been authorised by Head Office.

# **Cost matrix / price matrix**

A cost matrix or price matrix is a means by which the Portal can automatically calculate the price of an item at each price level based on the item's supplier cost. You can create multiple cost levels, so that the price levels of an item that cost \$5 might be calculated very differently from an item that cost \$10.

# A price matrix can be:

- Department-based, where all items within a department follow the same cost level rules.
- Supplier-based, where all items from the same supplier follow the same cost level rules.

Only one method can be used. You can also elect to use neither.

## Credit adjustment

A credit adjustment adds credit to a balance, decreasing the amount of money owed. For example, if you owed a creditor \$100, a \$10 credit adjustment would mean you owed \$90. Credit adjustments are usually used to correct errors. If you need to decrease money owed due to a refund or return, you should use a credit note instead.

#### **Credit limit**

A credit limit is the maximum amount of money a debtor is allowed to owe your organisation at any one time. For example, if a debtor's credit limit is \$1000 and they already owe \$900, they can only go into debt to the value of another \$100.

#### Credit note

A credit note adds credit to a balance, decreasing the amount of money owed. It is usually created when a balance needs to be adjusted due to a return, refund or rebate.

# Creditor

A creditor is an entity to whom your company owes money. They may be a supplier, providing the items your company sells, or they may provide another service, such as a cleaner. The Portal treats suppliers and creditors the same. They have a balance tracking how much you owe them, and a credit limit that determines how much your company is allowed to owe them at a time.

## **Creditor contract**

A creditor contract is an agreement between your company and a creditor or supplier to supply a set quantity of an item at a set price for a set period of time.

## **Creditor payment**

A creditor payment is a Portal record of paying invoices or debit adjustments. More than one invoice or debit adjustment may be paid either partially or in full in a single payment record. Creditor payments are a Portal record only and are not connected to your bank account.

## **Cross-reference**

A cross-reference records the supplier's internal item code for an item to streamline the ordering process. Cross-references can make stock receipting easier, if suppliers use their internal codes on delivery dockets. Cross-references are also required to use the Portal Data Interchange (PDI) feature.

## Colour

A colour is one of the three item variation options under Fashion. An item with a designated style may have a colour defined, as well as a size. The terms colour size and style may be renamed for your Portal configuration.

#### Customer

A customer on the iZen Point of Sale is a person or organisation who purchases items in advance, to be collected or delivered at a later date. Customers may also have debtor accounts, where they are allowed to owe money to your organisation and can pay off that debt via the Point of Sale.

A customer on the Portal is a person who has interacted with your company in some way: they may have signed up for a loyalty member, ordered items from your company, opened a debtor account, requested a quote or has some other kind of interaction that created a customer account with their details in the Portal system. A customer may also be a loyalty member, marketing member or a debtor.

#### **Debtor**

A debtor is a customer who has been extended a line of credit by your organisation: they are allowed to owe a certain amount of money (up to their credit limit) to your organisation with the agreement the amount is paid off before a set period of time, which allows them to buy large quantities of goods, or buy items frequently and make payments at a later time. Customer orders that have not yet been collected or completed are not counted as "money owed". Customer accounts are separate from debtor accounts, and not all customers are debtors.

#### **Debtor balance**

A debtor balance is the amount a debtor currently owes your organisation. This amount only includes finalised transactions that have been added to the debtor's account for future payment, and does not include orders that have not been completed or collected yet.

## **Debtor contract**

A debtor contract is an agreement between your company and a debtor, where they can purchase a set quantity of an item at a set price for a set period of time.

# **Debit adjustment**

A debit adjustment debits a balance, increasing the amount of money owed. For example, if you owed a creditor \$100, a \$10 debit adjustment would mean you owed \$110. Debit adjustments are usually only used for corrections. If you need to record a charge due to an order of goods or services, you should use an invoice.

# **Delivery docket**

A delivery docket is a type of stock receipt that records the incoming stock without creating a creditor invoice. Delivery dockets cannot record delivery fees or discounts. You can match delivery docket stock receipts to creditor invoices.

# **Department**

A department is a means of categorising items in your inventory. Items can belong to only one department. Depending on your Portal configuration, you may have up to five levels of departments in a hierarchy, by default called Departments, Sub Departments, Categories, Sub Categories and Ranges.

**Note:** This documentation uses the Portal default names for these levels: Department and Division. Your Portal may be configured to use different names, but the function is the same. You can see the names and levels your Portal uses in the Department Layers tab of Company Maintenance.

# **Department cost level**

A department cost level is a rule used by the Portal to automatically calculate prices for items within a certain cost bracket, according to how much they cost. For example, items below \$5 might be priced at 2 x cost. Items between \$5 and \$10 might be priced at 1.8 x cost.

# **Department promotion**

A department promotion is a promotion that applies to all items within a specific department. A department promotion allows you to provide a discount for the items purchased, either immediately or as a credit voucher. The promotion can be restricted to only provide a discount if a minimum number of items or minimum sale amount is reached.

### **Discount**

A discount is a reduction in the price of an item. Discounts can apply to:

- A selected item, calculated either per-unit or per-line.
- The whole transaction, calculated per-unit or per-line for every item in the transaction.

**Note:** Some items may have discount maximums. If the discount you select is greater than the maximum discount allowed for the item, the item is only discounted up to its maximum level.

# Per-unit discounts can:

- Reduce an item's price by a percentage of the original price. For example, 10% off.
- Reduce an item's price by a flat amount. For example, \$1 off.
- Set the per-unit price to a set amount. For example, \$5 per item.
- Set the price of the item to its cost price plus a set amount.
- Remove the tax of an item.

#### Per-line discounts can:

- Cap the total price for an item line to a predetermined amount. For example, the line total may be anything up to a maximum of \$10.
- Set the total price for an item line to a predetermined amount. For example, the line total is \$10.

A discount may also prompt the operator for a discount amount.

**Note:** The item and transaction discounts available and the item discount maximums are configured in the Portal.

**Note:** Special discounts such as some senior citizens' or disability discounts make an item tax exempt. If a tax exempt discount is applied, the customer must supply their Senior Citizen or Tax Exempt ID during the tender process in order to receive the discount. The Point of Sale displays the discount as if from the normal tax-inclusive price.

#### **Division**

Divisions are top-level classifications for departments in your company. The Portal offers two kinds of divisions to support the Oracle financial interfaces: Reporting and Financial. Each department belongs to a single reporting division and a single financial division.

### **DSD**

A DSD is an external supplier that is not part of your company. You may configure different rules and restrictions for direct suppliers than are used for the company warehouse. You can also restrict sites to use only warehouse suppliers and prevent them from ordering from direct suppliers.

## **Employee**

An employee is a member of your company staff that you want to roster on to your staff schedule. Employees may or may not have access to Portal and Point of Sale systems, depending on their privileges and account status.

## **Fashion**

Fashion is the Portal feature that allows you to create variation of items, such as different colours, sizes and styles of the same item. The default labels of colour, size and style can be changed to something that suits your inventory.

# Family card

A family card is a loyalty card that is linked to the loyalty cards of other customers who are immediate family members. Family cards may share loyalty points.

## **Fixture**

A fixture is a physical structure or defined area within your site that contains stock. This may include gondolas, counters, refrigerators, back-room receipt trolleys, tables, wall sections or any other area that regularly contains stock on your site. Fixtures are used primarily during stock take.

# Frequent shopper item

A frequent shopping item is an item that gives loyalty members additional loyalty rewards for purchasing it.

# **Gambling machine**

A gambling machine is a single, specific machine at a gambling venue, such as a slot machine.

# **Gambling session**

A gambling session is a period of continuous gambling.

## Gambling spin

A gambling spin is a single instance of betting, for example betting on one round of a slot machine.

# **Gambling venue**

A gambling venue is a place that provides gambling machines for customers to use. A venue may have multiple gambling machines.

# Global price change

A global price change is an instruction to change the price of an item in the future, either at a single site, or across several sites at the same time.

# **Group promotion**

A group promotion is a promotion that applies to all items within a group that you define. A group promotion allows you to provide a free item or a discount for the items purchased, either immediately or as a credit voucher. The promotion can be restricted to only provide a discount if a minimum number of items or minimum sale amount is reached.

# Group purchase order

A group purchase order is a purchase order that combines the requisitions from several sites into one purchase order. Stock levels can be allocated to each site during the creation of the order.

### **GSA** card

A GSA (Gambler's Subtle Assist) card is a card that anonymously identifies a gambling customer to the Portal, and helps prevent problem gambling by allowing a customer to set limits to their gambling time, periods and amounts.

# **Home delivery**

Home delivery is a feature that allows customers to order their items online, over a phone or by mail, and have them delivered to their house.

#### Interest rate

An interest rate dictates the amount of interest that is charged on overdue debts by your company.

## **Inventory**

The inventory is the Portal feature of maintaining all items that you offer for sale in your company.

#### **Invoice**

An invoice details an amount owed by an entity such as your company or a debtor, and the goods or services that incurred that cost. An invoice usually details the period of time by which it must be paid.

You can also receipt stock using an invoice. An invoice stock receipt automatically creates an invoice for that creditor in your Portal records, and allows you to record additional information such as delivery fees and discounts.

## **Inter-branch transfers (IBT)**

An inter-branch transfer is a transfer of stock from one site within a company to another.

#### **Item**

An item represents a good or service provided by your organisation. Items are added to transactions in order to sell or return them. An item will include information about its:

Barcode.

Note: An item can have more than one barcode.

- Description.
- Unit of measurement, for example an item may be sold by weight or as individual units.
- Price per unit of measurement.

Items also have additional information stored on the Portal, such as stock on hand, promotions and discount maximums.

## Item group

An item group is a group of items created for reporting purposes. For example, items that are frequently sold in an impulse purchase fixture. Items can belong to multiple groups.

## Item label

An item label is a label with price and barcode information for that item. It is usually attached to each unit of the item, whereas a shelf label provides a single label to describe all units of that item on the shelf.

## **Item options**

Items can be modified with options to detail the customer's specific request. For example, a coffee order may contain soy milk or extra sugar. The options available for each item must be configured in the Portal.

# Item type

An item type is a way of categorising items for reporting purposes. Items can have only one type.

#### **Item variation**

An item variation is an item that uses Fashion variations of colour, size and style. The default labels of colour, size and style may be renamed for your Portal configuration.

# **Jackpot**

A jackpot is a prize of loyalty points that accrue over a period from eligible transactions that are awarded to a randomly-selected transaction.

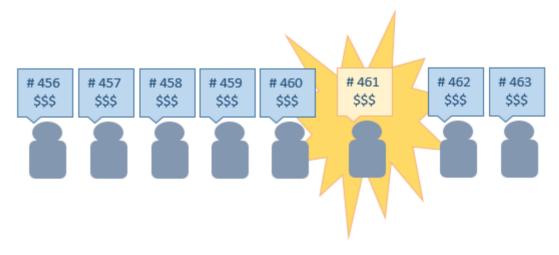

### Journal

A journal is a unique code identifying a date, site and terminal for a transaction within the Portal.

### Kit

A kit is an item that is made up of several other items in your inventory. The kit item itself does not have a stock-on-hand. Instead, when a kit item is sold, the stock-on-hand of the component items is decreased accordingly.

## Label

A label is attached to an item or a nearby fixture and displays information about that item, such as the item's price, best before date and quantity, cooking or nutritional information, or a barcode. Labels can be printed via the Point of Sale.

# Layby

A layby is a transaction where a customer commits to purchase a selection of items at a future date. The customer must pay the full balance by the due date or forfeit the items. The site commits to set the items aside for the customer, so they can be collected when the layby is paid in full. Depending on the company policy, laybys may incur additional setup fees, or require the customer to pay a minimum deposit when opening the layby.

Laybys can only be created and paid for through the Point of Sale, and can only be edited or cancelled on the Portal. Layby collection is not recorded.

## Loyalty

Loyalty is a system to encourage customers to return to your organisation. For example, by:

- Offering discounts on purchases.
- Offering exclusive promotions.
- Allocating points for each purchase that can be redeemed on future purchases.

Loyalty is configured for your organisation on the Portal.

# Loyalty card

A loyalty card is a physical or electronic card that uniquely identifies a customer's loyalty account, and records:

- Contact information.
- Whether the customer wants to be notified of promotions, and which contact method to use.
- The customer's purchases on that card.
- The points balance, if your loyalty is configured to award points.

### **Loyalty card type**

A loyalty card type defines the rules of the loyalty card, such as how they accrue loyalty points, how points can be redeemed, and whether cards can be upgraded or downgraded to other types.

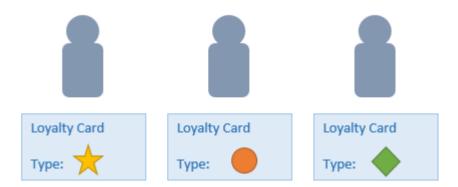

# Loyalty department

A loyalty department allows you to control how a department's items accrue loyalty points for customers who purchase them, and how points are redeemed on items in that department.

# Loyalty group

A loyalty group is a tool for categorising loyalty members to provide jackpots or rewards, or for reporting purposes. Loyalty members can belong to more than one group, and loyalty groups can contain loyalty members with different card types.

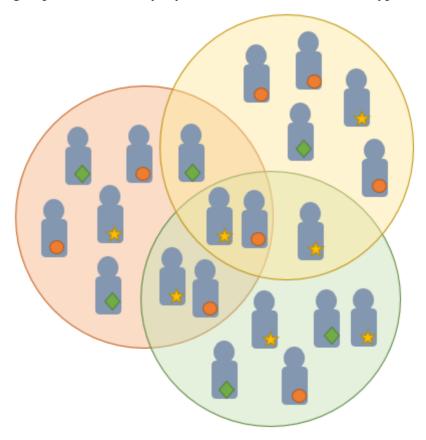

# **Loyalty points**

Loyalty points are accrued by loyalty members for purchasing your company's goods or services. The number of loyalty points a loyalty member receives from a purchase is controlled by the item, the loyalty card, loyalty departments and other settings. Loyalty points can be redeemed to purchase goods, or exchanged for vouchers.

# Loyalty voucher

A loyalty voucher is a voucher that can be used to purchase goods or services at your company. It is created by redeeming loyalty points for a specific value.

# Ledger

A ledger is a financial category or general ledger grouping that a transaction corresponds to for accounting purposes. For example, Expenses, Staff Salary, etc. The Portal uses a ledger for the Trail Balance Profit report. Your Portal may be configured not to use other ledgers.

# Ledger type

A ledger type is a category or grouping of ledgers for accounting and reporting purposes, such as Income or Expenses. Your Portal may be configured not to use ledgers.

#### Line minimum

A line minimum is the minimum number of different items that must be in a transaction to trigger an effect, such as a promotion. Each unique item in a transaction creates its own line. Multiple units of the same item are recorded on the same line. A line minimum of 3 requires 3 unique items to be purchased.

## Mail out

A mail out is a communication sent to your customers via email, SMS or postal mail, with marketing, survey, promotion or other information attached.

## **Manufactured Kit**

A manufactured kit is an item that is made up of several other items in your inventory. The kit item must be manufactured on site before it can be sold, and the stock-on-hand of the kit item is tracked by the Portal. When you manufacture a kit, the stock-on-hand of the component items is decreased and the stock-on-hand of the kit item is increased accordingly.

## **Marketing member**

A marketing member is a customer who has joined your marketing program to receive marketing information. They may or may not be a loyalty member or other customer: the marketing list is maintained separately from the loyalty and customer lists.

# **Matching**

Matching is the process of linking a delivery docket receipt with a creditor invoice you have created in the Portal. Invoice-type stock receipts automatically create a creditor invoice and do not need to be matched.

#### Menu area

A menu area is a category of items designed to group items into meal types during table service. For example, coffees, mains, desserts. Menu areas control which modifier items can be applied to which prime items.

## **Modifier item**

A modifier item is an item in your inventory that is used to add a modification to another item, such as adding 'soy milk' to a coffee. While modifier items can have costs and add to the price of the item they are modifying, they cannot be sold directly on the Point of Sale.

#### Offer

An offer is a type of promotion that requires a coupon or code to be presented, and can be configured with a limit on the number redemptions allowed during a certain period. For example, instead of allowing 50% off to every customer, 50% off is only given to the customers who present the offer coupon, or only the first fifty customers who present the offer coupon each day.

# **Open transaction**

An open transaction is a transaction that has not yet been finalised. For example, a creditor invoice that has not been paid.

## **Operator**

An operator is a staff member who uses the Point of Sale to process transactions or manage the cash drawer. Each operator is identified by a unique operator code and password that they use to log into the Point of Sale. Operator codes are unique to each site, but do not have to be unique within a company.

## **Pack**

A pack represents the number of units that an item is supplied in. For example, you may sell cans of soft drink individually, but they are be ordered in packs of 24 from the supplier. This is different to a referral, where both the single can and the pack of cans are tracked in the inventory.

#### **Pallet**

A pallet is a set of cartons containing items that are grouped together as a specific collection so they can be tracked from supplier through to sale via barcodes. A pallet usually has a special barcode that encodes the number of cartons it contains, while each carton has a special barcode detailing the quantity of items it contains and their expiry dates.

Pallet barcodes may also be linked electronically to the carton barcodes.

# **Payment terms**

Payment terms is the number of days after issuing an invoice that a creditor expects to be paid. Common payment terms are 21, 30, 60 or 90.

#### **PDT**

A PDT, or portable data terminal, is a small hand-held device with a touchscreen and an inbuilt scanner that can interact with the Portal to sell, order or count stock via the PDT software interface. PDTs are registered as terminals for a site, just as full Point of Sale terminals are, and require operators to log in to use them.

# PLU group

A Price Look Up (PLU) group is a way of categorising items for reporting.

## PLU Loyalty group

A loyalty Price Look Up (PLU) group provides special loyalty rewards to loyalty members when they purchase items in this PLU group.

## **Portal Data Interchange (PDI)**

The Portal Data Interchange (PDI) is a Portal feature that allows two separate companies that both use the AMC Convergent IT Portal to streamline their procurement process by automating the creation of customer orders and stock receipts between the companies.

### **Permission**

A permission is a configuration that determines whether an operator is allowed to perform a specific task. For example, the ability to authorise purchase orders or change employee records may be restricted to certain individuals.

## **Portal operator**

A Portal operator is someone with login credentials to your company's Portal. What a Portal operator can do depends on their permissions. A Portal operator cannot use their Portal login to log into the Point of Sale.

## Point of Sale operator

A Point of Sale operator is someone with login credentials to your site's Point of Sale and PDTs. Depending on their permissions, they may have limited access to some Portal functionality through a PDT, but they cannot use their Point of Sale login to log into the Portal.

# Point of Sale supervisor

A Point of Sale supervisor is a Point of Sale operator with some additional permissions to do things like authorise changes to the Point of Sale terminal, authorise gift voucher returns, or anything else that your Point of Sale configuration requires a supervisor's authorisation for. Their supervisor status is separate from any Portal permissions they may have. Depending on their permissions, they may have limited access to some Portal functionality through a PDT, but they cannot use their Point of Sale login to log into the Portal.

#### **Point of Sale Transaction**

A Point of Sale transaction is an exchange of items, which represent goods or services provided by your organisation, for payment. Transactions include all the relevant information about the exchange, such as:

- The date, time, site and location of the transaction.
- The operator who performed the transaction, and which terminal they used.
- The items purchased or returned and in what quantities.
- The amounts and types of payments provided, including any change or reimbursement provided to the customer or redeemed loyalty points.

**Note:** Transactions cannot be finalised until they balance. That is, the amount owed by the customer is zero, and any amount that has been overtendered has been issued as change.

• The loyalty number linked to the transaction, if applicable.

You can view what is currently included in the transaction in the Transaction list of the Point of Sale.

**Note:** In the Portal, a transaction also refers to an exchange of money, such as the payment of a creditor, or a debit adjustment.

# **Price change**

A price change updates the Portal with new prices for each price level of an item. Price changes can only be performed by operators with sufficient Portal privileges.

#### **Price level**

The Portal inventory system can store multiple price levels. For example, you may have one price level for retail customers and another for corporate or wholesale customers. The Point of Sale can be configured to use the appropriate price level when a debtor or customer is added to the transaction.

### Prime item

A prime item is an item that can be sold normally through your Point of Sale. Most of the items in your inventory are likely to be prime items.

## **Prize**

A prize is an award of loyalty points to one or more random transactions selected from all transactions in a specified period. For example, a prize may be awarded to three transactions every day.

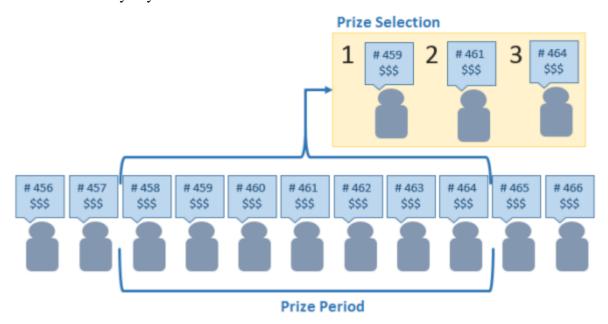

**Procurement** 

The procurement system is the set of Portal features that manage and maintain the act of replenishing your stock levels, including managing creditors, contracts, requisitions, purchase orders, stock receipts, returns, adjustments and stock take.

## **Promotion**

A promotion is a Portal feature which lets you create sophisticated rules to offer discounts, free items or rebates when the customer purchases a particular set of or combination of items. The Portal allows you to create promotions based on departments, suppliers, or your own custom item groups.

# **Promotion group**

A promotion group is a group of items you define that either is used to trigger a promotion, or has the effects of the promotion applied to it. You can use the same group for multiple promotions.

### **Purchase order**

A purchase order is a request to an individual supplier to purchase a set quantity of specific items. Purchase orders can be created manually, automatically created from finalised requisitions, or generated using procurement configurations.

# Quote

A quote is an offer for your company to provide a specified good or service to a potential customer for a specified price. A quote is usually only valid for a set period, after which it expires.

#### Rebate

A rebate is an amount of money offered back to the customer by a supplier as an incentive to purchase. As opposed to a discount, special or promotion, where your company covers the lost profit from the price reduction, the supplier is responsible for reimbursing your company.

## Rebate group

A rebate group is a collection of rebate item groups, used to easily control start and end dates of rebates.

# Rebate item group

A rebate item group is a collection of rebate items, where each item has its rebate rules defined.

# Receipt

A receipt is the printed record of a transaction, including the items, quantities and prices, any loyalty information, the tenders submitted and the operator, the terminal and date the transaction took place at.

#### Referral

A referral is a connection between two items in your inventory, where one is considered part of the other. For example, if your inventory tracks both individual cans of soft drink and crates of 24 cans, you can use a referral so that purchasing a single can (Selling item) depletes your stock of crates (Stock item) by 1/24th. This is different to using packs, as both individual cans and whole crates of items are tracked in your inventory.

## Referred item

A referred item is an item that is depleted by the sale of another item. For example, if your inventory tracks both individual cans of soft drink and crates of 24 cans and sells the cans individually, the referred item is the crate of cans, which is depleted every time an individual can is sold. Referred items are also called Stock items in this documentation.

## Requisition

A requisition is a list of items requested by a particular site. Each item is given a requested supplier, and all items are included in a single requisition, even if they are from different suppliers. Finalising a requisition can automatically open a purchase order for the appropriate suppliers. Requisitions from multiple sites may be combined into a group purchase order for a supplier, if your Portal is configured to permit group purchase orders.

#### Roster

A roster is a schedule of when specific staff members are supposed to work.

### Sale minimum

A sale minimum is a minimum transaction amount used to trigger a promotion or other effect. For example, a sale minimum of \$10 requires that at least \$10 of items are purchased in a single transaction.

## Scale label

A scale label is an item label for a packaged item sold by weight. It includes the item's weight and the price encoded into the barcode, so the packaged item can be scanned at the Point of Sale without having to be re-weighed.

# **Selling item**

A selling item is an item that uses a referral to track its stock levels on a different item. For example, if your inventory contains both individual cans of soft drink and crates of 24-cans, and your company sells the individual cans but tracks stock of the crates of 24 cans, then the individual can is the selling item.

#### **Size**

A size is one of the three item variation options under Fashion. An item with a designated style may have a colour defined, as well as a size. The terms colour size and style may be renamed for your Portal configuration.

**Note:** This should not be confused with an item's size as defined in the Details tab of Inventory Maintenance, which details how units of an item should be measured and sold.

## Shelf label

A shelf label is an item label designed to site on a shelf denoting the price and other information for the item, rather than attaching a label to each unit of the item.

# **Snap count**

A snap count is a record of the stock-on-hand of an item or set of items at the time of the snap count, as tracked by the Portal. Snap counts are used for calculations and reporting.

## **Special**

A special is a temporary reduced price given to a specific item for a period of time. Where a promotion applies to a group of items, a special applies only to an individual item.

#### **Statement**

A statement is a record of a debtor or customer's balance, for which an invoice has already been issued.

# Stock adjustment / write-off

A stock adjustment is a record of increasing or decreasing an item's stock-on-hand, with a reason. For example, stock was found after stock take, or stock has been damaged.

#### Stock item

A stock item is an item that is referred to by another item, to track the stock-on-hand. For example, if your inventory contains both individual cans of soft drink and crates of 24-cans, and your company sells the individual cans but tracks stock of the crates of 24 cans, then the crate of 24 cans is the stock item.

## Stock on hand

Stock on hand is the number of units of a particular item a site currently has. It is updated automatically by stock receipting, transfers, adjustments and sales, and compared against stock take numbers to determine shrinkage.

# Stock receipt

A stock receipt is the process of recording stock incoming from a supplier to a site. Stock receipts record the supplier, date, item and quantities, including any items that were received but not ordered, or items that were listed but not delivered. Stock receipts may use a delivery docket, which is a plain record of incoming stock, or an invoice, which creates a corresponding creditor invoice in the Portal to link with the stock receipt.

### Stock return

A stock return is the process of returning stock to a supplier because it is faulty or otherwise unsuitable for sale. Stock returns record the date, item and quantity being returned and the reason for each item being returned.

## Stock take

A stock take is the process of counting all units of stock at a particular site to obtain an accurate stock-on-hand level. Stock takes can either be continuous, where stock is counted while the site is still open for trading, or manual, where all stock is counted in a single session while the site is closed for trading.

## **Style**

A style is one of the three item variation options under Fashion. An item with a designated style may have a colour defined, as well as a size. The terms colour size and style may be renamed for your Portal configuration.

# **Supplier**

A supplier is a creditor from whom you purchase items in your inventory.

# **Supplier promotion**

A supplier promotion is a promotion that applies to all items marked as purchased from a specific supplier. A supplier promotion allows you to provide a discount or supplier rebate for the items purchased, either immediately or as a credit voucher. The promotion can be restricted to only provide a discount if a minimum number of items or minimum sale amount is reached.

## **Survey**

A survey is a series of questions posed to customers through marketing mail outs. You can use surveys to create filters for other mailouts or surveys.

## **Table booking**

A table booking is a customer request to be served at a particular table at a specified time, with a specified number of guests.

#### **Table section**

A table section is a category of tables, used to differentiate areas of your restaurant on the PDT, and for reporting purposes.

#### **Table service**

Table service is the act of serving food or beverages to your customers, either as a take-away service or dine-in service.

## Terminal (iZen Point of Sale)

A terminal is the tablet or other device that runs the Point of Sale. Each terminal is connected to the site via the base station, and is identified by a unique terminal number, which is recorded in every transaction made by the terminal.

## **Tipping**

Tipping is a means of engaging your customers by awarding points if they correctly predict which team will win in a series of games.

## **Tipping game**

A tipping game is a single game played between two teams at a tipping venue during a tipping round.

## **Tipping group**

A tipping group is an organisation or sport that supports tipping, such as Australian Rules Football (AFL).

## **Tipping kiosk**

A tipping kiosk is the terminal where tipping members select their game tips.

# **Tipping round**

A tipping round is a group of games that occur over the same period, such as all the games in a single weekend. Tipping rounds are defined by the organisation body that manages the sport.

# **Tipping team**

A tipping team is a player or group of players that perform as a single unit, such as a football team.

### **Team venue**

A tipping venue is a venue or area that a game is played at, such as a stadium.

# Transaction line (iZen Point of Sale)

A transaction line is an entry in the Transaction list that contains an item and its quantity. If more than one unit of an item is added to a transaction, the units are grouped into a single line. Actions such as price overrides, voids, discounts or refunds then apply to all units in the line.

A transaction line is an entry in the Transaction list that contains an item and its quantity. If more than one unit of an item is added to a transaction, the units are grouped into a single line. Actions such as price overrides, voids, discounts or refunds then apply to all units in the line.

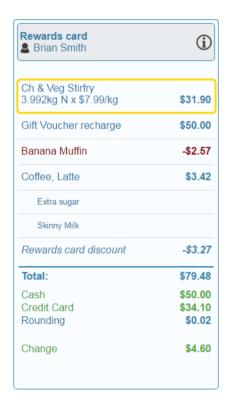

#### User account

A user account is an account that allows a Portal or Point of Sale operator to log in and access features of the Portal or Point of Sale.

## Voucher

A voucher is a card or ticket preloaded with an amount that can be used to pay for purchases or services. Vouchers may or may not be rechargable, redeemable or require a fee or deposit, depending on the rules detailed in the voucher type.

## **Voucher mask**

A voucher mask defines the pattern that a voucher code must fit to be accepted as that voucher type. You can define the initial digits of the code, and the acceptable length. For example, you can define that gift vouchers must start with 213 and be 13 digits long. Any gift voucher that does not match this pattern is then rejected by the Portal.

# **Voucher type**

A voucher type is a set of rules that control how a voucher operates within your company, including the voucher mask, whether the voucher can be recharged, or requires a deposit amount. Voucher types can have sub-types that follow the same rules, but are differentiated for reporting reasons.

#### Warehouse

A warehouse is a supplier that represents your company's central warehouse, used when sites order some or all of their inventory from Head Office rather than directly from external suppliers. You may configure different rules and restrictions for warehouse suppliers than are used for direct suppliers. You can also restrict sites to use only warehouse suppliers and prevent them from ordering from direct suppliers.